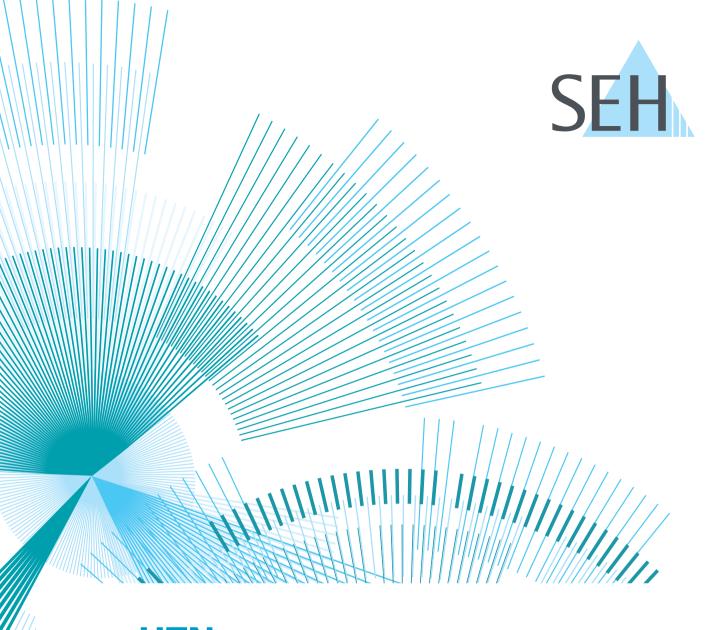

# **myUTN**

# USB Dongleserver User Manual Windows

dongleserver Pro, dongleserver ProMAX

# **USB Dongleserver User Manual Windows**

# **Manufacturer & Contact**

SEH Computertechnik GmbH Suedring 11 33647 Bielefeld Germany

Phone: +49 (0)521 94226-29 Fax: +49 (0)521 94226-99 Support: +49 (0)521 94226-44

Email: info@seh.de

Web: https://www.seh-technology.com

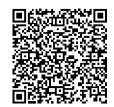

# **Document**

Type: User Manual

Title: USB Dongleserver User Manual Windows

Version: 1.2 | 2021-12

# **Legal Information**

SEH Computertechnik GmbH has endeavored to ensure that the information in this documentation is correct. If you detect any inaccuracies please inform us at the address indicated above. SEH Computertechnik GmbH will not accept any liability for any error or omission. The information in this manual is subject to change without notification.

The original manual is the German version of this document and shall govern. All non-German versions of this document are translation of the original manual.

All rights are reserved. Copying, other reproduction, or translation without the prior written consent from SEH Computertechnik GmbH is prohibited.

These products include 'open source software'. For detailed information, visit <a href="https://www.seh-technology.com">https://www.seh-technology.com</a>. © 2021 SEH Computertechnik GmbH

All trademarks, registered trademarks, logos and product names are property of their respective owners.

# **USB Dongleserver User Manual Windows**

# Content

| 1   | General Information                                                    | 1  |
|-----|------------------------------------------------------------------------|----|
| 1.1 | Product                                                                | 2  |
| 1.2 | Documentation                                                          | 4  |
| 1.3 | Support and Service                                                    | 6  |
| 1.4 | Your Safety                                                            | 7  |
| 1.5 | First Steps                                                            | 8  |
| 2   | Administration Methods                                                 | 9  |
| 2.1 | Administration using the dongleserver Control Center                   | 10 |
| 2.2 | Administration via the SEH UTN Manager                                 | 12 |
| 2.3 | Administration via the SEH Product Manager                             | 17 |
| 2.4 | Administration via Email                                               | 19 |
| 3   | Network Settings                                                       | 21 |
| 3.1 | How to Configure IPv4 Parameters                                       | 22 |
| 3.2 |                                                                        |    |
| 3.3 | How to Use the UTN Server in VLAN Environments                         | 26 |
| 3.4 | How to Configure the DNS                                               | 28 |
| 3.5 | How to Configure Email (POP3 and SMTP)                                 | 29 |
| 3.6 | How to Configure Bonjour                                               | 31 |
| 3.7 | How to Configure Server Services                                       | 32 |
| 4   | Device Settings                                                        | 34 |
| 4.1 | How to Assign a Description                                            | 35 |
| 4.2 | How to Configure the Device Time                                       | 36 |
| 4.3 | How to Configure the (Encrypted) UTN Port                              | 38 |
| 4.4 | How to Assign a Name to a USB Port                                     | 39 |
| 4.5 | How to Write a Description for a USB port                              | 40 |
| 4.6 | How to Get Messages                                                    | 41 |
| 4.7 | How to Monitor the UTN Server                                          | 43 |
| 4.8 | ,                                                                      |    |
| 4.9 | How to Configure Acoustic Signals (only dongleserver ProMAX)           | 49 |
| 5   | Working with the SEH UTN Manager                                       | 50 |
| 5.1 | How to Find UTN Servers/USB Devices in the Network                     | 51 |
| 5.2 |                                                                        |    |
| 5.3 |                                                                        |    |
| 5.4 |                                                                        |    |
| 5.5 | How to Automate USB Device Connections and Program StartsStarts        | 56 |
| 5.6 |                                                                        |    |
| 5.7 | How to Use the Selection List and Manage User Access Rights with It    | 60 |
| 5.8 | How to Use the SEH UTN Manager without Graphical User Interface (utnm) | 63 |
| 6   | Security                                                               | 68 |
| 6.1 | How to Define the Encryption Strength for SSL/TLS Connections          | 69 |
| 6.2 | · · · · · · · · · · · · · · · · · · ·                                  |    |
| 6.3 | · ·                                                                    |    |
| 6.4 | •                                                                      |    |
|     |                                                                        |    |

# **USB Dongleserver User Manual Windows**

| 6.5              | How to Block UTN Server Ports (TCP Port Access Control) | 75  |
|------------------|---------------------------------------------------------|-----|
| 6.6              | How to Control Access to USB Devices                    | 76  |
| 6.7              | How to Block USB Device Types                           | 79  |
| 6.8              | How to Use Certificates                                 | 80  |
| 6.9              | How to Configure Network Authentication (IEEE 802.1X)   | 85  |
| 6.10             | How to Configure SNMP                                   | 88  |
| 6.11             | How to Disable a USB Port                               | 89  |
|                  |                                                         |     |
| 7 M              | laintenance                                             | 90  |
| 7.1              | How to Backup Your Configuration                        | 91  |
| 7.2              | How to Reset Parameters to their Default Values         | 94  |
| 7.3              | How to Perform a Device Software Update                 | 96  |
| 7.4              | How to Restart the UTN Server                           | 97  |
|                  |                                                         |     |
| 8 A <sub>l</sub> | ppendix                                                 | 98  |
| 8.1              | Glossary                                                | 99  |
| 8.2              | Iroubleshooting                                         | 101 |
| 8.3              | Parameter lists                                         | 103 |
| 8.4              | SEH UTN Manager – Feature Overview                      | 128 |

# **1 General Information**

- First Steps ⇒ 🖺8

# 1.1 Product

# **Purpose**

UTN servers comprise USB Deviceservers and USB Dongleservers. As USB Dongleservers, UTN servers make non-network-ready USB dongles accessible via TCP/IP network. The USB dongles are connected to the USB ports of the UTN server for this purpose. The UTN (UTN = USB to Network) functionality and the corresponding software tool 'SEH UTN Manager' then establish a virtual USB connection between USB dongle and client. The USB dongle can be used as if it were connected locally.

# **System Requirements**

The UTN server has been designed for use in TCP/IP networks.

The SEH UTN Manager can be used in the following systems:

- Microsoft Windows (32/64-Bit; Windows 10, Windows 11, Server 2012 R2, 2016, 2019, 2022)
- macOS 10.15 (Catalina), macOS 11 (Big Sur)<sup>1</sup>, macOS 12 (Monterey)<sup>2</sup>
- Linux (Ubuntu 18.04/20.0.4, Debian 9/10/11, CentOS 7/8, CentOS Stream 8, Oracle 7/8, RHEL 7.4/8.4, OpenSU-SE Leap 15.3, SUSE Linux Enterprise Server 15)<sup>3</sup>
- IPv4 TCP/IP network
- IPv6 TCP/IP network

The SEH Product Manager can be used under the following systems:

- Microsoft Windows (32/64-Bit; Windows 10, Windows 11, Server 2012 R2, 2016, 2019, 2022)
- macOS 10.15 (Catalina), macOS 11 (Big Sur)<sup>1</sup>, macOS 12 (Monterey)<sup>2</sup>
- IPv4 TCP/IP network
- IPv6 TCP/IP network

This document describes usage under Windows environments. Information about the usage in other environments can be found in the relevant system-specific User Manual. More details can be found in chapter 'Documentation'  $\Rightarrow \blacksquare 4$ .

<sup>1.</sup> macOS 11.x (Big Sur) only limited USB device support not running on Apple Silicon (Apple M1 chip) based Macs

<sup>2.</sup> macOS 12.x (Monterey) only limited USB device support not running on Apple Silicon (Apple M1 chip) based Macs

<sup>3.</sup> A successful installation cannot be guaranteed due to the variety of Linux systems! The installation must be carried out under your own responsibility.

### **Combination with Associated Products**

You can combine the UTN server with additional SEH Computertechnik GmbH products to ideally adapt the use of your devices to your environment!

# Service<sup>plus</sup>

Service contracts are available for USB Dongleservers, known as Service<sup>plus</sup>packages. The Service<sup>plus</sup> package extends the manufacturer's guarantee on your Dongleserver from 36 to 60 months. In addition, you will receive quickly and easily an advance replacement device in case of a defect. Service<sup>plus</sup> packages must be purchased separately.

Detailed information:

https://www.seh-technology.com/services/service-packages.html

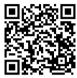

### **Rack Mount Kits**

We recommend the 'Rack Mount Kits' (RMK) for optimal and safe storage of your Dongleserver. The mounting kits allow the installation of USB Dongleservers in 19" server cabinets and convenient access to the device.

Detailed information:

https://www.seh-technology.com/products/rack-mount-kits.html

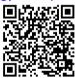

# 1.2 Documentation

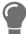

Please load all current documents from our Website: <a href="https://www.seh-technology.com/de/service/downloads.html">https://www.seh-technology.com/de/service/downloads.html</a>

# **Further applicable documents**

The USB Dongleserver documentation consists of the following documents:

Quick Installation Guide Print, PDF Information on safety, technical data, declarations of con-

formity and description of the hardware installation and

initial setup.

User Manual PDF Detailed description of the UTN server configuration,

administration and maintenance. System-specific instruc-

tions for the following systems:

- Windows - macOS

- Linux

Online help HTML Information on how to use the 'dongleserver Control Cen-

ter' web interface.

(Embedded into web interface; no download.)

Product information Print, PDF Features and technical data

Brochures Print, PDF <a href="http://www.seh-technology.com">http://www.seh-technology.com</a>

Open source licenses online <a href="https://www.seh-technology.com/services/licenses.html">https://www.seh-technology.com/services/licenses.html</a>

# Symbols and Legend

A variety of symbols and mark-ups are used within this document.

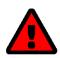

### WARNING

Warning A warning contains important information that must be heeded. Non-

observance may lead to malfunctions.

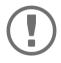

# **Important:**

Important information These notes contain crucial information for failure-free operation.

✓ Requirement Requirements that must be met before you can begin the action.

Numeration Listing

1. Numeration Step-by-step instructions

→ Result Outcome of a performed action

Tip Recommendations and beneficial advice

⇒ 🖹 Reference (Within the document you can use hyperlinks.)

**Bold** Established terms (e.g. of buttons, menu items, or selection lists)

Courier Code (e.g. for command lines or scripts), Paths

'Proper names' Single quotation marks identify proper names

# 1.3 Support and Service

SEH Computertechnik GmbH offers extensive Support. If you have any questions, please contact us.

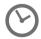

Monday through Thursday
Friday

8:00 a.m. to 4:45 p.m. 8:00 a.m. to 15:15 p.m.

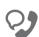

+49 (0)521 94226-44

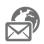

support@seh.de

Customers from the United States of America (USA) and Canada please contact North American Support:

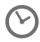

Monday – Friday

9:00 am - 5:00 pm (EST/EDT)

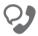

+1-610-933-2088

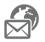

support@sehtechnology.com

All information and downloads regarding your product are available on our website:

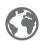

https://www.seh-technology.com

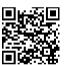

# 1.4 Your Safety

Read and observe all safety regulations and warnings found in the documentation, on the device and on the packaging. This will avoid potential misuse and prevent damages to people and devices.

### **Intended Use**

The UTN server is used in TCP/IP networks and has been designed for use in office environments. It allows multiple network users to access non-network-ready USB dongles.

# **Improper Use**

All uses of the device that do not comply with the functionalities described in the USB Dongleserver documentation are regarded as improper use.

# **Safety Regulations**

Before starting the initial setup of the UTN server, read and observe the safety regulations in the 'Quick Installation Guide'. This document is enclosed in the packaging in printed form.

# Warnings

Read and observe all warnings mentioned in this document. Warnings are found before any instructions known to be dangerous. They are presented as follows:

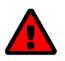

# WARNING

Warning

# **Liability and Guarantee**

SEH Computertechnik GmbH will not accept any liability for personal injuries, property damages and consequential damages resulting from the non-observance of the mentioned safety regulations and warnings. Non-observance will also result in any guarantee claims becoming void.

# **Modifications to the Device and Repairs**

It is not allowed to make modifications to the hardware and software or to try to repair the device. If your device needs to be repaired, contact our support  $\Rightarrow \blacksquare 6$ .

# 1.5 First Steps

- 2. Install the hardware. Hardware installation includes connecting the UTN server to the network, USB devices, and power grid ⇒ □ 'Quick Installation Guide'.
- 3. Install the software. Software installation includes installing the required 'SEH UTN Manager' software tool on your client and assigning an IP address ⇒ ☐ 'Quick Installation Guide'.
- 4. Configure the UTN server so that it is optimally embedded it into your network and sufficiently protected. All information on how to do this you will find in this document.
- 5. Use the SEH UTN Manager to establish and manage connections to the USB dongles which are connected to the UTN server ⇒ □ 'Working with the SEH UTN Manager' ⇒ □ 50.

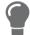

You can find information on the USB Dongleserver documentation in the chapter'Documentation'  $\Rightarrow \triangle 4$ .

# 2 Administration Methods

You can administer, configure and maintain the UTN server in a number of ways:

- Administration via the SEH UTN Manager ⇒ 12
- Administration via the SEH Product Manager ⇒ 117
- Administration via Email ⇒ 19

# 2.1 Administration using the dongleserver Control Center

The UTN server has a user interface, the dongleserver Control Center, which can be opened using an Internet browser (e.g. Microsoft Edge).

The UTN server can be configured, monitored and maintained using the dongleserver Control Center.

- Opening dongleserver Control Center in the Browser ⇒ 100

- Controls 

  □ 11

### **Opening dongleserver Control Center in the Browser**

- ✓ The UTN server is connected to the network and the power grid.
- ✓ The UTN server has a valid IP address ⇒ \( \bigsig 22.
- 1. Open your browser.
- 2. Enter the IP address of the UTN server as the URL.
- → The dongleserver Control Center will be displayed in the browser.

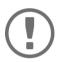

### **Important**

If the dongleserver Control Center is not displayed, check if a gateway is configured ( $\Rightarrow$   $\blacksquare$ 22) and the proxy settings of your browser.

# **Opening dongleserver Control Center from SEH UTN Manager**

- ✓ The UTN server is connected to the network and the power grid.
- ✓ The UTN server has a valid IP address ⇒ 122.
- 1. Start the SEH UTN Manager.
- 2. In the selection list, select the UTN server.
- 3. In the menu bar, select UTN Server Configure.
- → Your browser opens and the dongleserver Control Center is displayed.

# **Opening dongleserver Control Center from SEH Product Manager**

The dongleserver Control Center is displayed directly in the SEH Product Manager. You can also open it separately in the browser.

- ✓ The SEH Product Manager is installed on the client  $\Rightarrow$  \(\begin{aligned}
  \text{ \text{\text{\te}\text{\text{\text{\text{\text{\text{\text{\text{\text{\text{\text{\text{\text{\text{\text{\text{\text{\text{\text{\text{\text{\text{\text{\text{\text{\text{\text{\text{\text{\text{\texi}\text{\text{\text{\text{\texi{\texi{\text{\texi}\text{\text{\texitex{\texi{\texi}\text{\texi}\texi\texit{\texi{\texict{\texi}\texitt{\
- 1. Start the SEH Product Manager.
- 2. In the device list, select the UTN server.

  The dongleserver Control Center is displayed on the right side in the integrated browser.
- To access the dongleserver Control Center separately in the browser, select Launch Browser from the Device menu.
- → Your browser opens and the dongleserver Control Center is displayed.

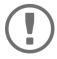

### **Important:**

If the dongleserver Control Center is not displayed, check the certificate.

If the certificate chain of trust can not be verified, a security warning will appear instead of the dongleserver Control Center. Review the certificate personally and add an exception rule for the certificate, if necessary. Detailed information can be found in the  $\Rightarrow \square$  'SEH Product Manager Online Help'.

### Controls

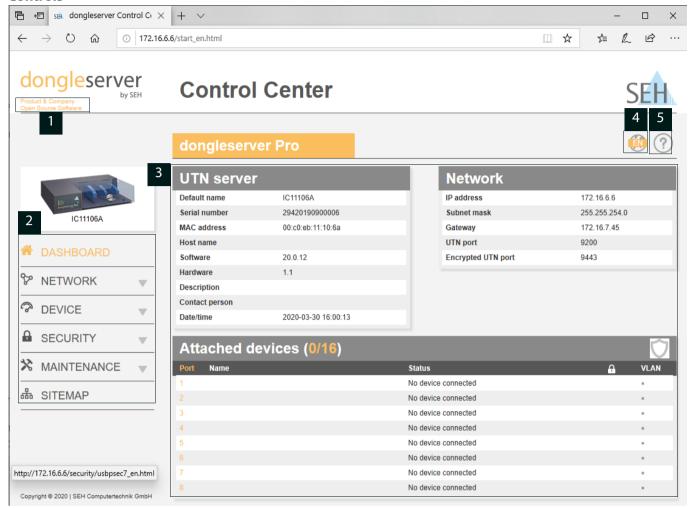

Figure 2.1-1: dongleserver Control Center

| 1 | Product & Company | Manufacturer's contact details and additional product information.      |
|---|-------------------|-------------------------------------------------------------------------|
| 2 | Menu item         | After selecting a menu item, the available submenu items are displayed. |
| 3 | Page              | Menu content                                                            |
| 4 | Globe             | Language selection                                                      |
| 5 | ? icon            | Online help                                                             |

# 2.2 Administration via the SEH UTN Manager

The 'SEH UTN Manager' is a software tool developed by SEH Computertechnik GmbH. The SEH UTN Manager is used to establish and manage connections to the USB devices connected to the UTN servers.

### **Features**

The software is installed on all clients that are meant to access a USB device in the network. After the SEH UTN Manager is started, the network is scanned for connected UTN servers. All UTN servers found and their connected USB devices are displayed in the 'network list'. To use the USB devices connected to the UTN server, you have to add the UTN server to the 'selection list'. The devices shown in the selection list can be administrated and the connected USB devices can be used. Working working with the SEH UTN Manager is described in detail in the chapter 'Working with the SEH UTN Manager' ⇒ 

■50.

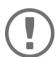

# Important:

The SEH UTN Manager can be used in IPv4 and IPv6 environments. The selection determines which IP version is used in the software.

"IPv4" is default. Selecting "IPv6" is only suitable for IPv6 networks. If you are not sure about your network, select "IPv4 and IPv6".

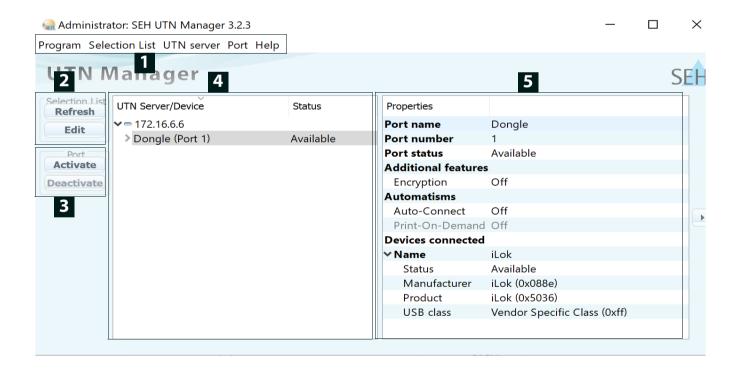

Figure 2.2-1: SEH UTN Manager

| 1 | Menu bar                                 | Available menu items                                                                                                  |
|---|------------------------------------------|----------------------------------------------------------------------------------------------------|
| 2 | Buttons for editing the selection list   | Opens the dialog for searching UTN servers in the network and for selecting the desired devices $\Rightarrow$ $151$ . |
| 3 | Buttons for managing the port connection | Establishes a connection to the USB device connected to the USB port (⇒   □53) or interrupts the connection (⇒ □54).  |
| 4 | Selection list                           | Shows the selected UTN servers and the connected USB devices.                                                         |
| 5 | Display area for the properties          | Shows information on the selected UTN server or USB device $\Rightarrow$ $\blacksquare$ 59.                           |

Detailed information on how to use the SEH UTN Manager can be found in the 🖈 🖳 'SEH UTN Manager Online Help'. To start the online help, go to the SEH UTN Manager menu bar and select **Help** – **Online Help**.

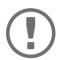

Some SEH UTN Manager features might not be displayed or are displayed as inactive. This depends on

- the type and location of the selection list
- the user's rights and the group memberships on the client
- the client operating system
- the settings of the product-specific security mechanisms
- the status of the UTN server and respective USB port

More details can be found in chapter 'SEH UTN Manager – Feature Overview' ⇒

### Versions

The SEH UTN Manager is available in two versions:

- Complete Version: SEH UTN Manager with graphical user interface (⇒figure 2.2-1 12) and additional features.
- Minimal version (without graphical user interface): Usage only via command line ('utnm' ⇒ 🖺 63) and automated programs ('UTN Actions' ⇒ 🖺 56).

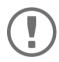

The complete version is recommended for general use.

The minimal version is to be used by experts only!

In both versions the 'SEH UTN Service' works in the background and is automatically active after the system start. The service can be controlled by means of the usual administration methods.

Additionally, the following user groups are distinguished:

- users with administrative rights (administrator)
- users without administrative rights (standard user)

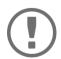

### **Important:**

Some features can only be configured by administrators. More details can be found in chapter 'SEH UTN Manager – Feature Overview' ⇒ 🖺 128.

### Installation

In order to use the SEH UTN Manager, the program must be installed on a computer with a Windows operating system. The SEH UTN Manager installation file can be found on the SEH Computertechnik GmbH website:

https://www.seh-technology.com/services/downloads.html

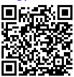

The installation file is available as '\*.exe' for Windows systems. The file contains both versions of the SEH UTN Manager. Instead of the standard installation, an unattended installation may be carried out.

# Standard Installation

- ✓ Microsoft Windows (32/64-Bit; Windows 10 or higher, Server 2012 R2 or higher)
- ✓ The installation can only be carried out by users with administrative rights.
- 1. Start the SEH UTN Manager installation file.
- 2. Follow the installation routine.
- → The SEH UTN Manager is installed on your client.

If used in server-based environments (Citrix XenApp, Microsoft Remote Desktop Services/Terminal Services) and virtualized environments (VMware, Citrix XenDesktop, Microsoft HyperV, etc.) the Windows system may lack required drivers. The installation routine checks the available drivers during the installation process. If drivers are missing, another installer ('USB driver for SEH UTN Manager'). This installer will prepare the installation of the required drivers.

### **Unattended Installation**

An unattended installation takes place without any time-consuming user input. In addition, the SEH UTN Manager UTN Manager can be automatically installed on a large number of clients via login scripts. For more information, refer to the documentation of your operating system.

### Default settings used:

- Complete version
- Installation for all users of the client
- Target directory: %PROGRAMFILES%\SEH Computertechnik GmbH\SEH UTN Manager (Where %PROGRAMFILES% is a Windows environment variable for the 'Program Files' directory. By means of the command line, the path can be determined as follows: echo %PROGRAMFILES%)

Start menu folder: SEH Computertechnik GmbH\SEH UTN Manager

- A desktop shortcut will be created.
- SEH UTN Manager will start automatically after the installation.
- ✓ Microsoft Windows (32/64-Bit; Windows 10 or higher, Server 2012 R2 or higher)

✓ The installation can only be carried out by users with administrative rights.

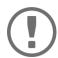

# Important:

By installing the SEH UTN Manager, you automatically accept the SEH Computer-technik GmbH agreement concerning the license and the use of the software. The agreement can be found on the website of SEH Computertechnik GmbH:

https://www.seh-technology.com/services/licenses.html

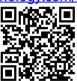

- 1. Open the command-line interface.
- 2. Change to the directory containing the SEH UTN Manager installation file.
- 3. Enter the command sequence: "sehutnmanager-win-X.X.X.exe" /S [<command>]
  Commands: ⇒table 2.2-1 

  15.
- 4. Confirm your entry.
- → The sequence of commands will be run.

Table 2.2-1: Installation commands

| Command                       | Description                                                                                                    |
|-------------------------------|----------------------------------------------------------------------------------------------------|
| /A                            | Installs SEH UTN Manager for all users.                                                                                                    |
| /C                            | Installs SEH UTN Manager for the current user only.                                                                                                    |
| /F= <folder name=""></folder> | Overrides the default folder name of the Start menu folder. Subfolders can be specified with '/'.                                                                                                    |
| /G                            | Installs the complete version ( $\Rightarrow$ $\blacksquare$ 14) of SEH UTN Manager.                                                                                                    |
|                               | Recommended for general use.                                                                                                    |
| /I= <path></path>             | Overrides the default installation directory. An absolute path must be specified. It has to be the last parameter used in the command line and must not contain any quotes, even if the path contains spaces. |
| /K                            | Does <u>not</u> create a desktop shortcut.                                                                                                    |
| /M                            | Installs the minimal version (⇒ 🖺 14) of SEH UTN Manager.                                                                                                    |
|                               | Expert use only!                                                                                                    |
| /R                            | Runs SEH UTN Manager after the installation is complete.                                                                                                    |
| /S                            | Instructs the installation to be silent. There is no user interaction and the user cannot cancel the installation.                                                                                            |
| /U                            | Updates an existing SEH UTN Manager.                                                                                                    |
|                               | (If no SEH UTN Manager is installed, it will be installed using the default installation settings.)                                                                                                    |
| /V1                           | Enables command line logging to troubleshoot installation problems.                                                                                                    |
| /V2                           | Creates a log file in the installation folder. The file contains information to troubleshoot installation problems.                                                                                           |
| /V3                           | Enables command line logging and creates a log file in the installation directory. Both provide information to help troubleshoot installation issues.                                                         |
| /?                            | Shows the help page.                                                                                                    |

# **Program Start**

You can recognize the SEH UTN Manager by its icon: . The program is started with the usual methods of your operating system.

# **Update**

You can check for program updated manually and automatically. More information can be found in the  $\Rightarrow \square$  'SEH UTN Manager Online Help'.

# 2.3 Administration via the SEH Product Manager

The 'SEH Product Manager' is a software tool developed by SEH Computertechnik GmbH for the administration and management of SEH Computertechnik GmbH devices on the network.

- Function ⇒ ■17
- Installation 

   □ 18

### **Function**

The software is installed on all clients from which SEH Computertechnik GmbH devices are to be administrated and managed on the network.

After starting the SEH Product Manager, the network is first scanned for connected SEH Computertechnik GmbH devices. All found devices are displayed in the 'device list'. You can select and then administer and manage the devices in the device list.

If a task can be performed using the SEH Product Manager, this will be described in the corresponding chapter.

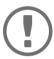

# **Important:**

The SEH UTN Manager can be used in IPv4 and IPv6 environments. The selection determines which IP version is used in the software.

"IPv4" is default. Selecting "IPv6" is only suitable for IPv6 networks. If you are not sure about your network, select "IPv4 and IPv6".

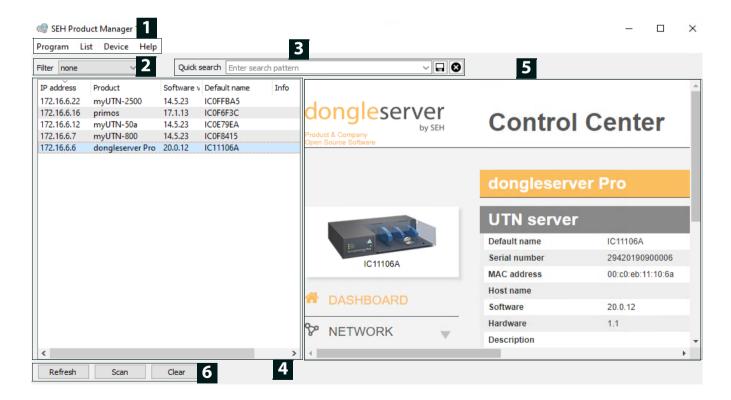

Figure 2.3-1: SEH Product Manager

1 Menu bar Available menu items

2 Filter Filters the displayed devices by product type.

3 Searching Search function for searching the device list.

4 Device list Shows the devices found on the network by SEH Computertechnik

GmbH.

5 Control Center Shows the Control Center of the device selected in the device list.

6 Functions for editing the device list

- Refresh: Updates the status of the devices displayed in the list.
- Search: Searches the network for more devices from SEH Computertechnik GmbH. Found devices are added to the device list.
- Delete: Removes all devices from the device list.

Detailed information on how to use the SEH Product Manager can be found in the  $\Rightarrow \Box$  'SEH Product Manager Online Help'. To start the online help system, go to the SEH Product Manager menu bar and select **Help** – **Online Help**.

### Installation

In order to use the SEH Product Manager, the program must be installed on a computer with a Windows operating system. The SEH Product Manager installer can be found on the SEH Computertechnik GmbH website:

https://www.seh-technology.com/services/downloads.html

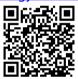

The installation file is available as '\*.exe' for Windows systems.

- ✓ Microsoft Windows (32/64-Bit; Windows 10 or higher, Server 2012 R2 or higher)
- ✓ The installation can only be carried out by users with administrative rights.
- 1. Start the SEH Product Manager installer.
- 2. Follow the installation routine.
- → The SEH Product Manager is installed on your client.

### **Program Start**

You can recognize the SEH Product Manager by its icon: . The program is started with the usual methods of your operating system.

The program automatically searches for SEH Computertechnik devices on the network after starting. For more information see the  $\Rightarrow \Box$  'SEH Product Manager Online Help'.

### **Update**

You can check for program updates manually and automatically. More information can be found in the  $\Rightarrow \square$  'SEH Product Manager Online Help'.

# 2.4 Administration via Email

You can administrate the UTN server via email and thus from any computer Internet access (remote access):

- Get UTN server status
- Set UTN server parameters
- UTN server update

To do so, you write commands into the email message header ⇒table 2.4-1 12.

Table 2.4-1: Commands and comment:

| Commands               | Option         | Description                                                                                     |
|------------------------|----------------|-------------------------------------------------------------------------------------------------|
| <command/>             | get status     | You get the UTN server status page.                                                             |
|                        | get parameters | You get the UTN server parameter list.                                                          |
|                        | set parameters | Sends one or more parameters to the UTN server which will then be adopted by the UTN server.    |
|                        |                | Write the parameters and their values into the email message body: <pre><pre>column</pre></pre> |
|                        |                | The syntax and values can be found in the parameter lists $\Rightarrow$ 103.                    |
|                        | update utn     | Carries out an automatic update using the software that is attached to the mail.                |
|                        | help           | You get a page with information on remote maintenance.                                          |
| [ <comment>]</comment> |                | Freely definable text for descriptions.                                                         |

The following applies to the instructions:

- · not case-sensitive
- one or more space characters are allowed
- · max. length is 128 byte
- only the ASCII format can be read.

In addition, a TAN is needed to execute updates or parameter changes. To begin with, you have to get a status page via email ( $\Rightarrow$  table 2.4-1  $\blacksquare$ 19) because it contains the TAN. You enter the received TAN into the email message body. A space character must follow.

- ✓ An email user account for the UTN server is set up on a POP3 server.
- ✓ An email user account for the UTN server is set up on an SMTP server.
- ✓ A DNS server is configured on the UTN server  $\Rightarrow$  \( \bigle 22.
- ✓ POP3 and SMTP parameters have been configured on the UTN server  $\Rightarrow$   $\blacksquare$ 29.
- 1. Open an email program.
- 2. Write a new email:
  - As recipient enter the UTN server address.
  - Enter a command in the subject line: cmd: <command> [<comment>]
    Commands and comments: ⇒table 2.4-1 

    19.
  - Into the email message body enter a TAN, if applicable.
- 3. Send the email.
- → The UTN server receives the email and carries out the instruction.

# **Examples**

You want to get the UTN server parameter list:

 $\textbf{\textbf{To:}} \, \texttt{UTNserver@company.com} \\$ 

Subject: cmd: get parameters

You want to set the 'configuration' parameter:

To: UTNserver@company.com
Subject: cmd: set parameters

Email message body:TAN = nUn47ir79Ajs7QKE

sys descr = <your description>

# 3 Network Settings

To optimally embed your UTN server into your network, you can configure the following settings:

- How to Configure IPv4 Parameters ⇒ 22
- How to Configure IPv6 Parameters ⇒ 25
- How to Use the UTN Server in VLAN Environments 

  □ 26How to Configure the DNS 
  □ 28
- How to Configure Bonjour ⇒ 🖺31

# 3.1 How to Configure IPv4 Parameters

In the hardware installation ( Hardware Installation Guide') the UTN server is connected to the network. The UTN server then checks if it receives an IPv4 network configuration (IP address, subnet mask, gateway, DNS - Domain Name Service) dynamically over DHCP (Dynamic Host Configuration Protocol). If this is not the case, the UTN server assigns itself an IP address via Zeroconf from the address range which is reserved for Zeroconf (169.254.0.0/16).

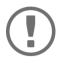

# **Important:**

If the UTN server is connected to an IPv6 network, it will automatically receive an additional IPv6 address  $\Rightarrow$   $\blacksquare$ 25.

The IPv4 address assigned to the UTN server can be found via the SEH UTN Manager and SEH Product Manager software tools. This step usually is carried out during the initial set up ( $\Rightarrow \Box$  'Quick Installation Guide'). As an alternative to automatic configuration via DHCP or Zeroconf, you can assign a manual (static) IPv4 network configuration to the UTN server.

- Determining the IPv4 Address using the SEH UTN Manager and Assigning an IPv4 Network Configuration ⇒

   ■23

# Assigning an IPv4 network configuration using the dongleserver Control Center

- ✓ For DHCP: Your network has a DHCP server.
- ✓ For DNS: Your network has a DNS server.
- 1. Start the dongleserver Control Center.
- Select NETWORK IPv4.
- 3. Configure the IPv4 parameters; ⇒table 3.1-1 \( \bigsiz 22.
- 4. Click Save & Restart to confirm.
- → The settings will be saved.

Table 3.1-1: IPv4 parameters

| Table 511 II II I parameters |                                                                                                    |
|------------------------------|----------------------------------------------------------------------------------------------------|
| Parameters                   | Description                                                                                                    |
| DHCP                         | Enables/disables the DHCP protocol.                                                                                                    |
|                              | If DHCP is enabled in your network, IPv4 network configuration (IP address, subnet mask, gateway, DNS) is automatic.                                       |
|                              | We recommend disabling this option once an IP address has been assigned to the UTN server.                                                                 |
| ARP/PING                     | Enables/disables the ARP/PING protocol.                                                                                                    |
|                              | You can use the commands ARP and PING to change an IP address. The implementation depends on your system; read the documentation of your operating system. |
|                              | We recommend disabling this option once an IP address has been assigned to the UTN server.                                                                 |
| IP Address                   | IP address of the UTN server.                                                                                                    |

| Parameters    | Description                                                                                                    |
|---------------|----------------------------------------------------------------------------------------------------|
| Prefix length | The IP address and the prefix length defines the network mask of the UTN server.                                                                                            |
|               | Subnet masks are used to logically partition big networks into subnetworks. If you are using the UTN server in a subnetwork, it requires the subnet mask of the subnetwork. |
| Router        | Router address (Gateway) of the UTN server                                                                                                    |
|               | IP addresses in another network are addressed via the router address.                                                                                                    |

# Assigning an IPv4 Network Configuration using the SEH UTN Manager

- ✓ The SEH UTN Manager (complete version) is installed on the client  $\Rightarrow$  \( \bigsim 12.
- ✓ The UTN server is shown in the selection list  $\Rightarrow$   $\triangleq$ 51.
- 1. Start the SEH UTN Manager.
- 2. In the selection list, select the UTN server.
- 3. In the menu bar, select **UTN Server–Set IP Address**. The **Set IP Address dialog** appears.
- 4. Enter the relevant TCP/IP parameters.
- 5. Click OK.
- → The settings will be saved.

# Determining the IPv4 Address using the SEH UTN Manager and Assigning an IPv4 Network Configuration

The SEH UTN Manager searches the network for connected UTN servers.

- ✓ The SEH UTN Manager (complete version) is installed on the client  $\Rightarrow$  12.
- 1. Start the SEH UTN Manager.
- 2. Confirm the note dialog **Your Selection List seems to be empty** with **Yes**. If no note dialog is available and the main dialog appears, select **Selection List-Edit** in the menu bar. The **Edit Selection List** dialog appears.
- 3. In the network list, select the UTN server.

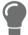

If you are using several UTN servers of the same model, you can identify a specific device by its default name ( $\Rightarrow$   $\cong$  22) or the connected USB devices.

- 4. In the shortcut menu, select **Set IP Address**.
  - The **Set IP Address** dialog appears.
- 5. Enter the relevant TCP/IP parameters.
- 6. Click OK.
- $\rightarrow$  The settings will be saved.

# **Determining the IPv4 Address using the SEH Product Manager**

- ✓ The SEH Product Manager is installed on the client ⇒ 🖺 17.
- 1. Start the SEH Product Manager. The device list is displayed.
- 2. Search for the UTN server in the device list. It can be identified by its product type and MAC address (which can be found on the device type plate).
- 3. Read the IP address of the UTN server from the device list.

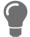

If you select the UTN server in the device list, the dongleserver Control Center will be displayed. If necessary, you can assign the IPv4 network configuration directly there  $(\Rightarrow 22)$ .

# 3.2 How to Configure IPv6 Parameters

IPv6 (Internet Protocol Version 6) is the successor of the still predominantly used IPv4 (Internet Protocol Version 4). IPv6 offers the same basic functions but has many advantages such as the increased address space of  $2^{128}$  (IPv6) instead of  $2^{32}$  (IPv4) IP addresses and auto configuration.

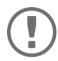

### Important:

IPv6 address notation differs from IPv4: An IPv6 address consists of 128 bits. The normal format of an IPv6 address is eight fields. Each field contains four hexadecimal digits representing 16 bits.

Example: 2001:db8:4:0:2c0:ebff:fe0f:3b6b

As a URL in a Web browser, an IPv6 address must be enclosed in square brackets. This prevents port numbers from being mistakenly regarded as part of an IPv6 address.

Example: http://[2001:db8:4:0:2c0:ebff:fe0f:3b6b]:443

The URL will only be accepted by browsers that support IPv6.

You can embed the UTN server into an IPv6 network.

The UTN server will automatically receive one or more IPv6 addresses in addition to its IPv4 address. To optimally embed the UTN into your network, you can configure IPv6 parameters.

- 1. Start the dongleserver Control Center.
- 2. Select NETWORK IPv6.
- 3. Configure the IPv6 parameters; ⇒table 3.2-1 \( \bigsize 25.
- 4. Click Save & Restart to confirm.
- → The settings will be saved.

Table 3.2-1: IPv6 parameters

| _                       |                                                                                                    |
|-------------------------|----------------------------------------------------------------------------------------------------|
| Parameters              | Description                                                                                                    |
| IPv6                    | Enables/disables the IPv6 functionality of the UTN server.                                                                                                    |
| Automatic configuration | Enables/disables the automatic assignment of the IPv6 address to the UTN server.                                                                                                    |
| IPv6 address            | Defines an IPv6 unicast address in the format n:n:n:n:n:n:n:n which is manually assigned to the UTN server.                                                                                                    |
|                         | <ul> <li>Every 'n' represents the hexadecimal value of one of the eight 16 bit elements of the address.</li> </ul>                                                                                              |
|                         | <ul> <li>Leading zeros can be omitted.</li> </ul>                                                                                                    |
|                         | <ul> <li>An IPv6 address may be entered or displayed using a shortened version<br/>when successive fields contain all zeros (0). In this case, two colons (::) are<br/>used.</li> </ul>                         |
| Router                  | Manually defines a static router to which the UTN server sends its requests.                                                                                                    |
| Prefix length           | Defines the length of the subnet prefix for the IPv6 address. The value 64 is preset.                                                                                                    |
|                         | Address ranges (e.g. your network) are specified with prefixes. To do this, the prefix length (number of bits used) is added to the IPv6 address as a decimal number and the decimal number is preceded by '/'. |

# 3.3 How to Use the UTN Server in VLAN Environments

The UTN server supports VLAN (Virtual Local Area Network) according to 802.1Q.

A VLAN divides a physical network into logical subnetworks. Each subnetwork is its own broadcast domain, so data packets cannot be exchanged between subnetworks. VLANs are used to structure networks and, above all, to secure them.

Each USB device can be assigned to a VLAN. To transfer VLAN data via the USB ports, you must first enter the VLANs on the UTN server. After this, the USB ports used for forwarding data must be linked to the specified VLANs.

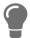

The access to USB devices can be regulated particularly well with VLAN: a defined group of network users may use certain USB devices.

Inform yourself on how to implement VLAN in your environment and then set up the UTN server for it.

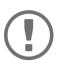

# Important:

SNMP works only over LAN and the VLAN specified in the selection menu.

# Configure IP management VLAN

- 1. Start the dongleserver Control Center.
- Select NETWORK IP VLAN.
- 3. Configure the IP VLAN parameters; ⇒table 3.3-1 \( \bigle 26.
- 4. To confirm, click **Save**.
- 5. The settings will be saved.

Table 3.3-1: IP management VLAN parameters

| Parameters                       | Description                                                                                                    |
|----------------------------------|----------------------------------------------------------------------------------------------------|
| IP management VLAN               | Enables/disables the forwarding of IP management VLAN data.                                                             |
|                                  | If this option is enabled, SNMP is only available in the IP management VLAN.                                            |
| Management VLAN                  | Sets the management VLAN in the network.                                                                                |
| selection menu                   | Note: From the configured Client VLANs (⇒table 3.3-2   27), you can select a specific one or each as a management VLAN. |
| TCP Access via LAN<br>(untagged) | Enables/disables the web access dongleserver Control Center to the UTN server via IP packets without tag.               |
|                                  | If this option is disabled, the UTN server can only be administrated via VLANs.                                         |
|                                  | Note: The SNMP works exclusively via LAN and the VLAN specified in the selection menu.                                  |

# **Define a IP Client VLAN**

- 1. Start the dongleserver Control Center.
- Select NETWORK IP VLAN.

- 3. Configure the IP VLAN parameters; ⇒table 3.3-2 \( \bigsiz 27.
- 4. To confirm, click **Save**.
- $\rightarrow$  The settings will be saved.

Table 3.3-2: IP client VLAN parameters

| Parameters    | Description                                                                      |
|---------------|----------------------------------------------------------------------------------|
| VLAN          | Enables/disables the forwarding of IP client VLAN data.                          |
| IP Address    | IP address of the UTN server within the IP client VLAN.                          |
| Prefix length | The IP address and the prefix length defines the network mask of the UTN server. |
| Router        | Router address of the IP client VLAN.                                            |
| VLAN ID       | ID for the identification of the IP client VLAN (0-4096).                        |

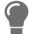

Use **Auto-fill** to automatically fill **VLAN**, **IP address** and **Subnetmask** with the values from line 1. **VLAN ID** will automatically be counted up by '1'.

# Allocating a IP Client VLAN to a USB Port

- 1. Start the dongleserver Control Center.
- 2. Select **SECURITY USB**.
- 3. Select the appropriate VLAN assignment from the **VLAN** drop-down list.
- 4. To confirm, click **Save**.
- $\rightarrow$  The settings will be saved.

# 3.4 How to Configure the DNS

The DNS - Domain Name Service is responsible for resolving IP addresses and domain name addresses in a network. The UTN server dynamically configures the DNS using the protocol DHCP (Dynamic Host Configuration Protocol). during the IP network configuration. This step usually is carried out during the initial set up ( $\Rightarrow$  Quick Installation Guide') of the UTN server during the hardware installation ( $\Rightarrow$   $\Rightarrow$  'Hardware Installation Guide').

As an alternative to automatic configuration via DHCP or Zeroconf, you can assign a manual (static) IPv4 network configuration to the UTN server.

# **Configure DNS via utnserver Control Center**

- ✓ For DHCP: Your network has a DHCP server.
- ✓ For DNS: Your network has a DNS server.
- 1. Start the dongleserver Control Center.
- 2. Select **NETWORK DNS**.
- 3. Configure the DNS parameters; ⇒table 3.4-1 \( \bigle 28.
- 4. Click Save & Restart to confirm.
- → The settings will be saved.

Table 3.4-1: DNS parameters

| Parameters             | Description                                                                                                    |
|------------------------|----------------------------------------------------------------------------------------------------|
| DNS                    | Enables/disables the name resolution via a DNS server.                                                                                                    |
|                        | Important: Only DNS allows you to use host names instead of IP addresses if you define servers such as e.g. a time server on the UTN server.  Example: Time server configuration (⇒ ■36) with ntp.server.de instead of 10.168.0.140. |
| Primary DNS server     | Defines the IP address of the primary DNS server.                                                                                                    |
| Secondary DNS server   | Defines the IP address of the secondary DNS server.                                                                                                    |
|                        | The secondary DNS server is used if the first one is not available.                                                                                                    |
| Domain name (suffix)   | Defines the domain name of an existing DNS server.                                                                                                    |
| Preferred address type | Specifies which address type is used after the IP address is returned from the DNS server. (This option is only relevant if "IPv4 and IPv6" is enabled.)                                                                             |

# 3.5 How to Configure Email (POP3 and SMTP)

The UTN server uses email for a range of functions:

- The UTN server can be administered using email ⇒ 19.
- During monitoring, logs can be exported as a backup by email ⇒ \( \bigsig 43. \)

To use these features, the 'POP3' and 'SMTP' email protocols must be configured on the UTN server.

- POP3 (Post Office Protocol Version 3), to allow the UTN server to retrieve email from an email server.
- Simple Mail Transfer Protocol (SMTP) to send email.

For this, the UTN server (client) needs an email user account on an email server.

# **Configuring POP3**

- ✓ An email user account for the UTN server is set up on a POP3 server.
- 1. Start the dongleserver Control Center.
- 2. Select NETWORK Email.
- 3. Configure the POP3 parameters; ⇒table 3.5-1 \( \bigsig 29.
- 4. To confirm, click Save.
- → The settings will be saved.

Table 3.5-1: POP3 parameters

| rubic 3.5 1. 1 01 5 parameters |                                                                                                    |
|--------------------------------|----------------------------------------------------------------------------------------------------|
| Parameters                     | Description                                                                                                    |
| POP3                           | Enables/disables the POP3 functionality.                                                                                                    |
| POP3 – Server Address          | Defines the POP3 server via its IP address or host name.                                                                                                    |
|                                | A host name can only be used if a DNS server ( $\Rightarrow$ $\blacksquare$ 22) was configured beforehand.                                                                         |
| POP3 – Server Port             | Defines the port which the UTN server uses to receive emails.                                                                                                    |
|                                | The default port number for POP3 is 110. The default port number for SSL/TLS (parameter 'POP3 – Security' ⇒ 🖺 29) is 995. If required, read the documentation of your POP3 server. |
| POP3 – Security                | Defines the authentication method to be used:                                                                                                    |
|                                | <ul> <li>APOP: encrypts the password when logging on to the POP3 server.</li> </ul>                                                                                                |
|                                | <ul> <li>SSL/TLS: encrypts the entire communication with the POP3 server. The encryption strength is defined via the encryption protocol and level          □69.</li> </ul>        |
| POP3 – Check mail every        | Defines the time interval (in minutes) which with the POP3 server is checked for emails.                                                                                           |
| POP3 – Ignore mail exceed-     | Defines the maximum email size (in Kbyte) to be accepted by the UTN server.                                                                                                    |
| ing                            | (0 = unlimited)                                                                                                    |
| POP3 – User name               | Defines the user name used by the UTN server to log on to the POP3 server.                                                                                                    |
| POP3 – Password                | Defines the user password used by the UTN server to log on to the POP3 server.                                                                                                    |

# **Configuring SMTP**

- ✓ An email user account for the UTN server is set up on an SMTP server.
- 1. Start the dongleserver Control Center.
- 2. Select **NETWORK Email**.
- 4. To confirm, click **Save**.
- $\rightarrow$  The settings will be saved.

Table 3.5-2: SMTP Parameters

| 145.6 5.5 2. 5.4.11 14.41116(615 |                                                                                                    |
|----------------------------------|----------------------------------------------------------------------------------------------------|
| Parameters                       | Description                                                                                                    |
| SMTP – Server Address            | Defines the SMTP server via its IP address or host name.                                                                                                    |
|                                  | A host name can only be used if a DNS server ( $\Rightarrow$ $\blacksquare$ 22) was configured beforehand.                                                                                                    |
| SMTP – Server Port               | Defines the port which the UTN server and SMTP server use to communicate.                                                                                                    |
|                                  | The default port number for SMTP is 25. For SSL/TLS (parameter 'SMTP – SSL/TLS' $\Rightarrow$ $\implies$ 30), SMTP servers use by default port 587 (STARTSSL/STARTTLS) or the old port 465 (SMTPS). If required, read the documentation of your SMTP server.                                 |
| SMTP – SSL/TLS                   | Enables/disables SSL/TLS.                                                                                                    |
|                                  | SSL/TLS encrypts the communication from the UTN to the SMTP server. The encryption strength is defined via the encryption protocol and level $\Rightarrow$ $\blacksquare$ 69.                                                                                                    |
| SMTP – Sender name               | Defines the email address used by the UTN server to send emails.                                                                                                    |
|                                  | Very often the name of the sender and the email account user name are identical.                                                                                                    |
| SMTP – Login                     | Enables/disables SNMP authentication. To send emails, the UTN sends its user name and password to the SMTP server to authenticate itself. Enter user name (parameter 'SMTP – User name' $\Rightarrow$ $\implies$ 30) and password (parameter 'SMTP – Password' $\Rightarrow$ $\implies$ 30). |
|                                  | Some SMTP servers require SMTP authentication to prevent fraudulent use (spam).                                                                                                    |
| SMTP – User name                 | Defines the user name used by the UTN server to log on to the SMTP server.                                                                                                    |
| SMTP – Password                  | Defines the password used by the UTN server to log on to the SMTP server.                                                                                                    |
| SMTP – Security (S/MIME)         | Enables/disables signing email using S/MIME (Secure/Multipurpose Internet Mail Extensions).                                                                                                    |
|                                  | A signature created by the sender allows the recipient to verify the identity of the sender and to make sure that the email was not modified. All S/MIME security features require an S/MIME certificate $\Rightarrow \blacksquare 80$ .                                                     |
| SMTP – Attach public key         | Sends the public key together with the email.                                                                                                    |
|                                  | Many email clients require the public key to be attached in order to view the emails.                                                                                                    |
| SMTP – Encrypt                   | Enables the encryption of emails. Only the intended recipient can open and read the encrypted email.                                                                                                    |
|                                  |                                                                                                    |

# 3.6 How to Configure Bonjour

Bonjour is a technology which automatically detects devices and services in TCP/IP networks.

The UTN server uses Bonjour to

- · verify IP addresses
- · announce and find network services
- match host names and IP addresses
- 1. Start the dongleserver Control Center.
- 2. Select **NETWORK Bonjour**.
- 4. To confirm, click **Save**.
- $\rightarrow$  The settings will be saved.

Table 3.6-1: Bonjour parameters

| Parameters   | Description                                                                                                    |
|--------------|----------------------------------------------------------------------------------------------------|
| Bonjour      | Enables/disables Bonjour.                                                                                                    |
| Bonjour name | Defines the Bonjour name of the UTN server.                                                                                                    |
|              | The UTN server uses this name to announce its Bonjour services. If no Bonjour name is entered, a default name will be used (device name@ICxxxxxxx). |

# 3.7 How to Configure Server Services

Some features of the UTN server are based on services running on external servers:

To use these features, you must first implement the corresponding server service on your network. Then configure the basic server service settings and functionality on the UTN server.

# **WebDAV Server Configuration**

The WebDAV (Web-based Distributed Authoring and Versioning) protocol allows you to transfer files and directories over HTTP. The protocol also has a versioning mechanism.

How you implement WebDAV in your network depends on your network environment. You must handle this implementation yourself.

- ✓ Your network has a WebDAV server.
- 1. Start the dongleserver Control Center.
- Select NETWORK Server.
- 3. Tick the **WebDAV** option.
- 4. Configure the WebDAV parameters; ⇒table 3.7-1 

  32.
- 5. To confirm, click Save.
- → The settings will be saved.

Table 3.7-1: WebDAV parameters

| Table on the transfer parameters |                                                                                                    |  |
|----------------------------------|----------------------------------------------------------------------------------------------------|--|
| Parameters                       | Description                                                                                                |  |
| Server address                   | Defines a WebDAV server by its IP address or host name.                                                    |  |
|                                  | A host name can only be used if a DNS server ( $\Rightarrow$ $\blacksquare$ 22) was configured beforehand. |  |
| User name                        | Defines the user name used by the UTN server to log on to the WebDAV server.                               |  |
| Password                         | Defines the password used by the UTN server to log on to the WebDAV server.                                |  |
| SSL/TLS                          | Enables/disables SSL/TLS encryption of communication between the UTN server and WebDAV server.             |  |
|                                  | The encryption strength is defined via the encryption protocol and level $\Rightarrow$ $\blacksquare$ 69.  |  |

# syslog-ng Server Configuration

The syslog-ng protocol allows you to transmit log messages (monitoring data in this case) to a syslog-ng server over the network. The received data can be written to a database or forwarded to other servers, for example.

How you implement syslog-ng in your network depends on your network environment. You must handle this implementation yourself.

- ✓ Your network has a syslog-ng server.
- 1. Start the dongleserver Control Center.
- 2. Select **NETWORK Server**.
- 3. Tick the **syslog-ng** option.

- → To confirm, click **Save**.

Table 3.7-2: syslog-ng parameters

| Parameters     | Description                                                                                                |
|----------------|----------------------------------------------------------------------------------------------------|
| Server address | Defines a syslog-ng server by its IP address or host name.                                                 |
|                | A host name can only be used if a DNS server ( $\Rightarrow$ $\blacksquare$ 22) was configured beforehand. |
| Server port    | Defines the port number used by the UTN server to communicate with the syslog-ng server.                   |
|                | The port number 514 is preset.                                                                             |
| SSL/TLS        | Enables/disables SSL/TLS encryption of communication between the UTN server and syslog-ng server.          |
|                | The encryption strength is defined via the encryption protocol and level $\Rightarrow$ $\blacksquare$ 69.  |

## **4 Device Settings**

- How to Configure the Device Time ⇒ 36
- How to Assign a Name to a USB Port ⇒ 

  39

## 4.1 How to Assign a Description

You can assign freely definable descriptions to the UTN server. This gives you a better overview of the devices in the network.

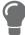

You can also assign names to USB ports to distinguish them  $\Rightarrow$   $\bigcirc$  39.

- 1. Start the dongleserver Control Center.
- 2. Select **DEVICE Description**.
- 3. Enter freely definable names for **Host name**, **Description**, and **Contact person**.
- 4. To confirm, click **Save**.
- $\rightarrow$  The settings will be saved.

Table 4.1-1: Description

| Parameters     | Description                                                                                                    |
|----------------|----------------------------------------------------------------------------------------------------|
| Host name      | Device name as alternative to IP address. With a name you can identify the UTN server more easily in the network, e.g. if you are using several UTN servers. |
|                | Is displayed in the dongleserver Control Center, in the SEH UTN Manager and SEH Product Manager.                                                             |
| Description    | Device description, e.g. location or department.                                                                                                    |
|                | Is displayed in the dongleserver Control Center, in the SEH UTN Manager and SEH Product Manager.                                                             |
| Contact person | Contact person, e.g. device administrator.                                                                                                    |
|                | Is displayed in the dongleserver Control Center.                                                                                                    |

## 4.2 How to Configure the Device Time

The UTN server has a device time. Correct time information is required for some network mechanisms, such as authentication for example. Device monitoring ( $\Rightarrow B43$ ) also uses the device time as the timestamp.

The UTN server has a built-in hardware clock. A device time is preconfigured and stored in the hardware clock when the device is produced. The device clock continues to run for a certain period of time, even when the device is switched off. During operation, it is either possible to continue to use the hardware clock, or use a Simple Network Time Protocol (SNTP) server. Such a time server controls the time in a network and synchronizes the time of multiple devices within the network.

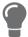

We recommend the use of a time server for regular operation, and use of the device clock only for special cases such as the initial installation. This is because a time server quarantees an accurate and synchronous time for all network participants.

In general, today's primary time standard 'UTC' (Universal Time Coordinated) is used. The time zone compensates for location.

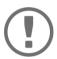

#### Important:

If your network in configured accordingly, the UTN server receives the time server settings automatically via DHCP ( $\Rightarrow \blacksquare 22$ ). A time server assigned in such a manner always takes precedence over a manually set time server and the device clock.

- Device time configuration via time server ⇒ \( \begin{align\*} \exists 36 \\ \exists \exists \exists \)

#### Time zone configuration

The time zone adjusts the device time (set using the device clock or received from a time server) to your local zone time including country-specific features such as daylight saving time.

- 1. Start the dongleserver Control Center.
- 2. Select **DEVICE Date/Time**.
- 3. From the **Time zone** list, select the code for your local time zone.
- 4. To confirm, click **Save**.
- → The settings will be saved.

#### Device time configuration via device clock

- 1. Start the dongleserver Control Center.
- Select **DEVICE Date/Time**.
- Tick Date/Time.
- 4. In the **Device Clock** area, set a **Date** and a **Time**.
- To confirm, click Save.
- → The settings will be saved.

#### Device time configuration via time server

- ✓ The network has a time server.
- 1. Start the dongleserver Control Center.
- 2. Select **DEVICE Date/Time**.
- 3. Tick the **Time Server** option.

- 4. Enter the IP address or the host name of the time server in the **Server Address** field. (The host name can only be used if a DNS server was configured beforehand ⇒ ■22.)
- 5. To confirm, click **Save**.
- $\hookrightarrow$  The settings will be saved.

## 4.3 How to Configure the (Encrypted) UTN Port

A shared port is used for the data transfer between the UTN server (including connected USB devices) and the client. It depends on the connection type:

- <u>unencrypted</u> connection: UTN port (default = 9200)
- encrypted connection (⇒ 

  71): encrypted UTN port (default = 9443)

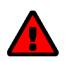

#### WARNING

The UTN port or encrypted UTN port must not be blocked by security software (firewall).

You can change the port number, e.g. if the port number is already used for another application in your network. The change is made on the UTN server and is relayed to the SEH UTN Manager installed on the clients via SNMPv1.

- ✓ SNMPv1 is enabled 

  ⇒ 

  ■88.
- 1. Start the dongleserver Control Center.
- 2. Select **Device UTN port**.
- 3. Enter the port number into the **UTN port** or **Encrypted UTN port** box.
- 4. To confirm, click **Save**.
- → The settings will be saved.

## 4.4 How to Assign a Name to a USB Port

By default, the names of the connected USB devices are displayed on the USB ports in the dongleserver Control Center and SEH UTN Manager. These names are specified by the device manufacturers and might be ambiguous or inaccurate.

That is why you can assign freely definable names to the USB ports, e.g. the name of a corresponding software. This gives you a better overview of the USB devices available in the network.

- 1. Start the dongleserver Control Center.
- 2. Select SECURITY USB.
- 3. Enter a name for the desired USB port in the **Name** box.
- 4. To confirm, click **Save**.
- $\rightarrow$  The settings will be saved.

## 4.5 How to Write a Description for a USB port

Each USB port can be labeled with additional information. This information is displayed next to the corresponding USB port in the SEH UTN manager.

- 1. Start the dongleserver Control Center.
- 2. Select SECURITY USB.
- 3. In the USB port table for the desired USB port, click the **Change** icon. The **USB Port** page appears.
- 4. Type the information in the **Description** field (maximum length 128byte = 128 ASCII characters).

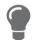

With the input <br > you create a line break.

- 5. To confirm, click Save.
- → Your entry will be saved as a description of the USB port and displayed in the SEH UTN manager.

### 4.6 How to Get Messages

The UTN server can send you different messages:

- Status email: Periodically sent email containing the status of the UTN server and of the connected USB devices.
- Event notification via email or SNMP trap:
  - System information (restart, network connections, power supply, temperature warnings, etc.)
  - USB port and USB device information (enabling or disabling a USB port, connecting or disconnecting a USB device, etc.)
  - SD card information (inserting or removing an SD card, unusable SD card, etc.) (dongleserver ProMAX only) You can customize the content of the e-mail subject line.

#### Configuring the sending of status emails

The status email can be sent to up to two recipients.

- ✓ SMTP is set up  $\Rightarrow$   $\triangleq$ 29.
- 1. Start the dongleserver Control Center.
- Select **DEVICE Notification**.
- 3. Enter the recipient into the **Email address** box.
- 4. Tick the desired recipient(s) in the **Status email** area.
- 5. Define the interval.
- 6. To confirm, click Save.
- → The settings will be saved.

#### Configuring event and system notifications via email

The event emails can be sent to up to two recipients.

- ✓ SMTP is set up  $\Rightarrow$   $\triangleq$  29.
- ✓ DNS is set up  $\Rightarrow$   $\blacksquare$ 22.
- 1. Start the dongleserver Control Center.
- Select **DEVICE Notification**.
- 3. Enter the recipient into the **Email address** box.
- 4. Tick the options with the desired messages.
- To confirm, click Save.
- → The settings will be saved.

#### **Customizing the email subject**

You can specify the content of the email subject line with a-z, A-Z, 0-9 and using variables:

%P = product type %p = model %N = default name %H = host name

%I = IP address %M = MAC address %E = event %D = date %t = time

- 1. Start the dongleserver Control Center.
- 2. Select **DEVICE Notification**.
- 3. Enter the desired variables in the **Email Subject** box.
- 4. To confirm, click **Save**.
- $\rightarrow$  The settings will be saved.

#### Configuring event and system notifications via SNMP traps

The event SNMP traps can be sent to up to two recipients.

- ✓ SNMPv1 or/and SNMPv3 is set up ⇒ 🗎88.
- 1. Start the dongleserver Control Center.
- 2. Select **DEVICE Notification**.
- 3. Enter the IP address of the recipient in the **Address** box.
- 4. Enter the community of the recipient in the **Community** box.
- 5. Select the SNMP protocol version from the **SNMP Version** list.
- 6. Enable the desired messages in the Content area.
- 7. To confirm, click **Save**.
- $\rightarrow$  The settings will be saved.

#### 4.7 How to Monitor the UTN Server

The UTN server has a monitoring function (logging) that collects various values:

- Error (e.g. missing certificates)
- System status (e.g. restarts)
- Parameter Changes
- USB ports and attached devices (e.g. enable or disable a USB port)
- Device access (e.g. logins)

The collected data is stored on the UTN server and can be viewed and deleted directly. You can also export the monitoring logs as a backup

- to your local client
- via WebDAV
- via Email
- via syslog-ng

With syslog-ng-the data is continuously exported. With WebDAV and e-mail you can choose between different time intervals:

- Continuous backup: On the UTN server, the monitoring logs are divided into 2 MB files. Once this size is reached, the file is transferred.
- Daily backup: Transmits the monitoring logs daily at a defined time.
- Manual backup: Transmits the monitoring logs immediately.

This allows you to integrate monitoring of the UTN server appropriately into your network environment and to capture, archive and evaluate the collected data as desired.

#### **Configuring Monitoring**

- 1. Start the dongleserver Control Center.
- 2. Select **DEVICE Monitoring**.
- 3. In the **Values** area, activate the desired option.
- 4. To confirm, click Save.
- → The settings will be saved.

#### **Deleting the Monitoring Log**

- 1. Start the dongleserver Control Center.
- 2. Select **DEVICE Monitoring**.
- 3. In the **Monitoring** area, click the **Delete** button.
- 4. Confirm the security query by clicking **OK**.
- → The monitoring log is deleted.

#### Viewing the Monitoring Log

- 1. Start the dongleserver Control Center.
- 2. Select **DEVICE Monitoring**.
- 3. In the **Monitoring** area, click the **Show log** button.
- → The log file is displayed on a separate tab.

#### Saving the Monitoring Log Locally

- 1. Start the dongleserver Control Center.
- Select **DEVICE Monitoring**.
- 3. In the **Monitoring** area, click the **Export** button.
- 4. Save the '<default-name>\_monitor.txt' file to your client using your browser.
- → The monitoring log is saved.

#### **Continuously Exporting Monitoring Logs via WebDAV**

- ✓ Your network has a WebDAV server.
- ✓ WebDAV is configured on the UTN server ⇒ ■32.
- 1. Start the dongleserver Control Center.
- 2. Select **DEVICE Monitoring**.
- 3. In the **WebDAV Server** area, enter the directory on the WebDAV server where the monitoring logs are to be stored in the **Directory** box.
- 4. Optional: If you want to save the monitoring logs for a single day to subfolders, enable the **Create individual directories for days** option.

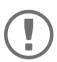

#### Important:

The FIFO principle (first-in, first-out) is applied after one year. For example, January 01 of last year is overwritten with the files of the current year January 01.

- 5. In the **WebDAV Backup** area, enable the **Continuous Backup** option.
- → The settings will be saved.

#### **Exporting Monitoring Logs Daily via WebDAV**

- ✓ Your network has a WebDAV server.

- 1. Start the dongleserver Control Center.
- 2. Select **DEVICE Monitoring**.
- 3. In the **WebDAV Server** area, enter the directory on the WebDAV server where the monitoring logs are to be stored in the **Directory** box.

4. Optional: If you want to save the monitoring logs for a single day to subfolders, enable the **Create individual directories for days** option.

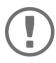

#### Important:

The FIFO principle (first-in, first-out) is applied after one year. For example, 1 January of last year will overwritten with files from 1 January of the current year.

- 5. In the **WebDAV Backup** area, enable the **Daily backup at** option.
- 6. From the list, select the hour at which the backup will be transferred.
- 7. To confirm, click **Save**.
- $\rightarrow$  The settings will be saved.

#### **Immediately Exporting Monitoring Logs via WebDAV**

- ✓ Your network has a WebDAV server.
- ✓ WebDAV is configured on the UTN server ⇒ 🖹 32.
- ✓ Monitoring is enabled ⇒ \( \begin{aligned}
   &= 43. \end{aligned}
- 1. Start the dongleserver Control Center.
- 2. Select **DEVICE Monitoring**.
- In the WebDAV Server area, enter the directory on the WebDAV server where the monitoring logs are to be stored in the Directory box.
- 4. Optional: If you want to save the monitoring logs for a single day to subfolders, enable the **Create individual** directories for days option.

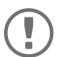

#### Important:

The FIFO principle (first-in, first-out) is applied after one year. For example, January 01 of last year is overwritten with the files of the current January 01.

- 5. Click the **Export manually now** button.
- → The monitoring logs are stored on the WebDAV server.

#### **Continuously Exporting Monitoring Logs via Email**

- 1. Start the dongleserver Control Center.
- 2. Select **DEVICE Monitoring**.
- 3. In the **Email Recipient** area, enter the email address of the recipient where the monitoring logs will be sent in the **Email Address** box.
- 4. In the **Email Recipient** area, enter the content of the email subject line for monitoring log emails in the **Email Subject** box.

(You can specify the content of the email subject line with a–z, A–Z, 0–9 and using variables:

%P = product type %p = model %N = default name %H = host name

%I = IP address %M = MAC address %E = event %D = date %t = time)

- 5. In the **Email Backup** area, enable the **Continuous Backup** option.
- 6. To confirm, click Save.
- $\rightarrow$  The settings will be saved.

#### **Exporting Monitoring Logs Daily via Email**

- ✓ SMTP is configured on the UTN server  $\Rightarrow$   $\blacksquare$ 29.
- 1. Start the dongleserver Control Center.
- 2. Select **DEVICE Monitoring**.
- 3. In the **Email Recipient** area, enter the email address of the recipient where the monitoring logs will be sent in the **Email Address** box.
- 4. In the **Email Recipient** area, enter the content of the email subject line for monitoring log emails in the **Email Subject** box.

(You can specify the content of the email subject line with a-z, A-Z, 0-9 and using variables:

%P = product type %p = model %N = default name %H = host name

%I = IP address %M = MAC address %E = event %D = date %t = time)

- 5. In the **Email Backup** area, enable the **Daily backup at** option.
- 6. From the list, select the hour at which the backup will be transferred.
- 7. To confirm, click **Save**.
- $\rightarrow$  The settings will be saved.

#### **Immediately Exporting Monitoring Logs via Email**

- ✓ SMTP is configured on the UTN server  $\Rightarrow$   $\blacksquare$ 29.
- 1. Start the dongleserver Control Center.
- 2. Select **DEVICE Monitoring**.
- 3. In the **Email Recipient** area, enter the email address of the recipient where the monitoring logs will be sent in the **Email Address** box.
- 4. In the **Email Recipient** area, enter the content of the email subject line for monitoring log emails in the **Email Subject** box.

(You can specify the content of the email subject line with a-z, A-Z, 0-9 and using variables:

%P = product type %p = model %N = default name %H = host name

%I = IP address %M = MAC address %E = event %D = date %t = time)

- 5. Click the **Export manually now** button.
- → The monitoring logs will be sent by email.

#### **Exporting Monitoring Logs via syslog-ng**

- ✓ Your network has a syslog-ng server.
- ✓ Monitoring is enabled ⇒ \( \begin{aligned}
   & \text{1.1} \\
   & \text{2.1} \\
   & \text{2.1} \\
   & \text{2.1} \\
   & \text{2.1} \\
   & \text{2.1} \\
   & \text{2.1} \\
   & \text{2.1} \\
   & \text{2.1} \\
   & \text{2.1} \\
   & \text{2.1} \\
   & \text{2.1} \\
   & \text{2.1} \\
   & \text{2.1} \\
   & \text{2.1} \\
   & \text{2.1} \\
   & \text{2.1} \\
   & \text{2.1} \\
   & \text{2.1} \\
   & \text{2.1} \\
   & \text{2.1} \\
   & \text{2.1} \\
   & \text{2.1} \\
   & \text{2.1} \\
   & \text{2.1} \\
   & \text{2.1} \\
   & \text{2.1} \\
   & \text{2.1} \\
   & \text{2.1} \\
   & \text{2.1} \\
   & \text{2.1} \\
   & \text{2.1} \\
   & \text{2.1} \\
   & \text{2.1} \\
   & \text{2.1} \\
   & \text{2.1} \\
   & \text{2.1} \\
   & \text{2.1} \\
   & \text{2.1} \\
   & \text{2.1} \\
   & \text{2.1} \\
   & \text{2.1} \\
   & \text{2.1} \\
   & \text{2.1} \\
   & \text{2.1} \\
   & \text{2.1} \\
   & \text{2.1} \\
   & \text{2.1} \\
   & \text{2.1} \\
   & \text{2.1} \\
   & \text{2.1} \\
   & \text{2.1} \\
   & \text{2.1} \\
   & \text{2.1} \\
   & \text{2.1} \\
   & \text{2.1} \\
   & \text{2.1} \\
   & \text{2.1} \\
   & \text{2.1} \\
   & \text{2.1} \\
   & \text{2.1} \\
   & \text{2.1} \\

   & \text{2.1} \\

   & \text{2.1} \\

   & \text{2.1} \\

   & \text{2.1} \\

   & \text{2.1} \\

   & \text{2.1} \\

   & \tex
- 1. Start the dongleserver Control Center.
- Select **DEVICE Monitoring**.
- 3. Tick the syslog-ng export option.
- 4. In the **syslog-ng export** area, select the desired **Format**.

(IETF = RFC 5424 or Legacy = RFC 3164/BSD)

→ The settings will be saved.

# 4.8 How to Determine what is Shown in the Display (only dongleserver ProMAX)

The dongleserver ProMAX has a display panel on the front side. The following information can be displayed:

- Identifier Freely definable name which will be displayed as default. (Default: DS)
- Error states: Optional notifications which can be displayed if these events occur:
  - only one power supply works
  - SD card errors (read and write errors, no SD card)
  - only one network connection is established
- The Errors are displayed in codes.

| Text                  | Description                                                                                                    | Troubleshooting                                                                                                    |
|-----------------------|----------------------------------------------------------------------------------------------------|----------------------------------------------------------------------------------------------------|
| DS<br>(or identifier) | The Dongleserver is operational.                                                                                                    | -                                                                                                    |
| RS                    | The Dongleserver is restarting.                                                                                                    | -                                                                                                    |
| DL                    | Firmware/software is loaded onto the Dongleserver. Afterwards the Dongleserver is updated.                                                                                 | _                                                                                                    |
| E1                    | One of the two power supplies is not working.  Which connection is not working is indicated by a glowing dot (left dot, left power supply; right dot, right power supply). | Check the cabling connections and voltage source.                                                                                      |
| E2                    | The SD card is formatted with an unsupported file system or read/write is not possible.                                                                                    | <ul> <li>Format the SD card in the file format<br/>FAT32, FAT16 or FAT12.</li> <li>Check if the SD card functions properly.</li> </ul> |
| E3                    | The SD card is read-only.                                                                                                    | Remove the write protection from the SD card.                                                                                          |
| E4                    | No SD card is available in the card reader.                                                                                                    | <ul><li>Insert an SD card into the SD card reader:</li><li>Type: SD or SDHC</li><li>File system: FAT32, FAT16, or FAT12</li></ul>      |
| E5                    | One or both network connections have no link.                                                                                                    | Check the cable connections and your network.                                                                                          |

#### **Configuring the Identifier**

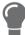

Use the identifier to identify devices if you have installed several donglesever ProMAX in the same server rack or at the same location.

- 1. Start the dongleserver Control Center.
- 2. Select **DEVICE Description**.
- 3. Enter a freely definable description into the **Identifier (display panel)** box. (Max. 2 characters; A–Z, 0–9. E+digit is not permitted because this combination is used for errors.)

- 4. To confirm, click **Save**.
- $\hookrightarrow$  The settings will be saved.

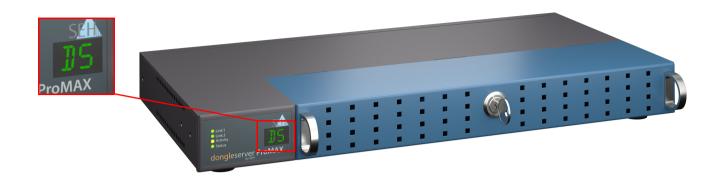

Figure 4.8-1: Display field dongleserver ProMAX

#### **Enable Error Notifications**

- 1. Start the dongleserver Control Center.
- 2. Select **DEVICE Notification**.
- 3. In the **Display panel** area, tick the options with the desired message types.
- 4. To confirm, click **Save**.
- $\rightarrow$  The settings will be saved.

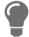

The optional acoustic signals ideally complement the error messages in the display panel  $\Rightarrow 249$ .

## 4.9 How to Configure Acoustic Signals (only dongleserver ProMAX)

The dongleserver ProMAX gives acoustic feedback if:

- a USB dongle is connected
- the Dongleservers restarts
- the parameters are reset

These acoustic signals cannot be turned off.

Optionally, you can configure additional acoustic feedback for the following events:

- only one power supply works
- SD card errors (read and write errors, no SD card)
- · only one network connection is established

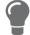

These optional acoustic signals ideally complement the error messages in the display panel  $\Rightarrow$   $\implies$  47.

- 1. Start the dongleserver Control Center.
- 2. Select **DEVICE Notification**.
- 3. In the **Acoustic signal** area, tick the options with the desired message types.
- 4. To confirm, click Save.
- → The settings will be saved.

## 5 Working with the SEH UTN Manager

The 'SEH UTN Manager' is a software tool developed by SEH Computertechnik GmbH. The SEH UTN Manager is used to establish and manage connections to the USB devices connected to the UTN servers.

- How to Find Status Information on USB Ports and USB Devices 

   □59
- How to Use the Selection List and Manage User Access Rights with It 

   □60

### 5.1 How to Find UTN Servers/USB Devices in the Network

The software tool SEH UTN Manager is used to establish and manage connections to the USB devices connected to the UTN servers.

After the SEH UTN Manager is started, the network has to be scanned for connected UTN servers. The network range to be scanned is freely definable; the search can be effected via multicast and/or in definable IP ranges. The default setting is multicast search in the local network segment.

All UTN servers found and their connected USB devices are displayed in the 'network list'. To use the USB devices connected to the UTN server, you have to add the UTN server to the 'selection list'.

You can also directly add an UTN server to the selection list. To do this, you need to know its IP address.

- Adding the UTN Server to the Selection List ⇒ 🖹 51

#### **Defining Search Parameters**

- ✓ The SEH UTN Manager (complete version) is installed on the client  $\Rightarrow$  12.
- 1. Start the SEH UTN Manager.
- 2. In the menu bar, select **Program Options**. The **Options** dialog appears.
- 3. Select the **Network Scan** tab.
- 4. Tick IP Range Search and define one or more network ranges.
- 5. Click OK.
- → The settings will be saved.

#### **Scanning the Network**

- ✓ The SEH UTN Manager (complete version) is installed on the client  $\Rightarrow$  12.
- 1. Start the SEH UTN Manager.
- 2. In the menu bar, select **Selection List Edit**.

The **Edit Selection List** dialog appears.

- 3. Click Scan.
- 4. The network is scanned. The UTN servers and USB devices found are displayed in the network list.

#### Adding the UTN Server to the Selection List

- ✓ The SEH UTN Manager (complete version) is installed on the client  $\Rightarrow$  \( \bigsim 12.
- ✓ The UTN server was found via the network scan and is displayed in the network list.
- 1. Start the SEH UTN Manager.
- 2. In the menu bar, select Selection List Edit.

The **Edit Selection List** dialog appears.

- 3. In the network list, select the UTN server to be used.
- 4. Click Add.

(Repeat steps 2 and 3, if necessary.)

- 5. Click OK.
- → The UTN servers and the connected USB devices are shown in the selection list.

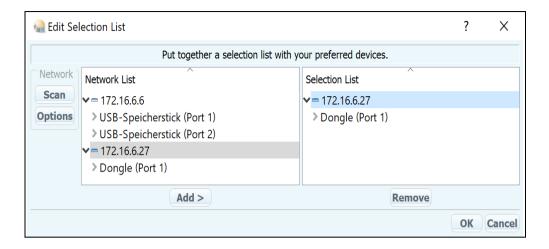

Figure 5.1-1: SEH UTN Manager – Edit Selection List

#### **Adding a UTN Server via IP Address**

- ✓ The SEH UTN Manager (complete version) is installed on the client  $\Rightarrow$  \( \bigsim 12.
- ✓ You know the IP address of the UTN server.
- 1. Start the SEH UTN Manager.
- Select UTN server Add.
   The Add server dialog appears.
- 3. In the **Host name or IP address** box, enter the IP address of the UTN server.
- 5. Click OK.
- → The UTN server and the connected USB devices is shown in the selection list.

#### 5.2 How to Establish a Connection to a USB Device

To connect a USB device to the client, a point-to-point-connection is established between the client and the USB port of the UTN server to which the USB device is connected. The USB device can then be used as if it were directly connected to the client. As long as the connection is established, other users cannot connect the USB device to their client and thus cannot use it. This means that the licensing terms of USB dongles are not changed, circumvented or violated at any time.

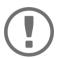

#### Important:

Special case of compound USB devices

When connecting certain USB devices to a USB port of the UTN server, the selection list displays several USB devices on this port. These are compound USB devices. They consist of a hub and one or more USB devices that are all integrated into a single housing. If the connection is established to a port with a connected compound USB device, all USB devices shown will be connected to the user's client. In this case, each integrated USB device occupies a virtual USB port of the UTN server. If the limit is reached, no further USB devices can be used on this UTN server.

|                     | Number of physical USB |                             |
|---------------------|------------------------|-----------------------------|
| UTN server          | ports                  | Number of virtual USB ports |
| dongleserver Pro    | 8                      | 16                          |
| dongleserver ProMAX | 20                     | 40                          |

- ✓ The SEH UTN Manager (complete version) is installed on the client  $\Rightarrow$  \( \begin{aligned} \text{\text{\text{\$\text{\$\ext{\$\text{\$\text{\$\text{\$\text{\$\exiting{\$\text{\$\text{\$\exiting{\$\text{\$\text{\$\text{\$\exitin{\$\text{\$\exitin{\$\text{\$\exitin{\$\text{\$\text{\$\exitin{\$\text{\$\exitin{\$\text{\$\exitin{\$\text{\$\exitin{\$\text{\$\text{\$\text{\$\text{\$\text{\$\text{\$\exitin{\$\text{\$\text{\$\text{\$\text{\$\text{\$\text{\$\text{\$\text{\$\text{\$\text{\$\text{\$\text{\$\text{\$\text{\$\text{\$\text{\$\text{\$\text{\$\text{\$\text{\$\text{\$\text{\$\text{\$\text{\$\text{\$\text{\$\text{\$\text{\$\text{\$\text{\$\text{\$\text{\$\text{\$\text{\$\\exitin{\$\text{\$\text{\$\text{\$\text{\$\text{\$\text{\$\text{\$\text{\$\text{\$\text{\$\exitin{\$\text{\$\text{\$\text{\$\text{\$\text{\$\text{\$\text{\$\text{\$\text{\$\text{\$\text{\$\text{\$\text{\$\text{\$\text{\$\text{\$\text{\$\text{\$\text{\$\text{\$\text{\$\text{\$\text{\$\text{\$\text{\$\text{\$\text{\$\text{\$\text{\$\text{\$\text{\$\text{\$\text{\$\text{\$\text{\$\text{\$\exitin{\$\text{\$\text{\$\text{\$\text{\$\text{\$\text{\$\}\$}}}\$}}}}}}}}}}}}}}}}}}}}}}} \enderliminout \ext{\$\text{\$\text{\$\text{\$\text{\$\text{\$\text{\$\text{\$\$\text{\$\text{\$\text{\$\text{\$\text{\$\text{\$\text{\$\text{\$\text{\$\text{\$\text{\$\text{\$\text{\$\text{\$\exitin{\$\text{\$\text{\$\text{\$\text{\$\text{\$\text{\$\text{\$\text{\$}\exitin{\$\text{\$\text{\$\text{\$\text{\$\text{\$\text{\$\text{\$\text{\$\text{\$\text{\$\exitin{\$\text{\$\text{\$\text{\$\text{\$\text{\$\}\ex
- ✓ The USB port is shown in the selection list  $\Rightarrow$   $\triangleq$ 51.
- ✓ All provisions (driver installation, etc.) necessary to operate the USB device locally (i.e. connected directly to the client) have been met on the client. Ideally, the USB device has been connected and operated on the client locally according to the instructions of the manufacturer.
- ✓ The USB port is <u>not</u> connected to another client.
- 1. Start the SEH UTN Manager.
- 2. In the selection list, select the port.
- 3. In the menu bar, select **Port Activate**.
- → The connection between the USB device and client is established.

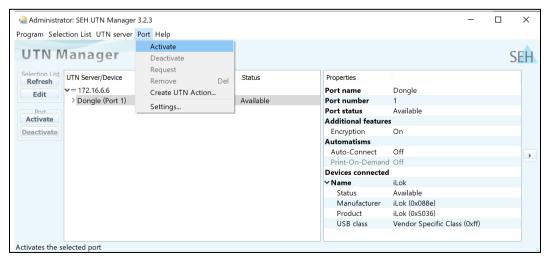

Figure 5.2-1: SEH UTN Manager – USB port activation

#### 5.3 How to End the Connection between the USB Device and the Client

If a USB device is connected to a client, the connection is of a point-to-point type. As long as the connection is established, other users cannot connect the USB device to their client and thus cannot use it. For this reason, you have to end the connection once you are no longer using the USB device.

To end the connection between USB device and client, deactivate the connection between the client and the USB port of the UTN server to which the USB device is connected.

- The administrator can also end the connection from the dongleserver Control Center ⇒ 1654.

#### Disconnecting the Device Using the SEH UTN Manager

- ✓ The SEH UTN Manager (complete version) is installed on the client  $\Rightarrow$  12.
- ✓ The USB port is shown in the selection list  $\Rightarrow$   $\triangleq$ 51.
- 1. Start the SEH UTN Manager.
- 2. In the selection list, select the port.
- 3. Select **Port Deactivate** from the menu bar.
- → The connection will be deactivated.

#### Disconnecting the Device Using the dongleserver Control Center

- ✓ A USB port is connected to your client 

  ⇒ 

  □

  53.
- 1. Start the dongleserver Control Center.
- 2. Select **DASHBOARD**.
- 3. Choose the active connection from the **Attached devices** list and click the 🔔 icon.
- 4. Confirm the security query.
- → The connection will be deactivated.

## 5.4 How to Request an Occupied USB Device

If a USB device is connected to a client, the connection is of a point-to-point type. As long as the connection is established, other users cannot connect the USB device to their client and thus cannot use it.

If you want to use an occupied USB device, you can request it. The other user will receive a release request in form of a pop up. If the user follows your request and releases the USB device by deactivating the connection to the USB device, the connection between the USB device and your client will automatically be activated.

- ✓ The SEH UTN Manager (complete version) is installed on the client  $\Rightarrow$  \( \bigsim 12.
- ✓ The SEH UTN Manager (complete version) is installed on the client of the user who uses the USB device ⇒ 🖹 12.
- ✓ The SEH UTN Manager (complete version) is executed with graphical user interface on both clients.
- ✓ The USB port is shown in the selection list  $\Rightarrow$   $\triangleq$ 51.
- ✓ The USB port is connected to another client 

  □ □ 53 (but not via Auto-Connect).
- 1. In the selection list, select the port.
- 2. In the menu bar, select **Port Request**.
- → The release request will be sent.

## 5.5 How to Automate USB Device Connections and Program Starts

Connections to USB ports of the UTN server and the connected USB devices can be automated. Simple to complex processes can be implemented.

- Automatic Connection between a USB Device and Client When a Print Job Is Received (Print-On-Demand) ⇒

   ■57
- Creating a UTN Action: Automated Connections and Program Starts without the SEH UTN Manager Interface
   ⇒ ■57

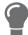

This chapter describes features of the SEH UTN Manager with which automatisms are set up. Users who have expert knowledge in scripting should use the command line tool 'utnm'  $\Rightarrow B63$ .

#### **Automatic Connection If a USB Device Is Connected (Auto-Connect)**

Auto-Connect automatically establishes a connection to a USB port and the connected USB device as soon as a USB device is connected to the USB port. Auto-Connect must be activated for each USB port and works for all USB devices which are connected to the USB port.

- ✓ The SEH UTN Manager (complete version) is installed on the client  $\Rightarrow$  \( \bigsim 12.
- ✓ You are logged on to the client as administrator.
- 1. Start the SEH UTN Manager.
- 2. Select the UTN server from the selection list.
- 3. In the menu bar, select **UTN server Activate Auto-Connect**. The dialog **Activate Auto-Connect** appears.
- 4. Tick the option for the desired USB ports.
- 5. Click OK.
- → The setting will be saved. The connection to the USB port and the connected USB device is automatically and immediately activated. If you disconnect the USB device and reconnect it, the connection is again automatically established.

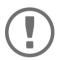

#### **Important:**

If you manually deactivate an active USB port connection that was established via Auto-Connect, Auto-Connect will be switched off. If you want to use Auto-Connect again, you will need to reconfigure it later.

#### **Automatic Deactivation of the Connection after a Time Defined (Auto-Disconnect)**

Auto-Disconnect deactivates the connection to a USB port and the connected USB device after a previously defined time. 2 minutes before time runs out, the user will receive a notification and is asked to deactivate their connection in order to prevent data loss and error states. Optionally, a one-off prolongation of the connection by the duration of the defined time can be activated. In this case, the user can choose to prolong the connection or decline it when the notification pops up.

Auto-Disconnect allows a large number of network participants to access a small number of devices and avoids idle times.

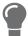

You can be notified about the free port if a connection is automatically disconnected. For this purpose, set up a notification if the USB port is available  $\Rightarrow 141$ .

- ✓ The SEH UTN Manager (complete version) is installed on the client  $\Rightarrow$  \( \bigsim 12.
- ✓ The UTN server is displayed in the 'Automatic Device Disconnect' area ⇒ 🖺 51.
- ✓ You are logged on to the client as administrator.
- 1. Start the SEH UTN Manager.
- 2. Select the UTN server in the selection list.
- 3. In the UTN Server menu, select the command "Activate Auto Disconnect". The Activate **Auto Disconnect** dialog appears.
- 4. Activate the option for the desired USB ports.
- 5. Define the desired time period (10-9999 minutes).
- 6. Activate the **Extension** option if required.
- 7. Select the **OK** button.
- → The setting is saved

#### Automatic Connection between a USB Device and Client When a Print Job Is Received (Print-On-Demand)

Print-On-Demand automatically establishes a connection between the client and the USB port to which the USB device (printer or multifunction device) is connected when a print job is received.

After completion of the print job, the connection will be automatically disabled.

- ✓ The SEH UTN Manager (complete version) is installed on the client  $\Rightarrow$  12.
- ✓ The USB port is shown in the selection list  $\Rightarrow$   $\triangleq$ 51.
- ✓ The USB port is <u>not</u> connected to another client.
- ✓ You are logged on to the client as administrator.
- 1. Start the SEH UTN Manager.
- 2. In the selection list, select the port.
- 3. In the menu bar, select **Port Activate**.

The connection will be established. The device is installed. A printer object is created on the client.

- 4. In the menu bar, select **Port Settings**.
  - The **Port Settings** dialog appears.
- 5. In the Automatic device connection area, tick Print-On-Demand.
- 6. Click OK.
  - The setting will be saved.
- 7. Select **Port Deactivate** from the menu bar.
  - The connection will be deactivated.
- → Print-On-Demand is set up.

## Creating a UTN Action: Automated Connections and Program Starts without the SEH UTN Manager Interface

UTN Actions are small files which contain a script that automates the connections to USB ports including connected USB devices. The process defined in the script runs automatically when the file is executed. Since the 'SEH UTN Service' is active in the background, the user does not have to start the SEH UTN Manager interface. I.e., UTN Actions can be used with the complete ( $\Rightarrow \blacksquare 12$ ) and minimal version ( $\Rightarrow \blacksquare 12$ ).

UTN Actions are for realizing simple scenarios, such as activating a connection, as well as complex procedures, such as activating a connection and starting an application with time delay. You can create the UTN action with a wizard. The wizard is only available in the complete version ( $\Rightarrow$  12) of the SEH UTN Manager. You can create the following UTN Actions:

UTN Actions which activate and deactivate the device

The wizard will automatically create one UTN Action for the activation and one UTN Action for the deactivation of the USB port, including the connected USB device. Both UTN Actions will be saved to the desktop.

- UTN Action which starts an application and activates the device

  After the selection of the application by the user, the wizard will automatically create a UTN Action to start the application and activate the USB port, including the connected USB device. Additionally, you can define a port deactivation after the application is closed.
- Custom UTN Action (Experts only)
   With the help of the wizard, a custom UTN Action can be created. You can create:
  - UTN Actions for the activation and deactivation of the USB port and the connected USB device. You can define additional options.
  - A script for starting the application and activating the USB port and the connected USB device. Additionally, you can define a delay
    for the start of the application, the deactivation of the USB port after the closing of the application and additional options. Finally,
    the complete UTN Action will be created automatically by the SEH UTN Manager and saved by the user.

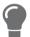

UTN Actions are based on the command line tool 'utnm'. We recommend experts to use this tool, if they want to create very complex scripts without restraints  $\Rightarrow B63$ .

- ✓ The SEH UTN Manager (complete version) is installed on the client  $\Rightarrow$  12.
- 1. Start the SEH UTN Manager.
- 2. Select a port from the selection list.
- In the menu bar, select Port Create UTN Action.
   The dialog Create UTN Action appears.
- 4. Follow the instructions of the wizard.
- → A UTN Action will be created. The UTN Action is run by double-clicking the file.

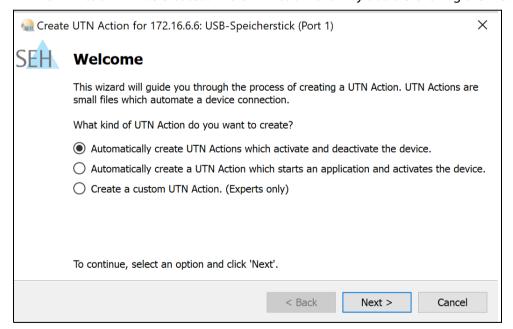

Figure 5.5-1: Create UTN Action dialog

Shortcuts can be moved to any place and renamed after they have been saved.

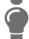

(Experts only) Custom UTN Actions which activate or deactivate USB devices can be edited after their creation. To do this, edit the command line in the shortcut target.

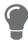

Expert mode (script): You can also edit the script after its creation using a simple text editor.

### 5.6 How to Find Status Information on USB Ports and USB Devices

You can check the status of USB ports and USB devices at any given time. You can also configure automatic messages. You can use automatic messages to be notified when a USB port becomes available or to receive information about the connection duration.

#### **Displaying Status Information**

- ✓ The SEH UTN Manager (complete version) is installed on the client  $\Rightarrow$  \( \bigsim 12.
- 1. Start the SEH UTN Manager.
- 2. Select the USB port from the selection list.
- ☐ The status information is displayed in the **Properties** area.

#### **Notification If a USB Port Becomes Available**

You will receive a message once a network participant deactivates the connection to a USB port and the connected USB device.

- ✓ The SEH UTN Manager (complete version) is installed on the client  $\Rightarrow$  12.
- ✓ The USB port is shown in the selection list  $\Rightarrow$   $\triangleq$ 51.
- 1. In the selection list, select the port.
- In the menu bar, select Port Settings.
   The Port Settings dialog appears.
- 3. Tick the option under **Messages**.
- 4. Click OK.
- → The setting will be saved.

#### Message about the Duration of a Connection

You will receive a message if one of your connections to a USB port and the connected USB device exceeds a defined time period.

- ✓ The SEH UTN Manager (complete version) is installed on the client  $\Rightarrow$  \( \bigsim 12.
- In the menu bar, select Program Options.
   The Options dialog appears.
- 2. Select the **Program** tab.
- 3. In the **Messages** area, tick the option.
- 4. Define the desired duration.
- 5. Click OK.
- → The setting will be saved.

## 5.7 How to Use the Selection List and Manage User Access Rights with It

The selection list is the main element in the SEH UTN Manager and shows all embedded UTN servers. USB devices can only be used if the UTN server to which they are connected is on the list (⇒ 151). By controlling the selection list you consequently control the user's access to UTN servers and the connected USB devices.

By default, all client users use the global selection list in the SEH UTN Manager. However, you can set a user selection list for the client users. This list can be compiled by the users themselves. Alternatively, you as client administrator restrict user rights and provide a list with which only the UTN servers you define can be used.

Table 5.7-1: Differences in global and user selection list

#### Global Selection List

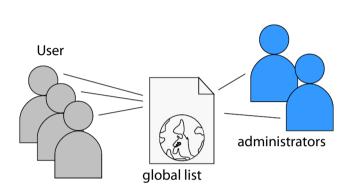

- All users of a client use the same selection list.
- The users can access all devices listed in the selection list.
   (Provided that no security mechanisms have been specified via the dongleserver Control Center.)
- · List is stored at: Registry

#### The selection list can be edited by administrators.

#### **User Selection List**

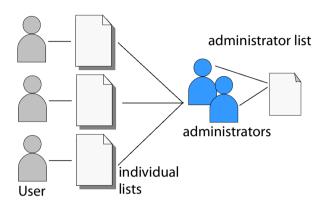

- Each user has their own selection list.
  - All administrators have the same selection list.
- The users can access all devices listed in the selection list.
  - (Provided that no security mechanisms have been specified via the dongleserver Control Center.)
- List ('ini'-file) is stored at:

%APPDATA%\SEH Computertechnik GmbH\SEH
UTN Manager.ini

(%APPDATA% is an environment variable for a Windows user; the path for the current user can be determined with using command line: echo %APPDATA%

#### Example Windows 10:

echo %APPDATA% yields

C:\Users\Username\AppData\Roaming

+

\SEH Computertechnik GmbH\SEH UTN Manager.ini

#### Complete path to the ini file:

C:\Users\User name\AppData\Roaming\SEH
Computertechnik GmbH\SEH UTN Manager.ini)

 The selection list can be edited by administrators or by users with write access to the ini-file.
 Users with read-only access to the ini-file cannot edit the selection list and have limited access to SEH UTN Managers functions.

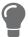

Which functions (selection list editing etc.) can be used in the SEH UTN Manager depends on the selection list type (global/user) and user account type on the client (administrator/user; user with/without write access to ini-file). For a detailed breakdown see 'SEH UTN Manager − Feature Overview' ⇒ 128.

- Providing User Selection Lists 

   □61

#### Setting Up the Global Selection List for All Users

The global selection list is used by default.

- ✓ The SEH UTN Manager (complete version) is installed on the client  $\Rightarrow$  \( \bigsim 12.
- ✓ You are logged on to the system as administrator.
- 1. Start the SEH UTN Manager.
- 2. Compose the selection list ⇒ 151.
- 3. In the menu bar, select **Program Options**. The **Options** dialog appears.
- 4. Select the tab **Selection List**.
- 5. Tick Global selection list.
- 6. Click OK.
- → The setting will be saved. All users of a client use the same selection list.

#### **Providing User Selection Lists**

- ✓ The SEH UTN Manager (complete version) is installed on the client  $\Rightarrow$  \( \bigsim 12.
- ✓ You are logged on to the system as administrator.
- 1. Start the SEH UTN Manager.
- 2. In the menu bar, select **Program Options**.

The **Options** dialog appears.

- 3. Select the tab **Selection List**.
- 4. Tick User selection list.
- 5. Click OK.

Optional: With the following steps you provide a predefined selection list.

- 6. Create a selection list with the desired devices ⇒ \( \bigsigm 51. \)
- In the menu bar, select Selection List-Export.

The **Export to** dialog appears.

- 8. Save the file 'SEH UTN Manager.ini' to the user directories:

  %APPDATA%\SEH Computertechnik GmbH\SEH UTN Manager.ini (⇒table 5.7-1 ≧60)
- → The setting will be saved. Each user uses their individual (predefined) selection list. The administrators share one selection list.

#### Restrict Write Access to the 'SEH UTN Manager.ini'-file

User selection lists can be set up and edited by the users themselves.

In order to restrict users to just the UTN servers you want them to have access to, you can provide a list to users. To do so, you as administrator store a predefined list for the user ( $\Rightarrow$   $\implies$ 61) and limit the user to read-only access to the 'SEH UTN Manager.ini'-file. By limiting the user to read-only access, all SEH UTN Manager functions concerning the selection list are disabled for the user.

Use the usual methods of your operating system to turn the ini-files into read-only files. For more information, read the documentation of your operating system.

# 5.8 How to Use the SEH UTN Manager without Graphical User Interface (utnm)

The SEH UTN Manager is available in two versions  $\Rightarrow$  12. It can be used without graphical user interface in the minimal version. To do so, the tool 'utnm' is utilized to use UTN features via the command line of the operating system:

- directly, by entering commands in a certain syntax and executing them
- via scripts which contain commands in a certain syntax that will be executed automatically and step by step by the command line interpreter

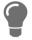

Use scripts to automate frequently recurring command sequences such as port activations.

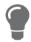

The execution of scripts can be automated as well, e.g. by means of login scripts.

#### **Syntax**

"<path utnm.exe>" /c "command string" [/<command>]

The file 'utnm.exe' can be found in the program folder of the SEH UTN Manager.

#### Commands

Rules for commands:

- Underlined elements are to be replaced by the appropriate values (e.g. <u>server</u> = IP address or host name of a UTN server)
- elements in square brackets are optional.
- not case-sensitive
- only the ASCII format can be read.

#### **Command**

/c "command string"

or

/command "command string"

#### **Description**

Runs a command. The command is specified in greater detail by the command string. Command strings:

- activate <u>server port number</u> activates the connection to a USB port and the connected USB device.
- activate <u>server</u> <u>vendor ID</u> (VID) <u>product ID</u> (PID)
   activates the connection to a USB port and the first free connected
   USB device with the defined IDs, if several identical USB devices are
   connected to the UTN server.
- deactivate <u>server</u> <u>port number</u>
   deactivates the connection to a USB port and the connected USB device.
- set autoconnect=true|false <u>server</u> <u>port number</u> activates/deactivates Auto-Connect (⇒ <u>1</u>56) for the USB port.
- set userportkey=port key server port number stores a USB port key (⇒ 16) locally on the system for the current user account. This way, the USB port key is always automatically sent and does not need to be specified each time with the command / k USB port key or /key USB port key (see below). (To remove the USB port key use the command string set userportkey= server port number)

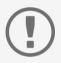

**Important:** The command only sets the key permanently to make the USB device available.

• set autoconnectportkey=port key server port number stores a USB port key (⇒ 176) locally and system-wide for the Auto-Connect function (⇒ 156). This way, the USB port key is always auto-matically sent and does not need to be specified each time with the command /k USB port key or /key USB port key (see below). (To remove the USB port key use the command string set autoconnectportkey= server port number)

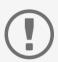

#### **Important:**

The command only sets the key permanently to make the USB device available.

- find [IP address-IP address] searches for all UTN servers in the network segment and shows the UTN servers found with IP address, MAC address, model and software version. IP address ranges can also be searched.
- find6
   Searches for all UTN servers in the network segment via IPv6 and shows the servers found with IP address, MAC address, model and software version.

| Command                 | Description                                                                                                    |
|-------------------------|----------------------------------------------------------------------------------------------------|
|                         | <ul> <li>state <u>server port number</u>     displays the status of the USB device connected to the USB port.</li> <li>getlist <u>server</u>     shows an overview of the USB devices connected to the UTN server (including port number, vendor ID, product ID, vendor name, product name, device class, and status).</li> </ul> |
| /h                      | Shows the help page.                                                                                                    |
| or                      |                                                                                                    |
| /help                   |                                                                                                    |
| /k <u>USB port key</u>  | Specifies a USB port key ⇒ 🖺 76.                                                                                                    |
| /key USB port key       | Important: The command only enters the key to make the USB device available.                                                                                                    |
|                         | Use the command /c "command string" or /command "command string" to permanently store a USB port key on the system so that it is sent automatically each time (see above).                                                                                                    |
|                         | The USB port key configuration is done via the dongleserver Control Center ⇒ 16.                                                                                                    |
| /mr<br>or               | Separates the output of the command string $getlist$ with tabulators and the output of find with commas.                                                                                                    |
| /machine readable       |                                                                                                    |
| /nw                     | Suppresses warning messages.                                                                                                    |
| or<br>,                 |                                                                                                    |
| /no-warnings /o         | Shows the output in the command line.                                                                                                    |
| or                      | shows the output in the command line.                                                                                                    |
| /output                 |                                                                                                    |
| /p port number          | Uses an alternative UTN port.                                                                                                    |
| or                      | Use this command if the UTN port number was changed ( $\Rightarrow$ $\blacksquare$ 38).                                                                                                    |
| /port port number       |                                                                                                    |
| /q                      | Suppresses the output.                                                                                                    |
| or<br>/quiet            |                                                                                                    |
| , 4u160                 |                                                                                                    |
| /sp port number         | Uses an alternative UTN port with SSL/TLS encryption.                                                                                                    |
| or                      | Use this command if the UTN SSL port number was changed ( $\Rightarrow$ $\triangleq$ 38).                                                                                                    |
| /ssl-port port number   |                                                                                                    |
| /t seconds              | Specifies a timeout for the command strings activate and deacti-                                                                                                    |
| or                      | vate.                                                                                                    |
| /timeout <u>seconds</u> |                                                                                                    |

| Command  | Description                           |
|----------|---------------------------------------|
| /v       | Shows version information about utnm. |
| or       |                                       |
| /version |                                       |

#### Return

After a command is executed, a return indicates success or failure of the process. The returned information is a status combined with a return value (return code). If the output is suppressed ('/quiet'  $\Rightarrow$  65), only the value is returned.

The return can be used to determine how the process proceeds, e.g. in a script.

| Return Value | Description                                                                                                    |
|--------------|----------------------------------------------------------------------------------------------------|
| 0            | The command was executed successfully.                                                                                              |
| 20           | Activation failed.                                                                                                    |
| 21           | Deactivation failed.                                                                                                    |
| 23           | Is already activated.                                                                                                    |
| 24           | Is already deactivated or not available.                                                                                            |
| 25           | Activation failed: Another user has activated the USB port incl. device.                                                            |
| 26           | Not found: There is no device connected to the USB port or the USB port key ( $\Rightarrow$ $\blacksquare$ 76) is missing or wrong. |
| 29           | Not found: No USB device with this VID and PID connected.                                                                           |
| 30           | Isochronous USB devices are not supported.                                                                                          |
| 31           | UTN driver error. Contact the SEH Computertechnik GmbH support $\Rightarrow$ $\blacksquare$ 6.                                      |
| 40           | No network connection to the UTN server.                                                                                            |
| 41           | An encrypted connection to UTN server cannot be established.                                                                        |
| 42           | No connection to UTN service.                                                                                                    |
| 43           | The DNS resolution failed.                                                                                                    |
| 44           | Insufficient rights (administrative rights required).                                                                               |
| 47           | This feature is not supported.                                                                                                    |
| 200          | Error (with error code).                                                                                                    |

#### **Using utmn via Command Line**

- ✓ The SEH UTN Manager is installed on the client  $\Rightarrow$   $\blacksquare$ 12.
- ✓ The IP address or host name of a UTN server is known.
- 1. Open the command-line interface.
- 2. Enter the sequence of commands; see 'Syntax'  $\Rightarrow$  \$\mathbb{\mathbb{
- 3. Confirm your entry.
- → The sequence of commands will be run.

Example: Activating a USB device on port 3 of the UTN server with the IP address 10.168.1.167

"C:\Program Files\SEH Computertechnik GmbH\SEH UTN Manager\utnm.exe" /c "activate 10.168.1.167 3"

#### **Creating a utnm Script**

- ✓ The SEH UTN Manager is installed on the client ⇒ 🖺 12.
- ✓ The IP address or host name of a UTN server is known.
- ✓ You know how to create and use scripts in your operating system. If needed, refer to the documentation of your operating system.
- 1. Open a text editor.
- 3. Save the file as executable script on your client.
- → The script is saved and can be used.

## **6 Security**

The UTN server can be protected with various security mechanisms. These mechanisms secure the UTN server itself as well as the connected USB devices. In addition, you can integrate the UTN into the protection mechanisms implemented in your network.

- How to Define the Encryption Strength for SSL/TLS Connections 

   □69

- How to Configure Network Authentication (IEEE 802.1X) 

   □85

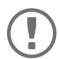

#### **Important:**

Protect access to the dongleserver Control Center with user accounts so that security related settings cannot be modified by unauthorized persons.

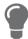

VLAN is another security concept you can use  $\Rightarrow 26$ .

# 6.1 How to Define the Encryption Strength for SSL/TLS Connections

Some connections to and from the UTN server can be encrypted with the protocol SSL (Secure Sockets Layer) and its successor TLS (Transport Layer Security):

- USB connection: Data transfer between the clients and the UTN server and the connected USB devices (

  □69)

The encryption strength and thus the safety of the connection is defined via the encryption protocol and level. You can choose both.

Each encryption level is a collection of what is called cipher suites. A cipher suite in turn is a standardized sequence of four cryptographic algorithms that are used to establish a secure connection. Based on their encryption strength they are grouped to encryption levels. Which cipher suites are supported by the UTN server, i.e. are part of an encryption level, depends on the chosen encryption protocol. You can choose between two encryption levels:

- Any: The encryption is automatically negotiated by both communicating parties. The strongest encryption supported by both parties will always be chosen.
- Low: Only cipher suites with a low encryption are used. (Fast data transfer)
- Medium
- High: Only cipher suites with an strong encryption are used. (Slow data transfer)

When a secure connection is established, the protocol to be used and a list of supported cipher suites are sent to the communication partner. A cipher suite is agreed upon that will be used later on. The strongest cipher suite that is supported by both parties will be used by default.

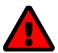

#### **WARNING**

If the communication partner of the UTN server does not support the protocol selected and/or if there is no cipher suite that is supported by both parties, the SSL/TLS connection will not be established.

If problems occur, select different settings or reset the parameters of the UTN server  $\Rightarrow$   $\implies$  94.

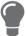

If you want the UTN server and its communication partner to automatically negotiate the settings, set both options to **Any**. With these settings, the chances that a secure connection can be established are the highest.

- 1. Start the dongleserver Control Center.
- 2. Select SECURITY SSL/TLS.
- 3. In the **Encryption protocol** area, select the desired protocol.

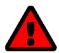

#### **WARNING**

Current browsers do not support **SSL**. If you use an up-to-date browser and set the combination **SSL** and **HTTPS only** to access the dongleserver Control Center (⇒ ■73), a connection cannot be established.

Use TLS (and not SSL).

4. In the **Encryption level** area, select the desired level.

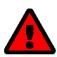

### WARNING

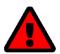

#### **WARNING**

The SEH UTN Manager does not support the encryption level **Low**. If you set up **Low** in combination with an encrypted USB connection ( $\Rightarrow$   $\blacksquare$ 71), a connection cannot be established.

Use an encryption level as high as possible.

- 5. To confirm, click Save.
- → The setting will be saved.

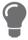

Detailed information about the individual SSL/TLS connections (e.g. supported cipher suites) can be found on the details page under **Security – SSL/TLS – Details**.

# 6.2 How to Encrypt the USB Connection

To secure the USB connections, encrypt the entire data transfer (user data, control data and protocol data) between the clients and the USB devices connected to the UTN server.

The protocols SSL (Secure Sockets Layer) and its successor TLS (Transport Layer Security) are used for encryption. The encryption strength is defined via the encryption protocol and level  $\Rightarrow$   $\bigcirc$  69.

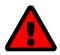

#### **WARNING**

The SEH UTN Manager does not support the encryption level **Low**. If you set up **Low** in combination with an encrypted USB connection, a connection cannot be established.

Use an encryption level as high as possible.

If connections are encrypted, client and UTN server communicate over the encrypted UTN port. By default, that is port 9443. If the port is already in use on your network, e.g. for another application, you can change the port number ⇒ ■38.

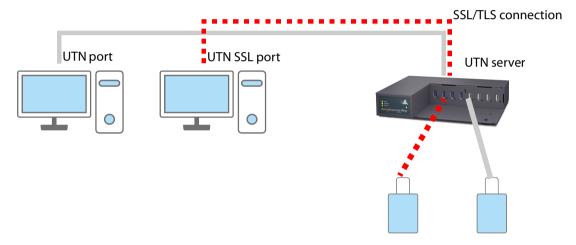

Figure 6.2-1: UTN server – SSL/TLS connection in the network

- 1. Start the dongleserver Control Center.
- 2. Select SECURITY USB.
- 3. Enable the Encrypt USB communication (SSL/TLS) option.
- 4. To confirm, click **Save**.
- → The data transfer between the clients and the USB devices will be encrypted.

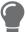

The encrypted connection will be displayed client-side in the SEH UTN Manager under **Properties**.

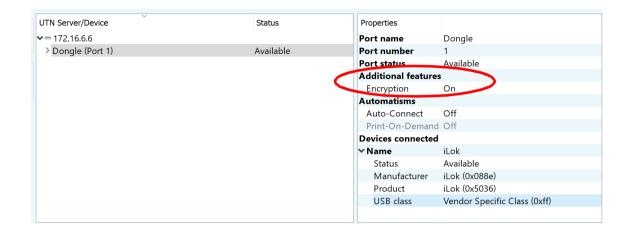

Figure 6.2-2:SEH UTN Manager – encryption

# 6.3 How to Encrypt the Connection to the dongleserver Control Center

You can protect the connection to the dongleserver Control Centerby encrypting it with the SSL (Secure Sockets Layer) protocol and its successor TLS (Transport Layer Security).

- HTTP: unencrypted connection
- HTTPS: encrypted connection
  The encryption strength is defined via the encryption protocol and level ⇒ ■69. When an encrypted connection is to be established, the client asks for a certificate via a browser (⇒ ■80). This certificate must be accepted by the browser; read the documentation of your browser software.

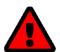

# **WARNING**

Current browsers do not support low security settings. With them a connection cannot be established.

Do  $\underline{not}$  use the following combination: Encryption protocol **HTTPS** and encryption level Low.

- 1. Start the dongleserver Control Center.
- 2. Select SECURITY Control Center.
- 3. In the Connection area, tick HTTP/HTTPS or HTTPS only.
- 4. To confirm, click **Save**.
- → The setting will be saved.

# 6.4 How to Protect Access to the dongleserver Control Center (User Accounts)

By default, anyone who can find the UTN server on the network can access the dongleserver Control Center. To protect the UTN from unwanted configuration changes, you can set up two user accounts:

- Administrator: Complete access to the dongleserver Control Center. The user can see all pages and change settings.
- USB Manager: Restricted access to the Control Center. The USB Manager can see the start page and there deactivate activated USB devices. Furthermore he has access to the USB subpage and can administrate and configure it.
- Read-only user: Very restricted access to the dongleserver Control Center. The user can only see the 'DASH-BOARD' page.

If you have set up user accounts, a login screen is displayed when the dongleserver Control Center is started. You can choose between two login screens:

- Neutral screen: Login screen in which user name and password are to be entered. (better protection)
- List of users: User names are displayed. Only the password has to be entered.

A user account allows for multiple logins, i.e. the account can be used by a single user or by a group of users. Up to 16 users can be logged in at the same time.

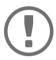

#### **Important:**

The user accounts for dongleserver Control Center access are also used for SNMP  $\Rightarrow$   $\blacksquare$ 88. Consider this when setting up user accounts.

For stronger security, you can use a session timeout. If there is no activity within a defined timeout, the user will automatically be logged out.

- 1. Start the dongleserver Control Center.
- 2. Select SECURITY Control Center.
- Define the two user accounts. To do this, in the area User accounts enter a User name and Password respectively.

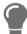

You can show the typing if you want to make sure that there are no typing errors in the password.

- 4. Tick Restrict Control Center access.
- 5. Under Login window shows, select the type of login screen: Neutral screen or List of users.
- 6. Tick the **Session timeout** option and enter in the box the time in minutes after which the an inactive user should be automatically logged out.
- 7. To confirm, click **Save**.
- $\rightarrow$  The settings will be saved.

#### **How to Block UTN Server Ports (TCP Port Access Control)** 6.5

You can restrict access to the UTN server by blocking ports using 'TCP port access control'. If a port is blocked, the protocols and/or services using this port cannot establish a connection with the UTN server. Thus attackers have less room for attack.

The security level defines which port types are blocked:

- UTN access (blocks UTN ports)
- TCP access (blocks TCP ports: HTTP/HTTPS/UTN)
- All ports (blocks IP ports)

You have to define exceptions so that your desired network elements, e.g. clients or DNS servers, can establish a connection with the UTN server.

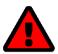

The 'test mode' is active by default so that you can test your settings without locking yourself out. Your settings will be active until the UTN is restarted, afterwards access is no longer restricted.

After you have successfully tested your settings, you have to deactivate the test mode so that access control is permanent.

- 1. Start the dongleserver Control Center.
- 2. Select **SECURITY TCP port access**.
- 3. Tick Port access control.
- 4. In the **Security level** area, select the desired protection
- 5. In the Exceptions area, define the network elements that are to have access to the UTN server. To do this, enter the IP or MAC (hardware) addresses and tick the options.

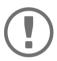

- MAC addresses are not delivered through routers!
  The use of wildcards (\*) allows you to define subnetworks.
- 6. Make sure that the **Test mode** is enabled.
- 7. Click Save & Restart to confirm.

The settings will be saved.

The port access control is activated until the device is restarted.

8. Check the port access and if it is possible to reach the dongleserver Control Center.

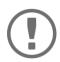

### **Important:**

If it is not possible to reach the dongleserver Control Center, restart the UTN server

- 9. Deactivate the **Test mode**.
- 10. Click Save & Restart to confirm.
- → The settings will be saved.

# 6.6 How to Control Access to USB Devices

You can restrict the access to the USB ports and the connected USB devices:

- USB port key control: Up to two keys are defined for the USB port. Each key can be assigned a validity period
  (always, expiration date, weekly period). Both the USB port and the connected USB device are shown in the
  SEH UTN Manager, but no connection can be established. To do so, the key must first be entered in the SEH
  UTN Manager.
- USB port device assignment: A certain USB device is assigned to a USB port. This is achieved by linking the USB port and USB device through the vendor ID (short VID) and product ID (short PID) of the USB device. The combination of VID and PID is specific to a certain USB device model which means that only USB devices of this specific model can be used on the USB port. This way you can assure, that (security) settings cannot be circumvented by connecting USB devices to other ports.

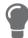

You can either use one of the two security methods, or both in combination.

# **Setting Up USB Port Keys**

The USB port keys are defined in the dongleserver Control Center.

- 1. Start the dongleserver Control Center.
- 2. Select SECURITY USB.
- In the USB port table for the desired USB port, click the Change / icon.
   The USB Port page appears.
- 4. Go to the **Method** list and click **Port key control**.
- 5. For **Key 1**, click the **Generate** button, or enter a freely definable key in the box (max. 64 ASCII characters).
- 6. Select a period from the **Validity** list and define the time window if necessary:
  - off (always invalid, use 'off' if you want to keep the key but temporarily disable it)
  - always (permanently valid)
  - expires on (valid until hour X on day Z)
  - weekly (valid on X days from hour Y to Z)
- 7. Optional: For **Key 2**, repeat steps 5. and 6.
- 8. To confirm, click Save.
- → The settings will be saved. Access to the USB device is protected.

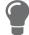

To deactivate the feature, go to the **Method** list and select ---.

# **Entering a USB Port Key (Unlocking a USB Device)**

When USB port key control is enabled, both the USB port and the connected USB device are shown in the SEH UTN Manager, but no connection can be established.

To gain access to the protected USB device, the key must be entered on the client in the SEH UTN Manager. Since the port key applies only to the user account currently in use on the client, you must enter it into each client user account that should have access to the USB device (user port key). The connection can then be established.

- 1. Start the SEH UTN Manager.
- 2. In the selection list, select the UTN server.
- 3. In the menu bar, select **UTN Server Set User Port Keys**. The **Enter User Port Key** dialog appears.
- 4. Enter the key for the relevant USB port.
- 5. Click OK.
- → Access is granted.

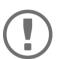

### Important:

If you are using Auto-Connect (⇒ 🖹 56) in combination with USB port keys, you must enter the key separately as the Auto-Connect port key. These apply systemwide.

In the menu bar, select **UTN Server** – **Enter Auto-Connect Port Key**.

# **Configuring USB Port Device Mapping**

- 1. Start the dongleserver Control Center.
- 2. Select **SECURITY USB**.
- In the USB port table for the desired USB port, click the Change icon.
   The USB Port page appears.
- 4. Go to the **Method** list and click **Device Assignment**.
- 5. Click **Assign device**.

The **USB device** box shows the VID and PID of the USB device.

- 6. To confirm, click Save.
- → The settings will be saved. Only the assigned USB device model can be operated on the USB port.

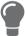

To deactivate the feature, go to the **Method** list and select ---.

To assign a different USB device to the USB port, connect the USB device to the USB port and repeat the USB port device mapping.

#### Configuring USB Port Keys in Combination with USB Port Device Mapping

Combine the USB port key control and USB port device mapping security methods to use only the USB devices of the assigned USB device model on the USB port and further restrict access to them (over time periods).

- 1. Start the dongleserver Control Center.
- 2. Select **SECURITY USB**.
- 3. In the USB port table for the desired USB port, click the **Change** icon. The **USB Port** page appears.
- 4. Go to the **Method** list and click **Port key control/Device mapping**.
- 5. For **Key 1**, click the **Generate** button, or enter a freely definable key in the box (max. 64 ASCII characters).

- 6. Select a period from the **Validity** list and define the time window if necessary:
  - off (always invalid, use 'off' if you want to keep the key but temporarily disable it)
  - always (permanently valid)
  - expires on (valid until hour X on day Z)
  - weekly (valid on X days from hour Y to Z)
- 7. Optional: For **Key 2**, repeat steps 5. and 6.
- 8. Click Assign device.

The **USB device** box shows the VID and PID of the USB device.

- 9. To confirm, click **Save**.
- $\rightarrow$  The settings will be saved.

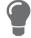

To deactivate the feature, go to the **Method** list and select ---.

# 6.7 How to Block USB Device Types

USB devices are grouped into classes according to their function. For example, input devices such as keyboards belong to the group 'Human Interface Device' (HID).

USB devices may present themselves as HID class USB devices while they are actually used for abuse (known as 'BadUSB').

In order to protect the UTN server, you can block input devices of the HID class.

- 1. Start the dongleserver Control Center.
- 2. Select SECURITY USB.
- 3. Click/clear Disable input devices (HID class).
- 4. To confirm, click **Save**.
- → The setting will be saved.

Additionally, there is a selection that enables or disables all input devices (HID class) on the ports.

- 1. Start the dongleserver Control Center.
- 2. Select **SECURITY USB**.
- Select Disable input devices (HID class) for all ports or Enable input devices (HID class) for all ports.
- 4. To confirm, click **Save**.
- $\rightarrow$  The setting will be saved.

# 6.8 How to Use Certificates

The UTN server has its own certificate management. Digital certificates are data sets, which confirm the identity of a person, object, or organization. In TCP/IP networks they are used to encrypt data and to authenticate communication partners.

The UTN needs a certificate for:

- protecting email communication (POP3/SMTP via SSL/TLS) 

   □ 29
- protecting the connection between the clients and the connected USB devices 

   □ 71

The following certificates can be used in the UTN server:

- 1 self-signed certificate
   Certificate generated by the UTN server and signed by the UTN server itself. The certificate confirms the UTN server's identity.
- 1 client certificate, i.e. 1 requested certificate or 1 PKCS#12 certificate
   The client certificate confirms the identity of the UTN server with the help of an additional trustworthy authority which is the certification authority (short CA).
  - Requested certificate: As first step, a certificate request is generated on the UTN server and then the request
    is sent to a certification authority. In the second step, the certification authority creates a certificate based
    on the request for the UTN server and signs it.
  - PKCS#12 certificate Exchange format for certificates. You have a certification authority generate a certificate which is stored in password-protected PKCS#12 format for the UTN server. Then you transport the PKCS#12 file to the UTN server and install it (and thus the certificate in it).
- 1 S/MIME certificate
  - The UTN server uses the S/MIME Certificate to sign and encrypt emails which is sends. The corresponding private key (PKCS#12 format) has to be installed as certificate of it's own in the email program (Microsoft Outlook etc.) so that emails can be verified and, if necessary, decrypted.
- 1–32 CA certificates, also known as root CA certificates.
   Certificates which are issued for a certification authority and confirm its identity. They are used for verifying certificates that have been issued by the respective certification authority. In case of the UTN server these are the certificates of communication partners to verify their identity (chain of trust). Thus multi-level public key infrastructures (PKIs) are supported.

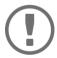

### Important:

Upon delivery, a default certificate is stored in the UTN server. This certificate is issued by SEH Computertechnik GmbH for each device specifically.

# **Having a Look at Certificates**

- ✓ A certificate is installed on the UTN server.
- 1. Start the dongleserver Control Center.
- 2. Select SECURITY Certificates.
- 3. Select the certificate via the icon ...
- → The certificate is displayed.

# **Saving a Certificate Locally**

- ✓ A certificate is installed on the UTN server.
- 1. Start the dongleserver Control Center.
- 2. Select SECURITY Certificates.
- → The certificate is stored on your local client.

# **Creating a Self-Signed Certificate**

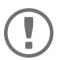

### Important:

Only one self-signed certificate can be installed on the UTN server.

To create a new certificate, you must first delete the existing certificate  $\Rightarrow$  184.

- 1. Start the dongleserver Control Center.
- 2. Select **SECURITY Certificates**.
- 3. Click Self-signed certificate.
- 4. Enter the relevant parameters; ⇒table 6.8-1 🖺81.
- 5. Click Create/Install.
- → The certificate will be created and installed. This may take a few minutes.

Table 6.8-1: Parameters for the Creation of Certificates

| Parameters          | Description                                                                                              |  |  |
|---------------------|----------------------------------------------------------------------------------------------------|--|--|
| Common name         | Freely definable certificate name. (max. 64 characters)                                                  |  |  |
|                     | Use the IP address or host name of the UTN server, so that you can clearly match device and certificate. |  |  |
| Email address       | Email address of the person responsible for the UTN server. (max. 40 characters; optional)               |  |  |
| Organization name   | Name of the company which uses the UTN server. (max. 64 characters)                                      |  |  |
| Organizational unit | Name of a department or subsection in the company. (max. 64 characters; optional)                        |  |  |
| Location            | Location of the company. (max. 64 characters)                                                            |  |  |
| State name          | State where the company is based.<br>(max. 64 characters)                                                |  |  |

| Parameters         | Description                                                                                                    |  |  |
|--------------------|----------------------------------------------------------------------------------------------------|--|--|
| Domain component   | Allows you to enter additional attributes.<br>(Optional entry)                                                                                                    |  |  |
| SAN (multi-domain) | Allows you to enter Subject Alternative Names (SAN). Used to specify additional host names (e.g. domains).                                                                                                    |  |  |
| Country            | (Optional entry, max. 255 characters)  Country where the company is based. Enter the two-digit country code according to ISO 3166.  Examples: DE = Germany, GB = Great Britain, US = USA                                                                   |  |  |
| Issued on          | Date from which on the certificate is valid.                                                                                                    |  |  |
| Expires on         | Date from which on the certificate becomes invalid.                                                                                                    |  |  |
| RSA key length     | <ul> <li>Defines the length of the RSA key used:</li> <li>512 bit (fast encryption and decryption)</li> <li>768 bit</li> <li>1024 bit</li> <li>2048 bit (standard encryption and decryption)</li> <li>4096 bit (slow encryption and decryption)</li> </ul> |  |  |

# **Request and Install Certificate (Requested Certificate)**

A certificate that has been issued by a certification authority for the UTN server can be used in the UTN server.

To do this, your first create a certificate request and then send it to the certification authority. Based on the request, the certification authority then creates a certificate specifically for the UTN server. You install this certificate in the UTN server.

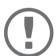

#### **Important:**

You can only install a requested certificate that has been issued based on the certificate request created on the UTN server.

If the files do not match, you have to request a new certificate which is based on the current certificate request. If you want to start over, you must delete the certificate request  $\Rightarrow 84$ .

- 1. Start the dongleserver Control Center.
- 2. Select SECURITY Certificates.
- 3. Click Certificate request.
- 4. Enter the required parameters; ⇒table 6.8-1 

  81.
- 5. Click **Create a request**.

The certificate request will be created. This may take a few minutes.

- 6. Select **Upload** and save the requests in a text file.
- 7. Click **OK**.
- 8. Send the text file as certificate request to a certification authority. The certification authority creates the certificate and gives it to you.

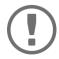

#### **Important:**

The certificate must be in 'base64' format.

- 9. Click Requested certificate.
- 10. Enter the password into the **Password** box.
- 11. Click Install.
- → The requested certificate is installed in the UTN server.

# Installing a PKCS#12 Certificate

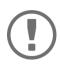

#### **Important:**

If a PKCS#12 certificate has already been installed in the UTN server, you must first delete the certificate  $\Rightarrow$   $\blacksquare$ 84.

- ✓ The certificate has 'base64' format.
- 1. Start the dongleserver Control Center.
- 2. Select **SECURITY Certificates**.
- Click PKCS#12 certificate.
- 4. Specify the PKCS#12 certificate in the **Certificate file** box.
- 5. Enter the password.
- 6. Click Install.
- → The PKCS#12 certificate will be installed in the UTN server.

#### Installing an S/MIME Certificate

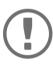

# Important:

If an S/MIME certificate has already been installed in the UTN server, you must first delete the certificate  $\Rightarrow$  34.

- ✓ The certificate has 'pem' format.
- 1. Start the dongleserver Control Center.
- Select SECURITY Certificates.
- 3. Click S/MIME certificate.
- 4. Specify the S/MIME certificate in the **Certificate file** box.
- 5. Click Install.
- → The S/MIME certificate is installed in the UTN server.

### **Installing a CA Certificate**

- ✓ The certificate has 'base64' format.
- 1. Start the dongleserver Control Center.
- Select SECURITY Certificates.
- 3. Click **CA certificate**.
- 4. Specify the CA certificate in the **Certificate file** box.
- 5. Click Install.
- → The CA certificate is installed in the UTN server.

# **Deleting Certificates**

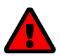

#### WARNING

To establish an encrypted (HTTPS ⇒ 13) connection to the dongleserver Control Center, a certificate (self-signed/CA/PKCS#12) is required. If you delete the corresponding certificate, the dongleserver Control Center can no longer be reached. In this case restart the UTN server ⇒ 197. The UTN server then generates a new self-signed certificate with which a secured connection can be established.

- ✓ A certificate is installed on the UTN server.
- 1. Start the dongleserver Control Center.
- 2. Select SECURITY Certificates.
- 3. Delete the certificate using the icon  $\mathbf{X}$ .
- → The certificate is deleted.

# 6.9 How to Configure Network Authentication (IEEE 802.1X)

Authentication is the proof and verification of an identity. With it your network is protected from abuse, because only authorized devices have access.

The UTN supports authentication according to the IEEE 802.1X standard which is based on EAP (Extensible Authentication Protocol).

If you use authentication according to IEEE 802.1X in your network, the UTN server can participate:

# **Configuring EAP-MD5**

EAP-MD5 (Message Digest #5) is a user-based authentication via a RADIUS server. First, you have to create a user (user name and password) on the RADIUS server for the UTN server. Afterwards you set up EAP-MD5 on the UTN server.

- ✓ A user account for the UTN server is set up on the RADIUS server.
- 1. Start the dongleserver Control Center.
- 2. Select SECURITY Authentication.
- 3. From the Authentication method list, select MD5.
- 4. Enter the user name and the password of the user account that is set up for the UTN server on the RADIUS server.
- Click Save & Restart to confirm.
- → The settings will be saved.

# **Configuring EAP-TLS**

EAP-TLS (Transport Layer Security) is a mutual, certificate based authentication via a RADIUS server. In this method, UTN server and RADIUS server exchange certificates through an encrypted TLS connection.

Both RADIUS and UTN server require a valid, digital certificate signed by a CA. This requires a PKI (Public Key Infrastructure).

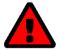

#### WARNING

Follow the instructions below in the given order. If you do not follow the order, the UTN server might not be reachable in the network.

In this case, reset the parameters of the UTN serve  $\Rightarrow$   $\blacksquare$ 94.

- 1. Create a certificate request on the UTN server  $\Rightarrow$   $\blacksquare$ 80.
- 2. Create a certificate using the certificate request and the authentication server.
- 3. Install the requested certificate on the UTN server  $\Rightarrow$   $\blacksquare$ 80.
- 4. Install the root CA certificate of the certification authority that has issued the certificate of the authentication server (RADIUS) is installed in the UTN server ⇒ 

  ■80.
- 5. Start the dongleserver Control Center.
- 6. Select **SECURITY Authentication**.
- 7. Select **TLS** from the **Authentication method** list.
- 8. From the **EAP root certificate** list, select the root CA certificate.
- 9. Click Save & Restart to confirm.
- → The settings will be saved.

#### **Configuring EAP-TTLS**

In EAP-TTLS (Tunneled Transport Layer Security), a TLS-protected tunnel is used for exchanging secrets. The method consists of two phases:

- 1. Outer authentication: An encrypted TLS (Transport Layer Security) tunnel is created between UTN server and RADIUS server. To do this, the RADIUS server authenticates itself to the UTN server using a certificate that was signed by a CA.
- 2. Inner authentication: In the tunnel the authentication (via CHAP, PAP, MS-CHAP, or MS-CHAPv2) takes place.
- ✓ A user account for the UTN server is set up on the RADIUS server.
- ✓ For increased security during connection establishment (optional): The root CA certificate of the certification authority that has issued the certificate of the authentication server (RADIUS) is installed in the UTN server ⇒ 

  ■80.
- 1. Start the dongleserver Control Center.
- 2. Select SECURITY Authentication.
- Select TTLS from the Authentication method list.
- 4. Enter the user name and the password of the user account that is set up for the UTN server on the RADIUS server.
- 5. Select the settings which secure the communication in the TLS channel.
- 6. Increase the security during connection establishment (optional): From the list **EAP root certificate**, select the root CA certificate.
- 7. Click Save & Restart to confirm.
- $\rightarrow$  The settings will be saved.

# **Configuring PEAP**

With PEAP (Protected Extensible Authentication Protocol), an encrypted TLS (Transport Layer Security) tunnel is established between the UTN server and the RADIUS server. To do this, the RADIUS server authenticates itself to the UTN server using a certificate that was signed by a CA. The TLS channel is then used to establish another connection that can be protected by means of additional EAP authentication methods (e.g. MSCHAPv2).

- ✓ A user account for the UTN server is set up on the RADIUS server.
- ✓ For increased security during connection establishment (optional): The root CA certificate of the certification authority that has issued the certificate of the authentication server (RADIUS) is installed in the UTN server ⇒ 

  ■80.
- 1. Start the dongleserver Control Center.
- Select SECURITY Authentication.
- 3. Select **PEAP** from the **Authentication method** list.
- 4. Enter the user name and the password of the user account that is set up for the UTN server on the RADIUS server.
- 5. Select the settings which secure the communication in the TLS channel.
- 6. Increase the security during connection establishment (optional): From the list **EAP root certificate**, select the root CA certificate.
- 7. Click Save & Restart to confirm.
- → The settings will be saved.

# **Configuring EAP-FAST**

EAP-FAST (Flexible Authentication via Secure Tunneling) is a specific EAP method developed by the company Cisco.

As with EAP-TTLS ( $\Rightarrow$  186) and PEAP ( $\Rightarrow$  186) a secure tunnel protects data transmission. However, the server does not authenticate itself with a certificate. Instead it uses PACs (Protected Access Credentials).

- ✓ A user account for the UTN server is set up on the RADIUS server.
- 1. Start the dongleserver Control Center.
- 2. Select SECURITY Authentication.
- 3. Select **FAST** from the **Authentication method** list.
- 4. Enter the user name and the password of the user account that is set up for the UTN server on the RADIUS server.
- 5. Select the settings intended to secure the communication in the channel.
- 6. Click Save & Restart to confirm.
- $\rightarrow$  The settings will be saved.

# 6.10 How to Configure SNMP

SNMP (Simple Network Management Protocol) is protocol for configuring and monitoring network elements. The protocol controls communication between the monitored devices and the monitoring station (SNMP management tool). Information can be read and changed.

SNMP exists in 3 versions, the UTN supports version 1 and 2.

#### SNMPv1

SNMPv1 is the first and most simple SNMP version. A disadvantage is the insecure access control which is the community: a community groups monitoring station and monitored devices. This makes their administration easier. There are two types of communities, read-only and read/write. For both the community name is also the password used between the monitoring station and the monitored devices. As it is transmitted as clear text, it does not offer sufficient protection.

#### SNMPv3

SNMPv3 is the newest SNMP version. It contains enhancements and a new security concept which includes, amongst other thins, encryption and authentication. Therefore, a SNMP user with name and password must be created in the monitoring station. This user must then be specified in the UTN server.

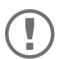

#### **Important:**

The user accounts are also used to access the dongleserver Control Center and thus are to be defined under **SECURITY** - **Control Center**, see 'How to Protect Access to the dongleserver Control Center (User Accounts)' ⇒ 

☐ 74.

- ✓ SNMPv3 users are created in the monitoring station. (Only for SNMPv3.)
- ✓ The SNMPv3 users from the monitoring station are specified on the UTN server ⇒ 12. (Only for SNMPv3.)
- 1. Start the dongleserver Control Center.
- 2. Select **SECURITY SNMP**.
- 3. Configure the SNMP parameters; ⇒table 6.10-1 🗎88.
- 4. To confirm, click Save.
- → The settings will be saved.

Table 6.10-1:SNMP Parameters

| Table 3113 113111111 Talainet |                                                                                                    |  |  |
|-------------------------------|----------------------------------------------------------------------------------------------------|--|--|
| Parameters                    | Description                                                                                                    |  |  |
| SNMPv1                        | Enables/disables SNMPv1.                                                                                                    |  |  |
| Read-only                     | Enables/disables the write protection for the community.                                                                                                 |  |  |
| Community                     | SNMP community name Enter the name as it is defined in the monitoring station.                                                                           |  |  |
|                               | Important:                                                                                                    |  |  |
|                               | The default name is 'public'. This name is commonly used for read/write communities. We recommend to change it as soon as possible to increase security. |  |  |
| SNMPv3                        | Enables/disables SNMPv3.                                                                                                    |  |  |
| Hash                          | Defines the hash algorithm.                                                                                                    |  |  |
| Access rights                 | Defines the access rights of the SNMP user.                                                                                                    |  |  |
| encryption                    | Defines the encryption method.                                                                                                    |  |  |

# 6.11 How to Disable a USB Port

By default all USB ports are active. You can deactivate (and re-activate ) the USB port by interrupting or restoring the power supply.

# Deactivate

- unused USB ports to ensure that unwanted USB devices cannot be connected to the network. (Deactivated USB ports cannot be seen in the SEH UTN Manager.)
- a USB port and re-activate it to restart the connected USB device if it is in an undefinable condition. (The USB device does not need to be removed and reconnected manually.)
- 1. Start the dongleserver Control Center.
- 2. Select SECURITY USB.
- 3. For the desired USB port, enable/disable the option in the 4 column.
- 4. To confirm, click **Save**.
- → The USB port is disabled/enabled.

# 7 Maintenance

You can maintain the UTN server in the following ways:

- How to Perform a Device Software Update ⇒ 🗎 96

# 7.1 How to Backup Your Configuration

The UTN server includes two backup functions that allow you to access a fixed configuration state at any time.

### 1. Parameter file:

- All parameters are saved in the '<default-name>\_parameters.txt' file (exception: passwords). You can view this file on the UTN server and save it to your local client for backup. You can edit the parameter values in the backed up file using a text editor. Afterwards, the edited file can be loaded onto one or more UTN servers. The device(s) will then adopt the parameter values of the file. This allows you to quickly configure a large number of UTN servers. You can find a detailed description of the parameters in the 'Parameter lists'  $\Rightarrow$  103.
- 2. System backup: The entire system (settings, certificates, passwords, etc.) can be saved externally to a Web-DAV server. With the dongleserver ProMax you can additionally save the system backup to the SD card. By inserting the SD card in another dongleserver ProMAX, you can transfer the system backup to this device. The system backup is automatically updated after a change to the configuration.

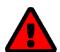

#### WARNING

If the SD card is lost or stolen, your environment becomes vulnerable (certificates, passwords).

Therefore, you have to take all necessary precautions to protect the UTNserver if you use the automatic backup.

- Exporting the Parameter File via dongleserver Control Center ⇒ 191

#### **See Parameter Values**

- 1. Start the dongleserver Control Center.
- 2. Select MAINTENANCE Backup.
- 3. In the **Parameter File Content** area, click the **View** button.
- → The current parameter values are displayed.

# **Exporting the Parameter File via dongleserver Control Center**

- 1. Start the dongleserver Control Center.
- Select MAINTENANCE Backup.
- 3. In the **Parameter file Backup** area, click the **Export** button.
- 4. Save the '<default-name>\_parameters.txt' file to your client using your browser.
- → The parameters file is backed up.

# **Exporting the Parameter File via SEH Product Manager**

You can save the parameter file from one or more UTN servers to your local client.

- ✓ The SEH Product Manager is installed on the client ⇒ 17.
- ✓ The device is shown in the device list  $\Rightarrow$  17.
- Start the SEH Product Manager.
   The device list is displayed.

- 2. Select the UTN server(s) in the device list.
- 3. In the menu bar, select **Device Backup**. The **Parameter backup** dialog appears.
- 4. Follow the instructions in the dialog.
- → The parameters are saved.

# Loading the Parameter File dongleserver Control Center onto a UTN Server

- 1. Start the dongleserver Control Center.
- Select MAINTENANCE Backup.
- 3. In the **Parameter file Restore** area, specify the '<default name>\_parameters.txt' file in the **Parameter file** box.
- 4. Click Import.
- → The UTN server adopts the parameter values from the file.

# Loading the Parameter File via SEH Product Manager onto a UTNServer

You can load the parameter file onto one or more UTN servers.

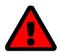

#### WARNING

Some parameters (e.g. a static IPv4 network configuration) must be assigned individually. Conflicts can occur if you load the parameter file on multiple UTN servers at the same time.

Only upload parameter files to multiple UTN servers at the same time if the settings are universal.

- ✓ The SEH Product Manager is installed on the client 

  □ 17.
- ✓ The device is shown in the device list  $\Rightarrow$  17.
- 1. Start the SEH Product Manager. The device list is displayed.
- 2. Select the UTN server(s) in the device list.
- 3. In the menu bar, select **Device Load parameter**. The **Load parameter** dialog appears.
- 4. Follow the instructions in the dialog.
- → The UTN server adopts the parameter values from the file.

### **Automatic WebDAV System Backup**

System backup to a WebDAV server stores the UTN server system in a directory on the WebDAV server. The system backup is automatically updated when you make changes to the system. To increase clarity on the WebDAV server, you can automatically create individual directories for days. All change backups from a single day are then stored in a subdirectory of the backup directory.

In addition to the change backup, you can also save an additional daily system backup. This single backup is stored on the WebDAV server every day at a time you specify.

- ✓ A WebDAV server is available on your network.
- ✓ A directory for system backup has been created on the WebDAV server.
- 1. Start the dongleserver Control Center.
- Select MAINTENANCE Backup.
- 3. In the **System Backup WebDAV** area, enable the **Change Backup** option.
- 4. In the **System Backup WebDAV** area, enter the directory on the WebDAV server where the backup files are to be stored in the **Server Directory** box.
  - (Also defines the WebDAV server directory for manual system backup  $\Rightarrow 93$ .)
- 5. Optional: In the System Backup WebDAV area, enable the Individual Directories for Days option.
- 6. Optional: In the **System Backup WebDAV** area, enable the **Additional Individual Backups** option and specify the desired time.
- 7. To confirm, click Save.
- $\rightarrow$  The setting will be saved.

# **Manual WebDAV System Backup**

You can manually backup the current system state to the WebDAV server.

- 1. Start the dongleserver Control Center.
- 2. Select MAINTENANCE Backup.
- In the System Backup WebDAV area, enter the directory on the WebDAV server where the backup file is to be stored in the Server Directory box.
  - (Also defines the WebDAV server directory for automatic system backup  $\Rightarrow 93$ .)
- 4. In the **System Backup WebDAV** area, click the **Create manual backup now** button.
- → The system backup is saved to the WebDAV server.

#### **Automatic Backup (dongleserver ProMAX only)**

- ✓ An SD card is connected to the UTN server.
- ✓ The SD card has the file system FAT12, FAT16 or FAT32.
- ✓ 1 MB of free space is available on the SD card.

(These requirements are fulfilled ex factory.)

- 1. Start the dongleserver Control Center.
- 2. Select MAINTENANCE Backup.
- 3. In the **System Backup SD Card** area, enable the **Parameter Backup** option.
- 4. Click Save.
- → The settings will be saved.

# 7.2 How to Reset Parameters to their Default Values

You can reset the UTN to its default values, e.g. if you want to install the UTN server in a different network. All settings will be set to factory settings. Installed certificates will not be deleted.

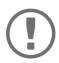

# **Important**:

The connection to the dongleserver Control Center may be interrupted if the IP address of the UTN server changes with the reset.

If required, determine the new IP address  $\Rightarrow$  \(\begin{array}{c} \extit{ \text{\text{}}} \extit{ \text{\text{}}} \extit{ \text{\text{}}} \extit{ \text{\text{}}} \extit{ \text{\text{}}} \extit{ \text{\text{}}} \extit{ \text{\text{}}} \extit{ \text{\text{}}} \extit{ \text{\text{}}} \extit{ \text{\text{}}} \extit{ \text{\text{\text{}}} \extit{ \text{\text{\text{}}}} \extit{ \text{\text{\text{}}} \extit{ \text{\text{\text{}}}} \extit{ \text{\text{\text{}}} \extit{ \text{\text{\text{}}} \extit{ \text{\text{\text{}}} \extit{ \text{\text{\text{}}} \extit{ \text{\text{\text{}}} \extit{ \text{\text{\text{}}} \extit{ \text{\text{\text{\text{}}} \ext{\text{\tex{

You can change the settings either via remote access (dongleserver Control Center and SEH Product Manager) or using the Reset button on the UTN server.

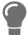

If you lost the password for the dongleserver Control Center, you can reset the UTN server using the reset button. You do not need a password to do so.

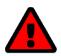

#### WARNING

dongleserver ProMAX: Remove the SD card from the UTN server before resetting the parameters. Otherwise, the UTN server will adopt the parameter values stored on it (automatic backup  $\Rightarrow \blacksquare 91$ ).

- Resetting Parameters via Reset Button ⇒ 195

# **Resetting Parameters from the dongleserver Control Center**

- 1. Start the dongleserver Control Center.
- Select MAINTENANCE Default settings.
- 3. Click **Reset device**.
  - A security query appears.
- 4. Confirm the security query.
- → The parameters are reset.

#### **Resetting Parameters from the SEH Product Manager**

The SEH Product Manager allows you to reset one or more UTN servers.

- ✓ The SEH Product Manager is installed on the client 

  □ 17.
- ✓ The device is shown in the device list  $\Rightarrow$  17.
- 1. Start the SEH Product Manager.
- 2. In the device list, select the UTN server.
- 3. In the menu bar, select **Device Reset**. The **Reset** dialog appears.
- 4. Click Reset.
- → The parameters are reset.

# **Resetting Parameters via Reset Button**

With the reset button you can reset the UTN server's parameter values to their default settings.

- 1. Press the reset button for 5 seconds.
  - The UTN server restarts.
  - (The dongleserver ProMAX beeps when it restarts.)
- ☐ The parameters are reset.

# 7.3 How to Perform a Device Software Update

You can update your UTN server with a software update. Software updates include new features and/or bug fixes. You can find the version number of the software currently installed on the UTN server on the start page of the

dongleserver Control Center or in the device list in the SEH Product Manager.

Visit the SEH Computertechnik GmbH website for current software files:

https://www.seh-technology.com/services/downloads.html

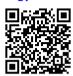

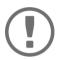

# Important for updating from software version 20.0.x to version 20.1.x

Save your current settings with a parameter backup before you upgrade.

A backup is the only way to preserve all configuration settings in the event of a downgrade.

Only the software in use is updated; settings will remain preserved.

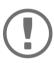

#### **Important:**

Every update file comes with a 'readme' file. Read the 'readme' file and follow its instructions.

# **Update via dongleserver Control Center**

- 1. Start the dongleserver Control Center.
- 2. Select MAINTENANCE Update.
- 3. Specify the update file in the **Update file** box.
- 4. Click Install.
- → The update is executed. Afterwards, the UTN server restarts.

#### **Update via SEH Product Manager**

You can use the SEH Product Manager to update one or more UTN servers.

- ✓ The SEH Product Manager is installed on the client  $\Rightarrow$  \(\begin{aligned}
  \text{17}.
- ✓ The device is shown in the device list  $\Rightarrow$  17.
- 1. Start the SEH Product Manager. The device list is displayed.
- 2. Select the UTN server(s) in the device list.
- 3. In the menu bar, select **Device Load software**. The dialog **Load software** appears.
- 4. Follow the instructions in the dialog.
- → The update is executed. Afterwards, the UTN servers restart.

# 7.4 How to Restart the UTN Server

After some parameter changes or after an update, the UTN server restarts automatically. If the UTN server is in an undefined state, you can also restart the UTN server manually.

# Restarting the UTN Server from the dongleserver Control Center

- 1. Start the dongleserver Control Center.
- 2. Select MAINTENANCE Restart.
- 3. Click Restart device.
- → The UTN server restarts.

# Restarting the UTN Server from the SEH Product Manager

You can use the SEH Product Manager to restart one or more UTN servers.

- ✓ The SEH Product Manager is installed on the client ⇒ 11.
- ✓ The device is shown in the device list  $\Rightarrow$  17.
- 1. Start the SEH Product Manager.
- 2. Select the UTN server(s) in the device list.
- 3. In the menu bar, select **Device Restart**. The **Restart** dialog appears.
- 4. Click Restart.
- → The UTN servers will be restarted.

# **Restarting the UTN Server via Reset Button**

- 1. Press the restart button of the device for a short time.
- → The UTN server restarts.

# 8 Appendix

The appendix contains a glossary, the troubleshooting and the lists of this document.

- Glossary ⇒ 🗎 99
- Troubleshooting 

  □ 101

# 8.1 Glossary

# **Compound USB device**

A compound USB device consists of a hub and one or more USB devices that are all integrated into a single housing. Dongles are often compound USB devices.

If a compound USB device is connected to a USB port of the UTN server, all integrated USB devices will be shown in the dongleserver Control Center and in the selection list of the SEH UTN Manager. When the port connection is activated, all displayed USB devices will be connected to the user's client. It is not possible to activate a port connection to only one of the USB devices.

#### **Default name**

Device name which is assigned by the manufacturer and cannot be changed. If you are using several identical UTN servers, you can identify a certain device with it.

The default name of the UTN server is made up of the two letters 'IC' and the device number. The device number consists of the last six numbers of the MAC address.

You can read the default name in the dongleserver Control Center or SEH Product Manager.

# dongleserver Control Center

The dongleserver Control Center is the UI of the UTN server. The UTN server can be configured, monitored and maintained using the dongleserver Control Center.

You can access the dongleserver Control Center with an Internet browser (e.g. Microsoft Edge).

More information  $\Rightarrow$   $\blacksquare$ 10.

#### **MAC address**

The MAC address (often also Ethernet address, physical or hardware address) is a globally unique identifier of a network adapter. If you are using several identical UTN servers, you can identify a certain device with it.

The manufacturer defines the MAC address in the hardware of the device. It consists of 12 hexadecimal numbers. The first six numbers represent the manufacturer, while the last six numbers identify the individual device. The characters for separating the numbers depend on the platform. Under Windows, '-' are used.

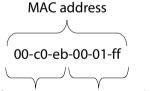

Manufacturer ID Device number

You can read the MAC address on the type plate on the housing, in the SEH UTN Manager, or in the SEH Product Manager.

#### **SEH Product Manager**

The SEH Product Manager is a software tool developed by SEH Computertechnik GmbH for the administration and management of SEH Computertechnik GmbH devices. Depending on the device, various actions can be performed.

More information  $\Rightarrow$   $\blacksquare$ 17.

# **SEH UTN Manager**

The 'SEH UTN Manager' is a software tool developed by SEH Computertechnik GmbH . The SEH UTN Manager is used to establish and manage connections to the USB devices connected to the UTN servers.

More information  $\Rightarrow$  12.

# 8.2 Troubleshooting

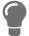

The SEH Computertechnik GmbH website contains our Knowledge Base articles that provide solutions and detailed background knowledge addressing specific problems and questions.

https://www.seh-technology.com/services/knowledgebase.html

| Fault                                                           | Cause                                                                                                    | Fix                                                                                                    |
|-----------------------------------------------------------------|----------------------------------------------------------------------------------------------------|----------------------------------------------------------------------------------------------------|
| Lost password and/or user name for the user accounts.           | _                                                                                                    | Reset the UTN server parameter values to the default ⇒   ■94.  WARNING  Resetting the device causes all settings to be lost.                                       |
| dongleserver Control Center can not be reached.                 | <ul> <li>Faulty cable connections</li> <li>Wrong IP address used</li> <li>Browser proxy settings</li> <li>Access is protected via SSL/TLS (HTTPS) and the security settings are not supported ⇒ ₱73</li> <li>TCP port access control is enabled (ports are blocked) ⇒ ₱75</li> </ul>                                                                    | <ul> <li>Check the         <ul> <li>Cabling</li> <li>Settings</li> </ul> </li> <li>Reset the UTN server parameter values to the default ⇒</li></ul>                |
| Functions are grayed out or unavailable in the SEH UTN Manager. | Which features are inactive (grayed out) in the SEH UTN Manager depends on different factors:  • Selection list mode  • global  • user  • Client user account  • administrator  • standard user  • Write access to the *.ini file (selection list)  • The connected USB device does not support the function  • Security measures have been implemented | <ul> <li>Consult your administrator.</li> <li>Start the SEH UTN Manager with a different user account.</li> <li>Check the configured security measures.</li> </ul> |

| Fault                                                                                                    | Cause                                                                                                    | Fix                                                                                                    |
|----------------------------------------------------------------------------------------------------|----------------------------------------------------------------------------------------------------|----------------------------------------------------------------------------------------------------|
| USB devices are not shown in<br>the SEH UTN Manager                                                                                                    | <ul> <li>The USB device is no longer connected to the UTN server.</li> <li>The SEH UTN Manager and the UTN server firmware/software are incompatible.</li> <li>The USB port is deactivated.</li> <li>Too many compound USB devices are connected to the UTN server. The number of virtual ports has been exceeded ⇒ ■53.</li> </ul> | <ul> <li>Check if the USB device is connected.</li> <li>Update the SEH UTN Manager (\$\Rightarrow\$ \boxspace 12) and the software (\$\Rightarrow\$ \boxspace 96).</li> <li>Switch on the USB port power supply \$\Rightarrow\$ \boxspace 89.</li> <li>Remove compound USB devices to free up virtual ports.</li> </ul> |
| The SEH UTN Manager displays several USB devices on one USB port.                                                                                                    | The USB device is a compound USB device. It consists of a hub and one or more USB devices that are all integrated into a single housing. When the connection to the port is established, all the displayed USB devices are connected.                                                                                               |                                                                                                    |
| The connection to the USB port (and the connected USB device) cannot be established in the SEH UTN Manager.                                                                                                    | <ul> <li>The USB port is already connected to another client (in use by another user).</li> <li>The driver software for the USB device is not installed on the client.</li> <li>Access to USB devices is restricted.</li> </ul>                                                                                                    | <ul> <li>Wait until the USB device is available or request the used USB device.</li> <li>Install the USB device driver on the client, e.g. by connecting the USB device directly to the client.</li> <li>Check the access settings for USB devices ⇒ 176.</li> </ul>                                                    |
| <ul> <li>The connection between the SEH UTN Manager and the UTN server cannot be established:</li> <li>The UTN server does not appear in the SEH UTN Manager.</li> <li>The UTN server is grayed out in the SEH UTN Manager.</li> </ul> | <ul> <li>The UTN port is blocked, e.g. by security software (firewall).</li> <li>The UTN port is not identical (you changed the port number).</li> </ul>                                                                                                    | <ul> <li>Enable communication through<br/>the UTN port on your network.</li> <li>SNMPv1, which is required to forward the port change to the clients, is disabled. Enable SNMPv1 ⇒ ■88.</li> </ul>                                                                                                    |

# 8.3 Parameter lists

The UTN servers stores its configuration as parameters. You directly use parameters for:

- Administration via email ⇒ 19

The following tables list all parameters and their values so that you can use them in the actions named above.

- Table 8.3-1 'Parameter list IPv4' ⇒ 104
- Table 8.3-3 'Parameter list IP-VLAN' ⇒ 

  106

- Table 8.3-18 'Parameter list SNMP' ⇒ 

  121

- Table 8.3-23 'Parameter list Backup' ⇒ 🖺 127

Table 8.3-1: Parameter list – IPv4

| Parameters                   | Value            | Default            | Description                                                                                                    |
|------------------------------|------------------|--------------------|----------------------------------------------------------------------------------------------------|
| ip_addr<br>[IP address]      | valid IP address | 169.254.0.0/<br>16 | IP address of the UTN server.                                                                                                    |
| ip_pfxlen<br>(Prefix length] | valid IP address | 255.255.0.0        | The IP address and the prefix length defines the network mask of the UTN server.                                                                                            |
|                              |                  |                    | Subnet masks are used to logically partition big networks into subnetworks. If you are using the UTN server in a subnetwork, it requires the subnet mask of the subnetwork. |
| ip_router<br>[Router]        | valid IP address | 0.0.0.0            | IP address of the network's standard router which the UTN server uses.                                                                                                    |
|                              |                  |                    | With a router, you can address IP addresses from other networks.                                                                                                    |
| ip_dhcp                      | on/off           | on                 | Enables/disables the DHCP protocol.                                                                                                    |
| [DHCP]                       |                  |                    | If DHCP is enabled in your network, IPv4 network configuration (IP address, subnet mask, gateway, DNS) is automatic.                                                        |
| ip_auto                      | on/off           | on                 | Enables/disables the ARP/PING protocol.                                                                                                    |
| [ARP/PING]                   |                  |                    | You can use the commands ARP and PING to change an IP address. The implementation depends on your system; read the documentation of your operating system.                  |

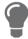

We recommend deactivating **DHCP**, BOOTP and **ARP/PING** as soon as the UTN server has been assigned with an IP address.

Table 8.3-2: Parameter list – IPv6

| Parameters                          | Value                       | Default | Description                                                                                                    |
|-------------------------------------|-----------------------------|---------|----------------------------------------------------------------------------------------------------|
| ipv6<br>[IPv6]                      | on/off                      | on      | Enables/disables the IPv6 functionality of the UTN server.                                                                                                    |
| ipv6_auto [Automatic configuration] | on/off                      | on      | Enables/disables the automatic assignment of the IPv6 address to the UTN server.                                                                                                    |
| ipv6_addr n:<br>[IPv6 address]      | n:n:n:n:n:n                 | ::      | Defines an IPv6 unicast address in the format n:n:n:n:n:n:n which is manually assigned to the UTN server.                                                                                                    |
|                                     |                             |         | <ul> <li>Every 'n' represents the hexadecimal value of<br/>one of the eight 16 bit elements of the ad-<br/>dress.</li> </ul>                                                                                    |
|                                     |                             |         | <ul> <li>Leading zeros can be omitted.</li> </ul>                                                                                                    |
|                                     |                             |         | <ul> <li>An IPv6 address may be entered or displayed<br/>using a shortened version when successive<br/>fields contain all zeros (0). In this case, two<br/>colons (::) are used.</li> </ul>                     |
| ipv6_router<br>[Router]             | n:n:n:n:n:n:n               | ::      | Manually defines a static router to which the UTN server sends its requests.                                                                                                    |
| ipv6_pfxlen<br>[Prefix length]      | 0-64<br>[1–2 characters; 0– | 64      | Defines the length of the subnet prefix for the IPv6 address. The value 64 is preset.                                                                                                    |
|                                     | 9]                          |         | Address ranges (e.g. your network) are specified with prefixes. To do this, the prefix length (number of bits used) is added to the IPv6 address as a decimal number and the decimal number is preceded by '/'. |

Table 8.3-3: Parameter list – IP-VLAN

| Parameters                                             | Value                               | Default           | Description                                                                                                   |
|--------------------------------------------------------|-------------------------------------|-------------------|----------------------------------------------------------------------------------------------------|
| iplan_mgmt                                             | on/off                              | off               | Enables/disables the forwarding of IP manage-                                                                 |
| [IP management VLAN]                                   |                                     |                   | ment VLAN data.<br>If this option is enabled, SNMP is only available                                          |
|                                                        | 0.4006                              | •                 | in the IP management VLAN.                                                                                    |
| ipvlan_mgmt_idx<br>[VLAN-ID]                           | 0-4096<br>[1–4 characters; 0–<br>9] | 0                 | ID for the identification of the IP management VLAN.                                                          |
| ipvlan_mgmt_any [Access from any                       | on/off                              | off               | Enables/disables the administrative access (web) to the UTN server via IPv4 client VLANs.                     |
| VLAN]                                                  |                                     |                   | If this option is enabled, the UTN server can be administrated via all VLANs.                                 |
| ipvlan_mgmt_untag<br>[Access via LAN                   | on/off                              | on                | Enables/disables the administrative access to the UTN server via IP packets without tag.                      |
| (untagged)]                                            |                                     |                   | If this option is disabled, the UTN server can only be administrated via VLANs.                               |
| ipvlan_on_1 ~                                          | on/off                              | off               | Enables/disables the forwarding of IP client VLAN data.                                                       |
| ipvlan_on_20<br>[VLAN]                                 |                                     |                   |                                                                                                    |
| ipvlan_addr_1 ~                                        | valid IP address                    | 192.168.0.0       | IP address of the UTN server within the IP client VLAN.                                                       |
| ipvlan_addr_20<br>[IP address]                         |                                     |                   |                                                                                                    |
| ipvlan_mask_1<br>~<br>ipvlan_mask_20                   | valid IP address                    | 255.255.255.<br>0 | Subnet mask of the UTN server within the IP client VLAN.                                                      |
| [Prefix length]                                        |                                     |                   |                                                                                                    |
| <pre>ipvlan_router_1 ~ ipvlan_router_20 [Router]</pre> | valid IP address                    | 0.0.0.0           | IP router address in the IP management VLAN. With a router, you can address IP addresses from other networks. |
| ipvlan_id_1                                            | 0-4096                              | 0                 | ID for the identification of the IP client VLAN.                                                              |
| ~                                                      | [1–4 characters; 0–                 |                   |                                                                                                    |
| ipvlan_id_20<br>[VLAN-ID]                              | 9]                                  |                   |                                                                                                    |
| utn_2vlan_1 ~                                          | 0-9<br>[1 character; 0–9]           | 0                 | Allocates a VLAN to the USB port.  0 = any  1 = VLAN 1                                                        |
| utn_2vlan_20<br>[Allocate VLAN]                        |                                     |                   | 2 = VLAN 2<br>usw.                                                                                            |
|                                                        |                                     |                   | 9 = none                                                                                                    |

Table 8.3-4: Parameter list – DNS

| Parameters                           | Value                               | Default | Description                                                                                                    |
|--------------------------------------|-------------------------------------|---------|----------------------------------------------------------------------------------------------------|
| dns<br>[DNS]                         | on/off                              | on      | Enables/disables the name resolution via a DNS server.                                                                                                    |
| dns_domain<br>[Domain name]          | max. 255 characters [a–z, A–Z, 0–9] | [blank] | Defines the IP address of the primary DNS server.                                                                                                    |
| dns_primary [Primary DNS server]     | valid IP address                    | 0.0.0.0 | Defines the IP address of the secondary DNS server.                                                                                                    |
| ·                                    |                                     |         | The secondary DNS server is used if the first one is not available.                                                                                                    |
| dns_secondary [Secondary DNS server] | valid IP address                    | 0.0.0.0 | Defines the domain name of an existing DNS server.                                                                                                    |
| dns_1st4 [Preferred address typ]     | on/off                              | on      | Specifies which address type is used after the IP address is returned from the DNS server. (This option is only relevant if "IPv4 and IPv6" is enabled.)  on = IPv4 is preferred  off = IPv6 is preferred |

Table 8.3-5: Parameter list – Bonjour

| Parameters                     | Value                                 | Default           | Description                                                                                                    |
|--------------------------------|---------------------------------------|-------------------|----------------------------------------------------------------------------------------------------|
| bonjour<br>[Bonjour]           | on/off                                | on                | Enables/disables Bonjour.                                                                                                    |
| bonjour_name<br>[Bonjour name] | max. 64 characters<br>[a–z, A–Z, 0–9] | [Default<br>name] | Defines the Bonjour name of the UTN server. The UTN server uses this name to announce its Bonjour services. If no Bonjour name is entered, a default name will be used (device name@ICxxxxxxx). |

Table 8.3-6: Parameter list – POP3

|                                 | 27.1                                 | 5 ( );  | <b>5</b> 1.4                                                                                                    |
|---------------------------------|--------------------------------------|---------|----------------------------------------------------------------------------------------------------|
| Parameters                      | Value                                | Default | Description                                                                                                    |
| pop3<br>[POP3]                  | on/off                               | off     | Enables/disables the POP3 functionality.                                                                                                    |
| pop3_srv<br>[Server address]    | max. 128 characters                  | [blank] | Defines the POP3 server via its IP address or host name.                                                                                                    |
|                                 |                                      |         | A host name can only be used if a DNS server (⇒                                                                                                    |
| pop3_port<br>[Server port]      | 1-65535<br>[1–5 characters; 0–       | 110     | Defines the port which the UTN server uses to receive emails.                                                                                                    |
| ·                               | 9]                                   |         | The default port number for POP3 is 110. The default port number for SSL/TLS (parameter 'POP3 – Security' ⇒ 🖺 29) is 995. If required, read the documentation of your POP3 server. |
| pop3_sec                        | 0-2                                  | 0       | Defines the authentication method to be used:                                                                                                    |
| [Security]                      | [1 character; 0–2]                   |         | <ul> <li>APOP: encrypts the password when logging<br/>on to the POP3 server.</li> </ul>                                                                                            |
|                                 |                                      |         | <ul> <li>SSL/TLS: encrypts the entire communication<br/>with the POP3 server. The encryption<br/>strength is defined via the encryption proto-<br/>col and level ⇒</li></ul>       |
|                                 |                                      |         | 0 = no security                                                                                                    |
|                                 |                                      |         | 1 = APOP                                                                                                    |
|                                 |                                      |         | 2 = SSL/TLS                                                                                                    |
| pop3_poll<br>[Check mail every] | 1-10080<br>[1–5 characters; 0–<br>9] | 2       | Defines the time interval (in minutes) which with the POP3 server is checked for emails.                                                                                           |
| pop3_limit                      | 0-4096                               | 4096    | Defines the maximum email size (in Kbyte) to be                                                                                                    |
| [Ignore mail exceed-ing]        | [1–4 characters; 0–<br>9]            |         | accepted by the UTN server.  0 = unlimited                                                                                                    |
| pop3_usr<br>[User name]         | max. 128 characters                  | [blank] | Defines the user name used by the UTN server to log on to the POP3 server.                                                                                                    |
| pop3_pwd<br>[Password]          | max. 128 characters                  | [blank] | Defines the user password used by the UTN server to log on to the POP3 server.                                                                                                    |

Table 8.3-7: Parameter list – SMTP

| 22) was configured beforehand.    Smtp_port                                                                                                    |                     | Value               | Default | Description                                                                                                    |
|----------------------------------------------------------------------------------------------------|---------------------|---------------------|---------|----------------------------------------------------------------------------------------------------|
| Server address   host name.   A host name can only be used if a DNS server   □22) was configured beforehand.                                                                                                    | cmtn cry            |                     |         | Description                                                                                                    |
| B22) was configured beforehand.  smtp_port                                                                                                    | -                   | max. 128 characters | [blank] |                                                                                                    |
| [Server port] [1–5 characters; 0– SMTP server use to communicate.  9] The default port number for SMTP is 25. For STLS (parameter 'SMTP – SSL/TLS' ⇒ □30), SM servers use by default port 587 (STARTSSL/STARTTLS) or the old port 465 (SMTPS). If required, read the documentation of your SM server.  smtp_ssl on/off off Enables/disables SSL/TLS. |                     |                     |         | A host name can only be used if a DNS server (⇒                                                                                                    |
| The default port number for SMTP is 25. For STLS (parameter 'SMTP – SSL/TLS' ⇒ ∰30), SM servers use by default port 587 (STARTSSL/STARTTLS) or the old port 465 (SMTPS). If required, read the documentation of your SM server.  Smtp_ssl on/off off Enables/disables SSL/TLS.                                                                       |                     |                     | 25      | ·                                                                                                    |
| 1-                                                                                                    |                     |                     |         | STARTTLS) or the old port 465 (SMTPS). If required, read the documentation of your SMTP                                                                                                    |
| [SSL/TLS] SSL/TLS encrypts the communication from t                                                                                                    | smtp_ssl            | on/off              | off     | Enables/disables SSL/TLS.                                                                                                    |
| UTN to the SMTP server. The encryption                                                                                                    | [SSL/TLS]           |                     |         | strength is defined via the encryption protocol                                                                                                    |
| smtp_sender max. 128 characters [blank] Defines the email address used by the UTN server to send emails.                                                                                                    |                     | max. 128 characters | [blank] | •                                                                                                    |
|                                                                                                    |                     |                     |         | Very often the name of the sender and the email account user name are identical.                                                                                                    |
| [Login] emails, the UTN sends its user name and pas word to the SMTP server to authenticate itse Enter user name (parameter 'POP3 – User name)                                                                                                    |                     | on/off              | off     | Enables/disables SNMP authentication. To send emails, the UTN sends its user name and password to the SMTP server to authenticate itself. Enter user name (parameter 'POP3 – User name' ⇒ ■29) and password (parameter 'SMTP – Password' ⇒ ■30).                                                            |
| Some SMTP servers require SMTP authentication to prevent fraudulent use (spam).                                                                                                    |                     |                     |         | Some SMTP servers require SMTP authentication to prevent fraudulent use (spam).                                                                                                    |
| smtp_usr max. 128 characters [blank] Defines the user name used by the UTN serv to log on to the SMTP server.                                                                                                    | ·                   | max. 128 characters | [blank] | Defines the user name used by the UTN server to log on to the SMTP server.                                                                                                    |
| smtp_pwd max. 128 characters [blank] Defines the password used by the UTN serve log on to the SMTP server.                                                                                                    | • •                 | max. 128 characters | [blank] | Defines the password used by the UTN server to log on to the SMTP server.                                                                                                    |
| [Security (S/MIME)] (Secure/Multipurpose Internet Mail Extension A signature created by the sender allows the recipient to verify the identity of the sender at to make sure that the email was not modified                                                                                                    | . •                 | on/off              | off     | Enables/disables signing email using S/MIME (Secure/Multipurpose Internet Mail Extensions). A signature created by the sender allows the recipient to verify the identity of the sender and to make sure that the email was not modified. All S/MIME security features require an S/MIME certificate ⇒ ■80. |
| smtp_attpkey on/off on Sends the public key together with the emai                                                                                                    | smtp_attpkey        | on/off              | on      | Sends the public key together with the email.                                                                                                    |
| [Attach public key] Many email clients require the key to display email.                                                                                                    | [Attach public key] |                     |         | Many email clients require the key to display the email.                                                                                                    |

| Parameters                | Value  | Default | Description                                                                                          |
|---------------------------|--------|---------|----------------------------------------------------------------------------------------------------|
| smtp_encrypt<br>[Encrypt] | on/off | off     | Enables the encryption of emails. Only the intended recipient can open and read the encrypted email. |

Table 8.3-8: Parameter list – Server services

| Parameters                       | Value                                | Default | Description                                                                                                    |
|----------------------------------|--------------------------------------|---------|----------------------------------------------------------------------------------------------------|
| wdav_on<br>[WebDAV]              | on/off                               | off     | Enables/disables the WebDAV functionality of the UTN server                                                                                |
| wdav_url<br>[Server address]     | max. 128 characters                  | [blank] | Defines a WebDAV server by its IP address or host name.                                                                                    |
|                                  |                                      |         | A host name can only be used if a DNS server (⇒                                                                                            |
| wdav_usr<br>[User name]          | max. 128 characters                  | [blank] | Defines the user name used by the UTN server to log on to the WebDAV server.                                                               |
| wdav_pwd<br>[Password]           | max. 128 characters                  | [blank] | Defines the password used by the UTN server to log on to the WebDAV server.                                                                |
| wdav_ssl<br>[SSL/TLS]            | on/off                               | off     | Enables/disables SSL/TLS encryption of communication between the UTN server and WebDAV server.  The encryption strength is defined via the |
|                                  |                                      |         | encryption protocol and level ⇒ 169.                                                                                                    |
| syslogng<br>[Syslog-ng]          | on/off                               | off     | Enables/disables the syslog-ng functionality of the UTN server.                                                                            |
| syslogng_srv<br>[Server address] | max. 64 characters                   | [blank] | Defines a syslog-ng server by its IP address or host name.                                                                                 |
|                                  |                                      |         | A host name can only be used if a DNS server (⇒                                                                                            |
| syslogng_port [Server port]      | 1-65535<br>[1–5 characters; 0–<br>9] | 514     | Defines the port number used by the UTN server to communicate with the syslog-ng server.                                                   |
|                                  | -                                    |         | The port number 514 is preset.                                                                                                    |
| syslogng_ssl<br>[SSL/TLS]        | on/off                               | off     | Enables/disables SSL/TLS encryption of communication between the UTN server and syslog-ng server.                                          |
|                                  |                                      |         | The encryption strength is defined via the encryption protocol and level $\Rightarrow \blacksquare 69$ .                                   |

Table 8.3-9: Parameter list – Description

| Parameters                   | Value                                 | Default | Description                                                                                                    |
|------------------------------|---------------------------------------|---------|----------------------------------------------------------------------------------------------------|
| sys_name<br>[Host name]      | max. 64 characters<br>[a–z, A–Z, 0–9] | [blank] | Device name as alternative to IP address. With a name you can identify the UTN server more easily in the network, e.g. if you are using several UTN servers. |
|                              |                                       |         | Displayed in the dongleserver Control Center,<br>the SEH UTN Manager and the SEH Product<br>Manager.                                                         |
| sys_descr<br>[Description]   | max. 64 characters<br>[a–z, A–Z, 0–9] | [blank] | Device description, e.g. location or department. Displayed in the dongleserver Control Center, the SEH UTN Manager and the SEH Product Manager.              |
| sys_contact [Contact person] | max. 64 characters<br>[a–z, A–Z, 0–9] | [blank] | Contact person, e.g. device administrator. Is displayed in the dongleserver Control Center.                                                                  |

Table 8.3-10: Parameter list – Date/Time

| Parameters                  | Value                                                        | Default      | Description                                                                                                    |
|-----------------------------|--------------------------------------------------------------|--------------|----------------------------------------------------------------------------------------------------|
| ntp<br>[Date/Time]          | on/off                                                       | on           | Enables/disables the use of a time server (SNTP).                                                                                                    |
| ntp_server<br>[Time server] | max. 64 characters [a–z, A–Z, 0–9]                           | pool.ntp.org | Defines a time server by its IP address or host name.  A host name can only be used if a DNS server (⇒   22) was configured beforehand.  Important:  If your network in configured accordingly, the UTN server receives the time server settings automatically via DHCP. A time server assigned in such a manner always takes precedence over manual settings. |
| ntp_tzone<br>[Time zone]    | UTC, GMT, EST, EDT,<br>CST, CDT, MST, MDT,<br>PST, PDT, etc. |              | Compensates Coordinated Universal Time (UTC) for location and national particularities (daylight saving time etc.).                                                                                                    |

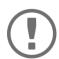

### Important:

The hardware clock settings ( $\Rightarrow$   $\blacksquare$ 36) are stored in the hardware clock itself. Configuration using parameters is not possible.

Table 8.3-11: Parameter list – UTN port

| Parameters                       | Value                               | Default | Description                                                                                                    |
|----------------------------------|-------------------------------------|---------|----------------------------------------------------------------------------------------------------|
| utn_port<br>[UTN port]           | 1-9200<br>[1–4 characters; 0–<br>9] | 9200    | Defines the number of the UTN port for unencrypted connections.  WARNING  The UTN port must not be blocked by security software (firewall).         |
| utn_sslport [Encrypted UTN port] | 1-9443<br>[1–4 characters; 0–<br>9] | 9443    | Defines the number of the UTN port for encrypted connections.  WARNING  The encrypted UTN port must not be blocked by security software (firewall). |

Table 8.3-12: Parameter list – Notification

| Parameters                                   | Value                                                                   | Default   | Description                                                                                                    |
|----------------------------------------------|-------------------------------------------------------------------------|-----------|----------------------------------------------------------------------------------------------------|
| mailto_1<br>mailto_2<br>[Email address]      | valid email address<br>[max. 64 characters]                             | [blank]   | Email address of the recipient for notifications.                                                                                                    |
| mailsub<br>[Subject]                         | max. 64 characters [a–z, A–Z, 0–9, %P, %p, &%N, %H, %I, %M, %E, %D, %t] | %p %N: %E | Defines the content of the email subject line for notification and status emails.  %P = Product type %p = Model %N = Default name %H = Host name %I = IP address %M = MAC address %E = Event %D = Date %t = Time |
| noti_stat_1<br>noti_stat_2<br>[Status email] | on/off                                                                  | off       | Enables/disables the periodical sending of a status email to recipient 1 or 2.                                                                                                    |
| notistat_d<br>[Interval]                     | al su mo tu we th fr sa                                                 | al        | Defines the day (the interval) on which a status email is sent.  al = daily su = Sunday mo = Monday tu = Tuesday we = Wednesday th = Thursday fr = Friday sa = Saturday                                          |
| notistat_h<br>[hh]                           | 0-23<br>[1–2 characters; 0–<br>9]                                       | 0         | Specifies the time (hour) at which a status email is sent.  1 = 1. hour  2 = 2. hour  3 = 3. hour etc.                                                                                                    |
| notistat_tm<br>[mm]                          | 0-5<br>[1 character; 0–5]                                               | 0         | Specifies the time (minute) at which a status email is sent.  0 = 00 min  1 = 10 min  2 = 20 min  3 = 30 min  4 = 40 min  5 = 50 min                                                                             |

| Parameters                                                      | Value                                 | Default | Description                                                                                                    |
|-----------------------------------------------------------------|---------------------------------------|---------|----------------------------------------------------------------------------------------------------|
| notisys_1 notisys_2 [Send system information]                   | on/off                                | off     | Enables/disables sending emails with system information (reboot, network connections, power supply, temperature warnings, etc.).                                       |
| notiusb_1 notiusb_2 [Send USB port and USB device information]  | on/off                                | off     | Enables/disables sending emails with information about the USB port and connected USB devices (enable or disable a USB port, connect or remove a USB device, etc.)     |
| notisdcard_1<br>notisdcard_2<br>[Send SD card informa-<br>tion] | on/off                                | off     | Enables/disables sending emails with SD card information (connect or remove an SD card, unusable SD card, etc.).                                                       |
| trapto_1<br>trapto_2<br>[Address]                               | valid IP address                      | 0.0.0.0 | SNMP trap address of the recipient.                                                                                                    |
| trapcommu_1 trapcommu_2 [Community]                             | max. 64 characters<br>[a–z, A–Z, 0–9] | public  | SNMP trap community of the recipient.                                                                                                    |
| trapversion_1 trapversion_2 [SNMP version]                      | v1<br>v3                              |         | Defines the SNMP protocol version for SNMP trap sending = none v1 = SNMPv1 v3 = SNMPv3                                                                                 |
| trapsys [Send system information]                               | on/off                                | off     | Enables/disables sending SNMP traps with system information (reboot, network connections, power supply, temperature warnings, etc.).                                   |
| trapusb [Send USB port and USB device information]              | on/off                                | off     | Enables/disables sending SNMP traps with information about the USB port and connected USB devices (enable or disable a USB port, connect or remove a USB device, etc.) |
| trap_sdcard<br>[Send SD card information]                       | on/off                                | off     | Enables/disables sending SNMP traps with SD card information (connect or remove an SD card, unusable SD card, etc.).                                                   |

Table 8.3-13: Parameter list – Monitoring

| rable 8.3-13: Parameter list – Monitoring |                                                                         |           |                                                                                                    |  |  |
|-------------------------------------------|-------------------------------------------------------------------------|-----------|----------------------------------------------------------------------------------------------------|--|--|
| Parameters                                | Value                                                                   | Default   | Description                                                                                                    |  |  |
| monitoring [Monitoring]                   | on/off                                                                  | off       | Enables/disables the monitoring of system values, events and errors.                                                                                                    |  |  |
| wdav_monidir<br>[Directory]               | max. 128 characters                                                     | [blank]   | Defines the directory on the WebDAV server where the monitoring logs are stored.                                                                                                    |  |  |
| wdav_monimdir<br>[Create individual       | on/off                                                                  | on        | Enables/disables the creation of subdirectories to store monitoring logs for a single day.                                                                                                    |  |  |
| directories for days]                     |                                                                         |           | Important: The FIFO principle (first-in, first-out) is applied after one year. For example, 1 January of last year will overwritten with files from 1 January of the current year.                              |  |  |
| wdav_monion [Continuous backup]           | on/off                                                                  | off       | Enables/disables the regular backup of monitoring logs to the WebDAV server.                                                                                                    |  |  |
|                                           |                                                                         |           | Important:  The monitoring logs are divided into 2 MB files on the UTN server.  Once this size is reached, the file is stored on the WebDAV server.                                                             |  |  |
| wdav_monidaily [Daily backup at]          | on/off                                                                  | off       | Enables/disables daily storage of the monitoring logs on the WebDAV server.                                                                                                    |  |  |
| wdav_monihh [Daily backup at]             | 0-23                                                                    | 0         | Defines the time at which the monitoring logs are stored daily on the WebDAV server.                                                                                                    |  |  |
| monimailto [Email address]                | valid email address<br>[max. 64 characters]                             | [blank]   | Defines the email address of the recipient for sending monitoring logs.                                                                                                    |  |  |
| monimailsub [Email subject]               | max. 64 characters [a–z, A–Z, 0–9, %P, %p, &%N, %H, %I, %M, %E, %D, %t] | %p: %N %E | Defines the content of the email subject line for monitoring log emails.  %P = Product type  %p = Model  %N = Default name  %H = Host name  %I = IP address  %M = MAC address  %E = Event  %D = Date  %t = Time |  |  |

| Parameters                         | Value  | Default | Description                                                                                                    |
|------------------------------------|--------|---------|----------------------------------------------------------------------------------------------------|
| monimail [Continuous backup]       | on/off | off     | Enables/disables the regular sending of monitoring logs as email.                                                                                                    |
|                                    |        |         | Important: The monitoring logs are divided into 2 MB files on the UTN server. Once this size is reached, the file is sent as an email attachment.                                          |
| monimaildaily<br>[Daily backup at] | on/off | off     | Enables/disables the daily sending of the monitoring logs as email.                                                                                                    |
| monimailhh<br>[Daily backup at]    | 0-23   | 0       | Defines the time at which the monitoring logs are sent daily by email.                                                                                                    |
| syslogngdbg [Syslog-ng export]     | on/off | off     | Enables/disables the sending of monitoring information to a syslog-ng server.                                                                                                    |
| syslogng_ietf<br>[Format]          | on/off | on      | Defines the format for monitoring information sent by the UTN server to the syslog-ng server: IETF (RFC 5424) or Legacy (RFC 3164/BSD).  on = IETF (RFC 5424)  off = Legacy (RFC 3164/BSD) |

Table 8.3-14: Parameter list – Display Panel (dongleserver ProMAX only)

| Parameters                                              | Value                                                                                            | Default | Description                                                                                                    |
|---------------------------------------------------------|--------------------------------------------------------------------------------------------------|---------|----------------------------------------------------------------------------------------------------|
| dis_def [Identifier (display panel)]                    | 1–2 characters [A–Z, 0–9; E+digit is not permitted because this combination is used for errors ⇒ | SD      | Defines the name (ID) shown in the display panel on the front side of the UTN server.                                                                                             |
| disp_pwr<br>[Only one power sup-<br>ply provides power] | on/off                                                                                           | on      | Enables/disables the display of error in the display panel if the UTN server only is supplied by one of the two power supplies.  Errors are displayed in codes                    |
| disp_sdc<br>[SD card error]                             | on/off                                                                                           | on      | Enables/disables the display of error messages in the display panel if no SD card is inserted into the UTN server or if the SD card cannot be used. Errors are displayed in codes |
| disp_Ink [Only one network connection is estab- lished] | on/off                                                                                           | on      | Enables/disables the display of error messages in the display panel if only one of the two network connections of the UTN server is established.  Errors are displayed in codes   |

Table 8.3-15: Parameter list – Acoustic Signals (dongleserver ProMAX only)

| Parameters                                             | Value  | Default | Description                                                                                                    |
|--------------------------------------------------------|--------|---------|----------------------------------------------------------------------------------------------------|
| beepPwr<br>[Only one power sup-<br>ply provides power] | on/off | off     | Enables/disables the acoustic signal that sounds if the UTN server only is supplied by one of the two power supply.              |
| beepSDc<br>[SD card error]                             | on/off | off     | Enables/disables the acoustic signal that sounds if no SD card is inserted into the UTN server or if the SD card cannot be used. |
| beepLnk [Only one network connection is estab- lished] | on/off | off     | Enables/disables the acoustic signal that sounds if only one of the two network connections of the UTN server is established.    |

Table 8.3-16: Parameter list – SSL/TLS

| Parameters            | Value        | Default | Descriptio  | on                                                                                                    |
|-----------------------|--------------|---------|-------------|----------------------------------------------------------------------------------------------------|
| sslmethod             | any<br>tls10 | any     | Defines the | e encryption protocol for SSL/TLS                                                                                                    |
| [Encryption protocol] | tls11        |         |             | ill (automatic negotiation)                                                                                                    |
|                       | tls12        |         | tls10 = TLS | 1.0                                                                                                    |
|                       | tls13        |         | tls11 = TLS | 1.1                                                                                                    |
|                       |              |         | tls12 = TLS | 1.2                                                                                                    |
|                       |              |         | tls13 = TLS | 1.3                                                                                                    |
|                       |              |         | <b>A</b>    | WARNING                                                                                                    |
|                       |              |         |             | Current browsers do not support SSL. If you use SSL with a current browser and the setting <b>HTTPS only</b> for access to the dongleserver Control Center (⇒ ■73), a connection cannot be established.  Use TLS (and <u>not SSL</u> ). |

| Parameters                  | Value                     | Default | Description                                                                                                    |
|-----------------------------|---------------------------|---------|----------------------------------------------------------------------------------------------------|
| security [Encryption level] | 1-4<br>[1 character; 1–4] | 4       | Defines the encryption level for SSL/TLS connections.  1 = low 2 = medium 3 = high 4 = any (automatic negotiation)  WARNING Current browsers do not support cipher suites from the Low level. If you use Low with a current browser and the setting HTTPS only for access to the dongleserver Control Center (□ □73), a connection cannot be established.  Use an encryption level as high as possible. |

Table 8.3-17: Parameter list – Control Center

| Parameters                   | Value  | Default | Description                                                                                                    |
|------------------------------|--------|---------|----------------------------------------------------------------------------------------------------|
| http_allowed<br>[Connection] | on/off | on      | Defines the connection type (HTTP/HTTPS) to be used for connecting to the dongleserver Control Center.                                  |
|                              |        |         | on = HTTP/HTTPS                                                                                                    |
|                              |        |         | off = HTTPS only                                                                                                    |
|                              |        |         | The encryption strength is defined via the encryption protocol and level $\Rightarrow \blacksquare 69$ .                                |
|                              |        |         | WARNING                                                                                                    |
|                              |        |         | Current browsers do not support low security settings. With them a connection cannot be established.                                    |
|                              |        |         | Do <u>not</u> use the following combination: Encryption protocol <b>HTTPS</b> and encryption level <b>Low</b> .                         |
|                              |        |         | When the connection is estab-<br>lished, the identity of the UTN<br>server is verified. For that, the client asks for the               |
|                              |        |         | certificate via the browser (⇒ §80). This certificate must be accepted by the browser; read the documentation of your browser software. |

| Parameters                                   | Value                                 | Default       | Description                                                                                                    |
|----------------------------------------------|---------------------------------------|---------------|----------------------------------------------------------------------------------------------------|
| sessKeys<br>[Restrict Control Center access] | on/off                                | off           | Enables/disables the dongleserver Control Center Control Center user accounts. If they are enabled, a login screen is displayed when opening the dongleserver Control Center.  Important: Define user accounts (user names and passwords). |
| admin_name<br>[Administrator – User<br>name] | max. 64 characters<br>[a-z, A-Z, 0-9] | admin         | Defines the user name for the administrator user account.  Important: Also, this is the user name of the SNMPv3 admin account                                                                                                    |
| admin_pwd [Administrator – Pass-word]        | 8–64 characters<br>[a–z, A–Z, 0–9]    | administrator | Defines the password for the administrator user account.  Important:  Also, this is the password of the SNMPv3 admin account   ■88.                                                                                                    |
| any_name<br>[Read-only user – User<br>name]  | max. 64 characters<br>[a-z, A-Z, 0-9] | anonymous     | Defines the user name for the read-only user account.  Important:  Also, this is the user name of the SNMPv3 user account   ■88.                                                                                                    |
| any_pwd<br>[Read-only user – Pass-<br>word]  | max. 64 characters<br>[a-z, A-Z, 0-9] | [blank]       | Defines the password for the read-only user account.  Important:  Also, this is the password of the SNMPv3 user account   ■88.                                                                                                    |
| usb_Mg_name<br>[USB Manager – User<br>name]  | max. 64 characters<br>[a-z, A-Z, 0-9] | USB Manager   | Defines the user name for the USB Manager account.                                                                                                    |
| usb_Mg_pwd<br>[USB Manager – Pass-<br>word]  | 8–64 characters<br>[a–z, A–Z, 0–9]    | [blank]       | Defines the user password for the read-only user account.                                                                                                    |
| sessKeyUList<br>[Login screen displays]      | on/off                                | on            | Defines the type of login screen.  on =shows a user list, only password must be entered  off = neutral login screen, user name and password must be entered                                                                                |
| sessKeyTimer<br>[Session timeout]            | on/off                                | on            | Enables/disables the session timeout.                                                                                                    |

# **USB Dongleserver User Manual Windows**

Appendix

| Parameters                       | Value                                 | Default | Description                                                 |
|----------------------------------|---------------------------------------|---------|-------------------------------------------------------------|
| sessKeyTimeout [Session timeout] | 120-3600<br>[3–4 characters; 0–<br>9] | 600     | Time in seconds after which the timeout is to be effective. |

Table 8.3-18: Parameter list – SNMP

| Parameters                   | Value                              | Default   | Description                                                                                                    |
|------------------------------|------------------------------------|-----------|----------------------------------------------------------------------------------------------------|
| snmpv1<br>[SNMPv1]           | on/off                             | on        | Enables/disables SNMPv1.                                                                                                    |
| snmpv1_ronly<br>[Read-only]  | on/off                             | off       | Enables/disables the write protection for the community.                                                                                                    |
| snmpv1_community [Community] | max. 64 characters [a–z, A–Z, 0–9] | public    | SNMP community name Enter the name as it is defined in the monitoring station.  Important:  The default name is 'public'. This name is commonly used for read/write communities. We recommend to change it as soon as possible to increase security. |
| snmpv3<br>[SNMPv3]           | on/off                             | on        | Enables/disables SNMPv3.                                                                                                    |
| any_hash<br>[Hash]           | md5<br>sha                         | md5       | Specifies the hash algorithm for SNMP user group 1.                                                                                                    |
| any_rights [Access rights]   | readonly<br>readwrite              | readonly  | Defines the access rights of the SNMP user group 1 = none                                                                                                    |
| any_cipher<br>[Encryption]   | aes<br>des                         |           | Defines the encryption method of the SNMP user group 1 = none                                                                                                    |
| admin_hash [Hash]            | md5<br>sha                         | md5       | Specifies the hash algorithm for SNMP user group 2.                                                                                                    |
| admin_rights [Access rights] | <br>readonly<br>readwrite          | readwrite | Defines the access rights of the SNMP user group 2 = none                                                                                                    |
| admin_cipher<br>[Encryption] | aes<br>des                         |           | Defines the encryption method of the SNMP user group 2.                                                                                                    |

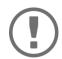

Table 8.3-19: Parameter list – TCP port access

| Table 8.3-19: Parameter list – TCP port access |                                        |                       |                                                                                                    |  |
|------------------------------------------------|----------------------------------------|-----------------------|----------------------------------------------------------------------------------------------------|--|
| Parameters                                     | Value                                  | Default               | Description                                                                                                    |  |
| protection [Port access control]               | on/off                                 | off                   | Enables/disables the blocking of selected ports and thus connections to the UTN server.                                                                                                    |  |
| protection_level [Security level]              | protec_utn<br>protec_tcp<br>protec_all | protec_utn            | Specifies the port types to be blocked.  protec_utn= UTN access (UTN ports)  protec_tcp= TCP access (TCP ports: HTTP/ HTTPS, UTN)  protec_all= all ports (IP ports)                                                                                                    |  |
| <pre>ip_filter_on_1</pre>                      | on/off                                 | off                   | Enables/disables an exception from port blocking.                                                                                                    |  |
| <pre>ip_filter_1</pre>                         | valid IP address                       | [blank]               | Defines networks elements that are excluded from port blocking by their IP address.  Important:  The use of wildcards (*) allows you to define subnetworks.                                                                                                    |  |
| hw_filter_on_1  hw_filter_on_8 [MAC address]   | on/off                                 | off                   | Enables/disables an exception from port blocking.                                                                                                    |  |
| hw_filter_1 ~ hw_filter_8 [MAC address]        | Valid MAC address                      | 00:00:00:00:0<br>0:00 | Defines elements that are excluded from port blocking by their MAC address (MAC address).  Important:  MAC addresses are not delivered through routers!                                                                                                    |  |
| protection_test [Test mode]                    | on/off                                 | on                    | Enables/disables the test mode.  WARNING  The test mode is active by default so that you can test your settings without locking yourself out. Your settings will be active until the UTN is restarted, afterwards access is no longer restricted.  After you have successfully tested your settings, you have to deactivate the test mode so that access control is permanent. |  |

Table 8.3-20: Parameter list – Authentication

| Parameters                         | Value                                 | Default | Description                                                                                                    |
|------------------------------------|---------------------------------------|---------|----------------------------------------------------------------------------------------------------|
| auth_typ [Authentication           | <br>MD5                               |         | Defines an authentication method (according to IEEE 802.1X).                                                                                                   |
| method]                            | TLS<br>TTLS<br>PEAP                   |         | If you use an authentication method in your network, the UTN server can participate.                                                                           |
|                                    |                                       |         | =none<br>MD5 =EAP-MD5                                                                                                    |
|                                    | FAST                                  |         | TLS =EAP-TLS                                                                                                    |
|                                    |                                       |         | TTLS =EAP-TTLS PEAP =PEAP                                                                                                    |
|                                    |                                       |         | FAST =EAP-FAST                                                                                                    |
| auth_name [User name]              | max. 64 characters<br>[a–z, A–Z, 0–9] | [blank] | Defines the username of the UTN server, as it is configured on the authentication server (RADIUS) for the EAP authentication methods MD5, TTLS, PEAP and FAST. |
| auth_pwd<br>[Password]             | max. 64 characters<br>[a–z, A–Z, 0–9] | [blank] | Defines the password with which the UTN server is set up on the RADIUS server for the EAP authentication methods MD5, TTLS, PEAP, and                          |
|                                    |                                       |         | FAST.                                                                                                    |
| auth_intern [Inner authentication] | PAP CHAP MSCHAP2 EMD5 ETLS            |         | Defines the kind of inner authentication for the EAP authentication methods TTLS, PEAP, and FAST.                                                              |
|                                    |                                       |         | = none                                                                                                    |
|                                    |                                       |         | PAP =PAP                                                                                                    |
|                                    |                                       |         | CHAP=CHAP                                                                                                    |
|                                    |                                       |         | MSCHAP2=MS-CHAPv2<br>EMD5=EAP-MD5                                                                                                    |
|                                    |                                       |         | ETLS =EAP-TLS                                                                                                    |
| auth_extern [PEAP/EAP-FAST         | <br>PLABEL0                           |         | Defines the kind of external authentication for the EAP authentication methods TTLS, PEAP, and FAST.                                                           |
| options]                           | PLABEL<br>PVER0<br>PVER1<br>FPROV1    |         | =none                                                                                                    |
|                                    |                                       |         | PLABEL0=PEAPLABEL0                                                                                                    |
|                                    |                                       |         | PLABEL1=PEAPLABEL1                                                                                                    |
|                                    |                                       |         | PVER0=PEAPVER0                                                                                                    |
|                                    |                                       |         | PVER1=PEAPVER1                                                                                                    |
|                                    |                                       |         | FPROV1=FASTPROV1                                                                                                    |
| auth_ano_name [Anonymous name]     | max. 64 characters<br>[a–z, A–Z, 0–9] | [blank] | Defines the anonymous name for the unencrypted part of the EAP authentication methods TTLS, PEAP, and FAST.                                                    |
| auth_wpa_addon<br>[WPA Add on]     | max. 255 characters [a-z, A-Z, 0-9]   | [blank] | Defines an optional WPA expansion for the EAP authentication methods TTLS, PEAP, and FAST.                                                                     |

Table 8.3-21: Parameter list – USB

| Parameters                                  | Value                                 | Default | Description                                                                                               |
|---------------------------------------------|---------------------------------------|---------|----------------------------------------------------------------------------------------------------|
| utn_sec [Encrypt USB commu-                 | on/off                                | off     | Enables/disables SSL/TLS encryption of all USB and UTN communication.                                     |
| nication (SSL/TLS)]                         |                                       |         | The encryption strength is defined via the encryption protocol and level $\Rightarrow$ $\blacksquare$ 69. |
| utn_hid [Disable input devices              | on/off                                | on      | Enables/disables the blocking of input devices (HID – human interface devices).                           |
| (HID class)]                                |                                       |         | on = no blocking                                                                                          |
|                                             |                                       |         | off = blocking                                                                                            |
| utn_tag_1<br>~<br>utn_tag_20<br>[Port name] | max. 32 characters<br>[a–z, A–Z, 0–9] | [blank] | Freely definable name of the USB port.                                                                    |
| utn_ppwr_1 ~ utn_ppwr_20                    | on/off                                | on      | Disables/enables the power supply for the USB port (i.e. the USB device connected to the port).           |

Table 8.3-22: Parameter list – USB device access control

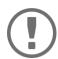

## Important:

Some parameters can be assigned to a USB port twice, e.g. two USB port keys per USB port.

These parameters are assigned to the USB ports as follows:

USB port 01 = Parameter number '\_01' and '\_21'.

USB port  $02 = Parameter number '_02' and '_22'$ .

•••

USB port 10 = Parameter number '\_10' and '\_30'.

USB port  $11 = Parameter number '_11' and '_31'.$ 

•••

USB port 19 = Parameter number '\_19' and '\_39'.

USB port  $20 = Parameter number '_20' and '_40'$ .

| Parameters                                | Value                                       | Default | Description                                                                                                    |
|-------------------------------------------|---------------------------------------------|---------|----------------------------------------------------------------------------------------------------|
| utn_dscr_1 ~ utn_dscr_20 [Descripton]     | max. 128 charac-<br>ters<br>[a–z, A–Z, 0–9] | [blank] | Allows a description of the USB port. The written information is displayed on the properties page of the SEH UTN manager for the corresponding USB port.  (A line break can be created with<br>.)                 |
| utn_accctrt_1 ~ utn_accctrt_20 [Method]   | ids<br>key<br>keyids                        |         | Defines the method(s) for limiting the access and use of the USB port and the connected USB device.  =no protection ids =device assignment key =port key control keyids=device assignment and port key control    |
| utn_pkkey_1 ~ utn_pkkey_40 [Key]          | max. 64 characters<br>[a–z, A–Z, 0–9]       | [blank] | Defines the key for the USB port and the connected USB device when port key control is used.                                                                                                    |
| utn_pkvalid_1 ~ utn_pkvalid_40 [Validity] | off<br>ever<br>week<br>date                 | off     | Defines the validity of a port key. Validity allows you to specify when users can use a USB port and the USB device connected to it.  off = off ever = always (permanently valid) date = expires on week = weekly |

| Parameters                                          | Value                                                 | Default                           | Description                                                                                                    |
|-----------------------------------------------------|-------------------------------------------------------|-----------------------------------|----------------------------------------------------------------------------------------------------|
| utn_pkalive_40 ~ utn_pkalive_40 [Validity]          | sMtWTFS:hh:hh:JJ:<br>MM:DD:HH<br>[max. 64 characters] | sMtWTFS:00:<br>23:19:12:31:2<br>3 | Defines the validity of a port key. Validity allows you to specify when users can use a USB port and the USB device connected to it.  sMtWTFS:hh:hh:JJ:MM:DD:HH =  Days (for weekly) : hour (for weekly) : hour (for weekly) : year (for expires on) : month (for expires on) : day (for expires on) : hour (for expires on) s= valid on Sunday  M= valid on Monday  t= valid on Tuesday  W= valid on Wednesday  T= valid on Thursday  F= valid on Friday  S= valid on Saturday  To exclude a day, the letter of the day must be replaced by an underscore (_). |
| utn_vendprodIDs_1 ~ utn_vendprodIDs_40 [USB device] | max. 161 characters                                   | [blank]                           | Defines the VID (Vendor ID) and PID (Product ID) of the USB device that is assigned to the USB port via the device assignment.  Often VID and PID of a USB device are unknown. We recommend configuration via the dongleserver Control Center because VID and PID will be automatically determined and entered with this method.                                                                                                    |

Table 8.3-23: Parameter list – Backup

| Parameters                                            | Value               | Default | Description                                                                                                    |  |  |  |
|-------------------------------------------------------|---------------------|---------|----------------------------------------------------------------------------------------------------|--|--|--|
| wdav_bupdir [Server directory]                        | max. 128 characters | [blank] | Defines the directory on the WebDAV server where system backups are stored.                                                                                                    |  |  |  |
| wdav_bupmdir [Create individual directories for days] | on/off              | on      | Enables/disables the creation of subdirectories to store system backups for a single day.  Important: The FIFO principle (first-in, first-out) is applied after one year. For example, 1 January of last year will overwritten with files from 1 January of |  |  |  |
| wdav_bupauto<br>[Change backup]                       | on/off              | off     | the current year.  Enables/disables saving a system backup to a WebDAV server as soon as the device configura- tion has been changed.                                                                                                    |  |  |  |
| wdav_bupday<br>[Daily backup at]                      | on/off              | off     | Enables/disables saving a daily system backup to the WebDAV server.                                                                                                    |  |  |  |
| wdav_buph [Daily backup at]                           | 0-23                | 0       | Defines the time at which the daily system backup is stored on the WebDAV server.                                                                                                    |  |  |  |
| autoSync<br>[Parameter backup]                        | on/off              | on      | Enables/disables saving a system backup on the SD card as soon as the device configuration has been changed.                                                                                                    |  |  |  |

Table 8.3-24: Parameter list – Miscellaneous

| Parameters                       | Value                               | Default | Description                                                                            |
|----------------------------------|-------------------------------------|---------|----------------------------------------------------------------------------------------|
| utn_heartbeat                    | 1-1800<br>[1–4 characters; 0–<br>9] | 180     | WARNING  This parameter can only be used after consultation with the SEH support team. |
| utn_poffdura_1 ~ utn_poffdura_20 | 0-100<br>[1–3 characters; 0–<br>9]  | 0       | WARNING  This parameter can only be used after consultation with the SEH support team. |
| utn_prereset_1 ~ utn_prereset_20 | on/off                              | off     | WARNING  This parameter can only be used after consultation with the SEH support team. |

## 8.4 SEH UTN Manager – Feature Overview

Which features are inactive (grayed out) in the SEH UTN Manager depends on different factors:

- · Selection list mode
  - global
  - user
- Client operating system (Windows, macOS, Linux)
- Client user account
  - administrator
  - standard user
- Write access to the \*.ini file (selection list)

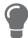

The administrator can use these factors to provide users with individual functions.

The following table gives an overview. It shows the features that are basically available. In addition, individual features will not be displayed or will be displayed as inactive because

- the UTN server model does not support them
- the USB device connected does not support them
- · security measures have been implemented

Table 8.4-1: SEH UTN Manager – Feature Overview Windows

|                                         | Global selection list |              | User selection list |                             |                                   |
|-----------------------------------------|-----------------------|--------------|---------------------|-----------------------------|-----------------------------------|
|                                         | Administr<br>ator     | User         | Administr<br>ator   | User (read/<br>write *.ini) | User<br>(no read/<br>write *.ini) |
| Menu                                    |                       |              |                     |                             |                                   |
| Selection List – Edit                   | $\checkmark$          | ×            | $\checkmark$        | $\checkmark$                | ×                                 |
| Selection List – Export                 | $\checkmark$          | ×            | ✓                   | ×                           | ×                                 |
| Selection List – Refresh                | $\checkmark$          | $\checkmark$ | $\checkmark$        | $\checkmark$                | ✓                                 |
| UTN Server – Configure                  | $\checkmark$          | $\checkmark$ | $\checkmark$        | $\checkmark$                | $\checkmark$                      |
| UTN Server – Set IP Address             | $\checkmark$          | $\checkmark$ | ✓                   | $\checkmark$                | $\checkmark$                      |
| UTN Server – Activate Auto-Connect      | $\checkmark$          | ×            | ✓                   | ×                           | ×                                 |
| UTN Server – Set User Port Keys         | $\checkmark$          | ×            | ✓                   | $\checkmark$                | ×                                 |
| UTN Server – Set Auto-Connect Port Keys | $\checkmark$          | ×            | ✓                   | $\checkmark$                | ×                                 |
| UTN Server – Add                        | $\checkmark$          | ×            | $\checkmark$        | $\checkmark$                | ×                                 |
| UTN Server – Remove                     | $\checkmark$          | ×            | $\checkmark$        | $\checkmark$                | ×                                 |
| UTN Server – Refresh                    | $\checkmark$          | $\checkmark$ | ✓                   | $\checkmark$                | $\checkmark$                      |
| Port – Activate                         | $\checkmark$          | $\checkmark$ | $\checkmark$        | $\checkmark$                | $\checkmark$                      |
| Port – Deactivate                       | $\checkmark$          | $\checkmark$ | ✓                   | $\checkmark$                | $\checkmark$                      |
| Port – Request                          | $\checkmark$          | $\checkmark$ | ✓                   | $\checkmark$                | $\checkmark$                      |
| Port – Remove                           | $\checkmark$          | ×            | $\checkmark$        | ×                           | ×                                 |

|                                                  | Global selection list |              | User selection list |                             |                                   |
|--------------------------------------------------|-----------------------|--------------|---------------------|-----------------------------|-----------------------------------|
|                                                  | Administr<br>ator     | User         | Administr<br>ator   | User (read/<br>write *.ini) | User<br>(no read/<br>write *.ini) |
| Port – Create UTN Action                         | ✓                     | $\checkmark$ | $\checkmark$        | ✓                           | ✓                                 |
| Port – Settings                                  | ✓                     | $\checkmark$ | $\checkmark$        | $\checkmark$                | $\checkmark$                      |
| Buttons                                          |                       |              |                     |                             |                                   |
| Selection List – Refresh                         | ✓                     | $\checkmark$ | $\checkmark$        | $\checkmark$                | $\checkmark$                      |
| Selection List – Edit                            | ✓                     | ×            | $\checkmark$        | $\checkmark$                | ×                                 |
| Port – Activate                                  | ✓                     | $\checkmark$ | $\checkmark$        | $\checkmark$                | $\checkmark$                      |
| Port – Deactivate                                | $\checkmark$          | $\checkmark$ | $\checkmark$        | $\checkmark$                | $\checkmark$                      |
| 'Program – Options' dialog                       |                       |              |                     |                             |                                   |
| Network Scan – Multicast Search                  | ✓                     | ×            | ✓                   | ×                           | ×                                 |
| Network Scan – IP Range Search                   | ✓                     | ×            | $\checkmark$        | ×                           | ×                                 |
| Program – Program Language                       | ✓                     | $\checkmark$ | $\checkmark$        | $\checkmark$                | $\checkmark$                      |
| Program – Program Messages                       | $\checkmark$          | ×            | $\checkmark$        | x                           | ×                                 |
| Program – Program Update                         | $\checkmark$          | ×            | $\checkmark$        | ×                           | ×                                 |
| Automatisms –<br>Program Start (Autostart)       | ✓                     | ✓            | ✓                   | ✓                           | ✓                                 |
| Automatisms – Auto-Disconnect                    | $\checkmark$          | ×            | $\checkmark$        | ×                           | ×                                 |
| Selection List – Selection List Mode             | $\checkmark$          | ×            | $\checkmark$        | ×                           | ×                                 |
| Selection List –<br>Automatic Refresh            | ✓                     | ×            | ✓                   | ×                           | ×                                 |
| 'Port Settings' dialog                           |                       |              |                     |                             |                                   |
| Automatic device connection –<br>Print-On-Demand | ✓                     | ×            | $\checkmark$        | ×                           | x                                 |
| Plugin mode                                      | $\checkmark$          | ×            | $\checkmark$        | ×                           | ×                                 |
| Messages                                         | $\checkmark$          | $\checkmark$ | $\checkmark$        | $\checkmark$                | $\checkmark$                      |